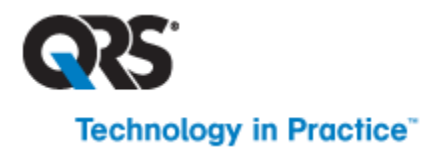

# **Office Medic™ Manuale dell'utente**

**Da usare con: SpiroCard® ● SpirOxCard® ● Orbit™ ● Universal ECG™**

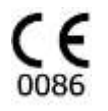

QRS Diagnsotic<br>6901 E. Fish Lake Rd, Ste 188 MapleGrove, MN 55369, USA

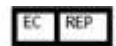

EC REP Advena Ltd. Pure Offices, Plato Close, Warwick CV34 6WE UK.

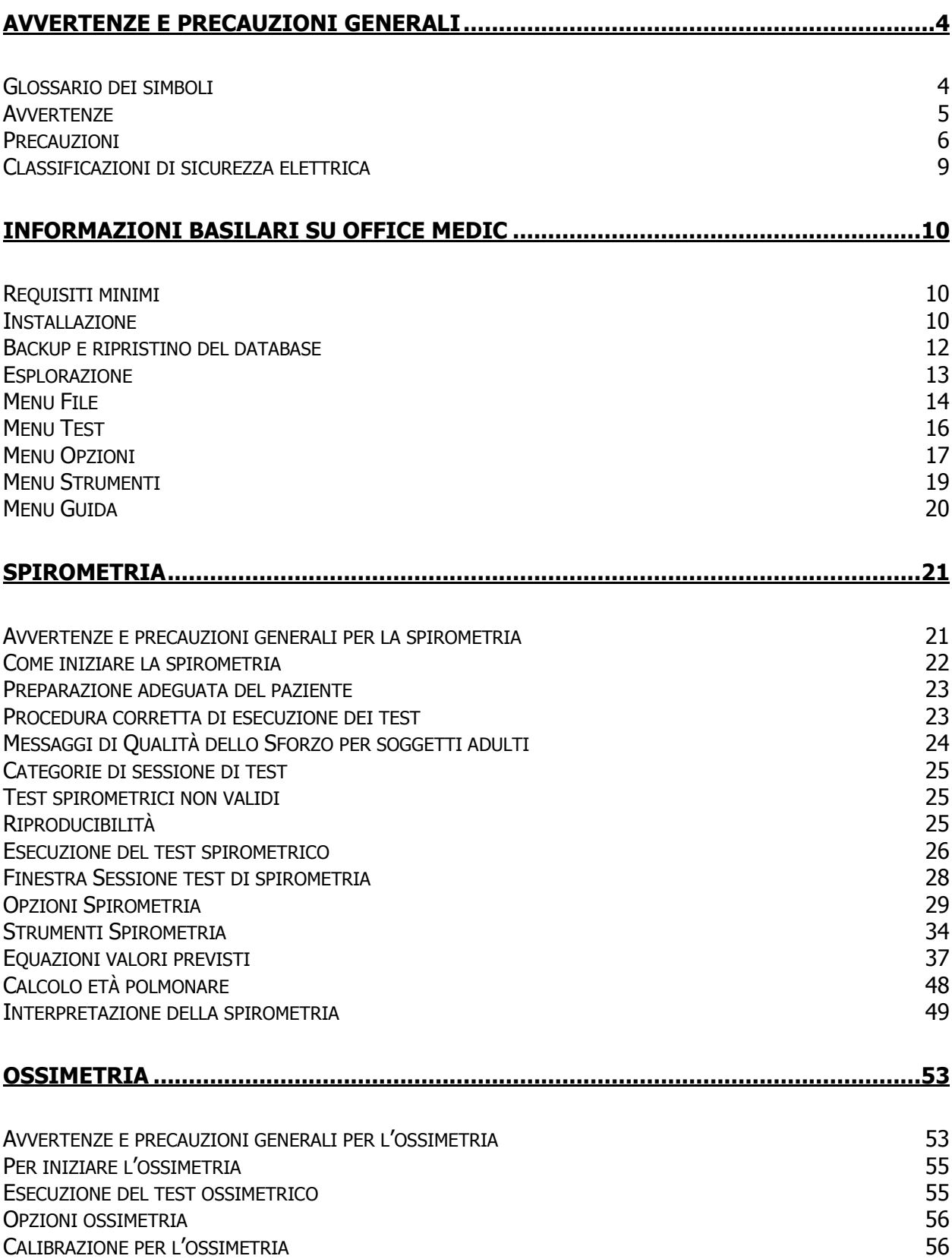

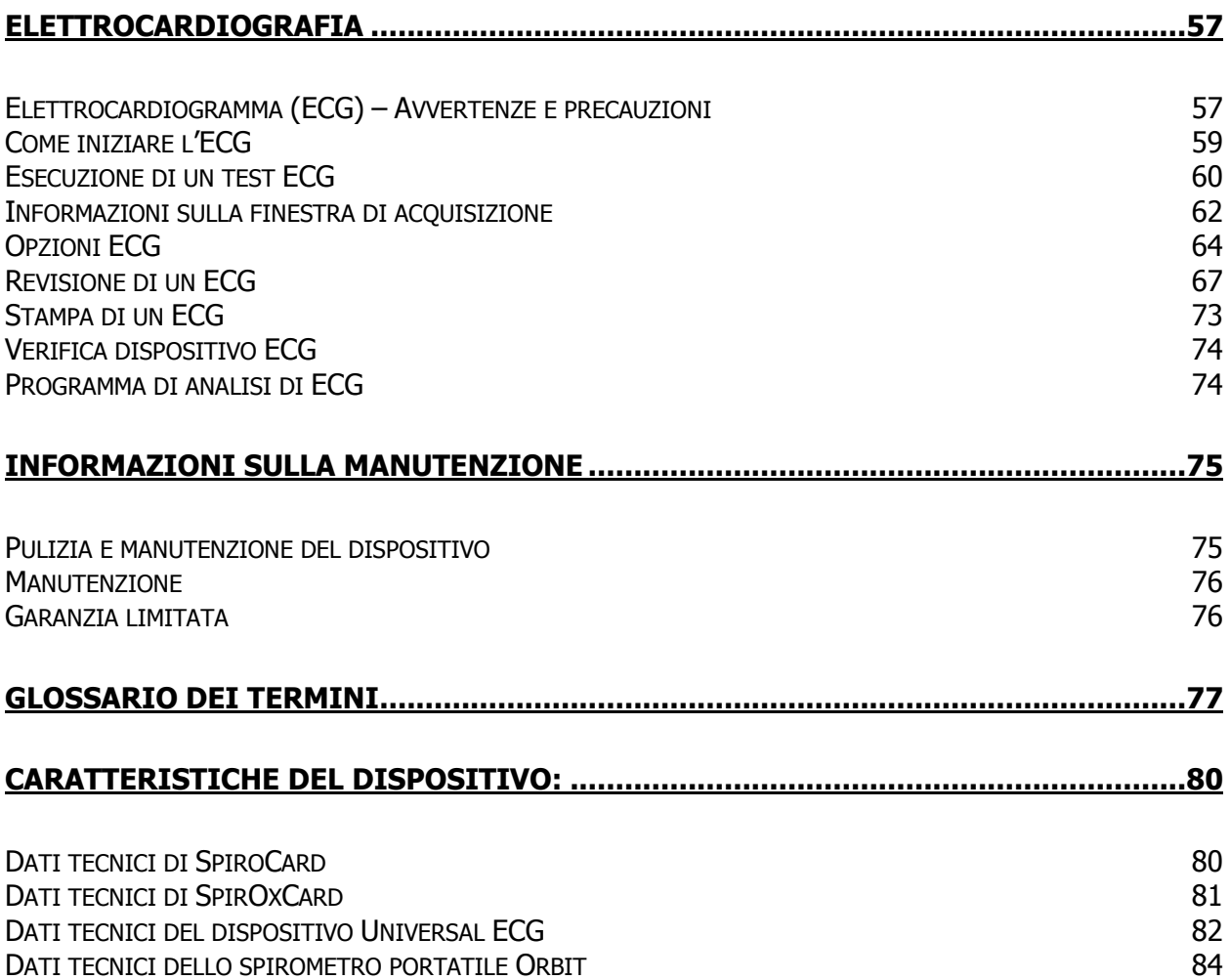

# <span id="page-3-0"></span>Avvertenze e precauzioni generali

Prima di eseguire i test leggere le Avvertenze e precauzioni generali e quelle specifiche relative al dispositivo.

Per ulteriori informazioni, fare riferimento a [Manutenzione.](#page-75-0)

# <span id="page-3-1"></span>**Glossario dei simboli**

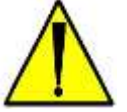

**Attenzione** Consultare i documenti allegati.

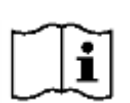

**Consultare le istruzioni per l'uso** Consultare i documenti allegati

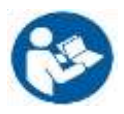

**Consultare le Istruzioni per l'uso** Consultare i documenti allegati

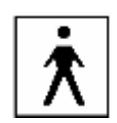

#### **Attrezzatura di tipo BF**

Attrezzatura di tipo B con un pezzo di tipo F collegato (protezione del paziente da scosse elettriche).

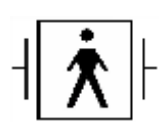

#### **Attrezzatura di tipo BF resistente al defibrillatore** Attrezzatura di tipo BF resistente al defibrillatore conforme alla Pubblicazione IEC 601.

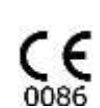

#### **Marchio CE**

Indica che il presente dispositivo è conforme alla norma MDD 93/42/CEE. 0086 è il numero dell'organismo notificato.

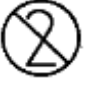

Non riutilizzare.

Dispositivo elettrico di classe II.

REF Numero di catalogo o di modello.

**S/N** Numero di serie

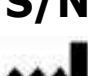

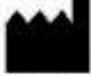

**Produttore** 

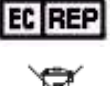

Rappresentante autorizzato per la Comunità Europea.

Attrezzatura elettrica ed elettronica da smaltire separatamente (WEEE). Smaltimenti in centri di raccolta separata per attrezzature elettriche ed elettroniche.

**Rx Only** La legge federale degli Stati Uniti limita la vendita di questo dispositivo esclusivamente a medici o su prescrizione medica.

**Latex-Free** Prodotto senza lattice

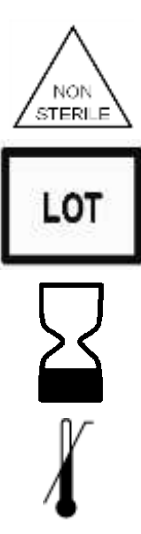

Non sterilizzato

Codice batch

Data di scadenza

Limite superiore temperatura

### <span id="page-4-0"></span>**Avvertenze**

- Non utilizzare il presente dispositivo medico QRS in presenza di miscele anestetiche infiammabili.
- Non utilizzare il presente dispositivo medico QRS in ambiente a rischio di esplosioni.
- L'uso di attrezzature accessorie non conformi ai requisiti di sicurezza EN60601-1 e/o UL2601-1 o equivalenti ai requisiti della presente attrezzatura può ridurre il livello di sicurezza del sistema nella sua totalità.
- I computer e le stampanti utilizzati con i dispositivi medici QRS devono ottemperare alle normative EN 60950-1, EN60601-1 o a standard di sicurezza equivalenti per garantire la sicurezza generale del dispositivo medico QRS.
- Esercitare una adeguata supervisione durante l'uso del dispositivo medico QRS su bambini o adulti a rischio.
- Assicurarsi che i cavi o le tubature del paziente vengano disposti con cautela, in modo che non costituiscano un pericolo di impigliamento o strangolamento per il paziente.
- Tutti i dati numerici, grafici ed interpretativi devono essere valutati in relazione al profilo clinico e all'anamnesi del paziente.
- Non collegare un dispositivo medico QRS (inclusi i cavi paziente) direttamente ad una presa elettrica.

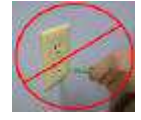

- Durante il ripristino del database, tutti i dati salvati in Office Medic vengono cancellati e sostituiti dai dati contenuti nel file del backup; i dati acquisiti dopo la data dell'ultima copia di sicurezza andranno persi e non potranno venire recuperati.
- Una volta eliminati, i dati possono venire ripristinati solo con la copia di backup e saranno aggiornati alla data del backup. Effettuare regolarmente delle copie di backup per evitare la perdita di dati.
- Per evitare la perdita di dati, il computer regola la batteria e fornisce un messaggio di avviso per informare l'utente che la batteria si sta esaurendo.
- Non caricare file SCP di nessun altro produttore. Il programma Office Medic è stato progettato per funzionare esclusivamente con file SCP della QRS Diagnostic.
- Non utilizzare applicazioni di terse parti per valutare o analizzare file SCP della QRS Diagnostic.
- Con dispositivi QRS utilizzare esclusivamente accessori QRS.

### <span id="page-5-0"></span>**Precauzioni**

#### **Istruzioni per lo smaltimento:**

A causa della presenza potenziale di sostanze nocive nelle attrezzature elettroniche o elettriche, NON smaltire i dispositivi medici QRS Diagnostic insieme alle immondizie urbane; lo smaltimento scorretto potrebbe avere effetti negativi sull'ambiente e la salute umana.

Contattare la società locale incaricata dello smaltimento dei rifiuti urbani per ottenere istruzioni per losmaltimento dei prodotti diagnostici QRS NON marcati con il simbolo.

Contattare il rappresentante QRS di zona (da cui è stato acquistato il prodotto) per ottenere istruzioni relative allo smaltimento per tutti i prodotti diagnostici QRS MARCATI con il simbolo Ī

⊠

- La legge federale degli Stati Uniti limita la vendita di questo dispositivo esclusivamente a medici o su prescrizione medica.
- Tutti i dispositivi QRS devono essere utilizzati da medici o da personale opportunamente addestrato sotto la supervisione di un medico. Prima di utilizzare il dispositivo, leggere le istruzioni per l'uso e le specifiche fornite.

Importante! L'utilizzo dei dispositivi medici QRS Diagnostic è consentito negli ambienti elettromagnetici specificati di seguito; gli utenti di queste apparecchiature devono accertarsi che siano utilizzate in detti ambienti.

Prestare attenzione alle informazioni sulle emissioni elettromagnetiche di seguito prima di installare o utilizzare i dispositivi medici QRS Diagnostic:

- Le apparecchiature mobili e portatili di comunicazione a radio frequenza (RF) possono interferire con il funzionamento dei dispositivi medici QRS Diagnostic.
- I dispositivi medici QRS Diagnostic sono stati sottoposti a test e sono risultati conformi alla normativa IEC/EN 60601-1-2.
- I computer, i cavi e gli accessori non sottoposti a test secondo 60601-1-2 possono causare l'aumento di emissioni o la diminuzione di immunità dei dispositivi QRS.
- Controllare che il funzionamento dei dispositivi medici QRS Diagnostic sia normale se vengono usati in prossimità o a contatto con altra apparecchiatura elettrica.

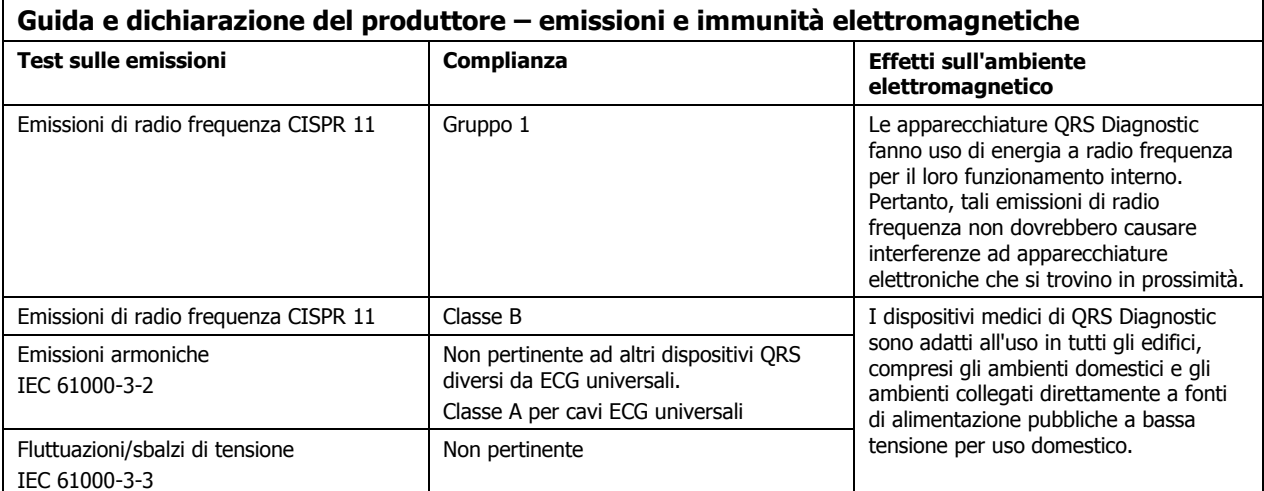

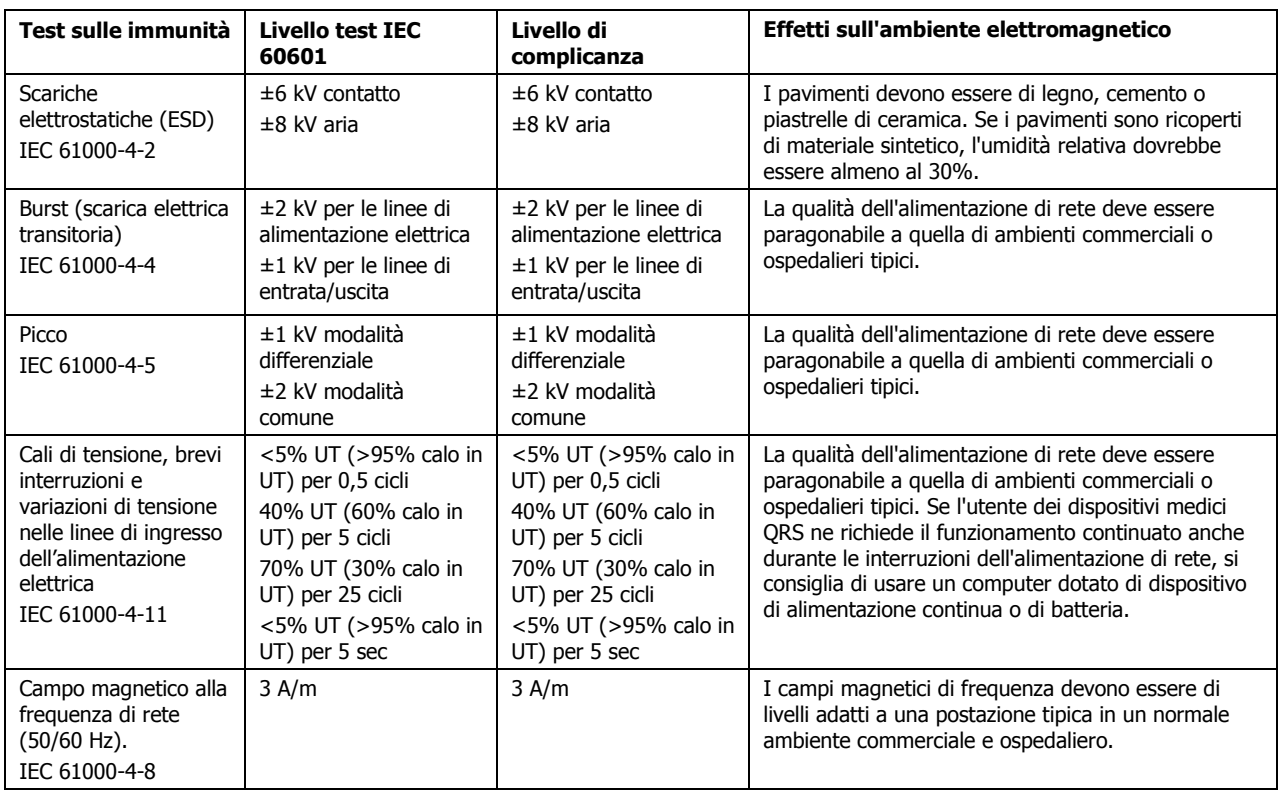

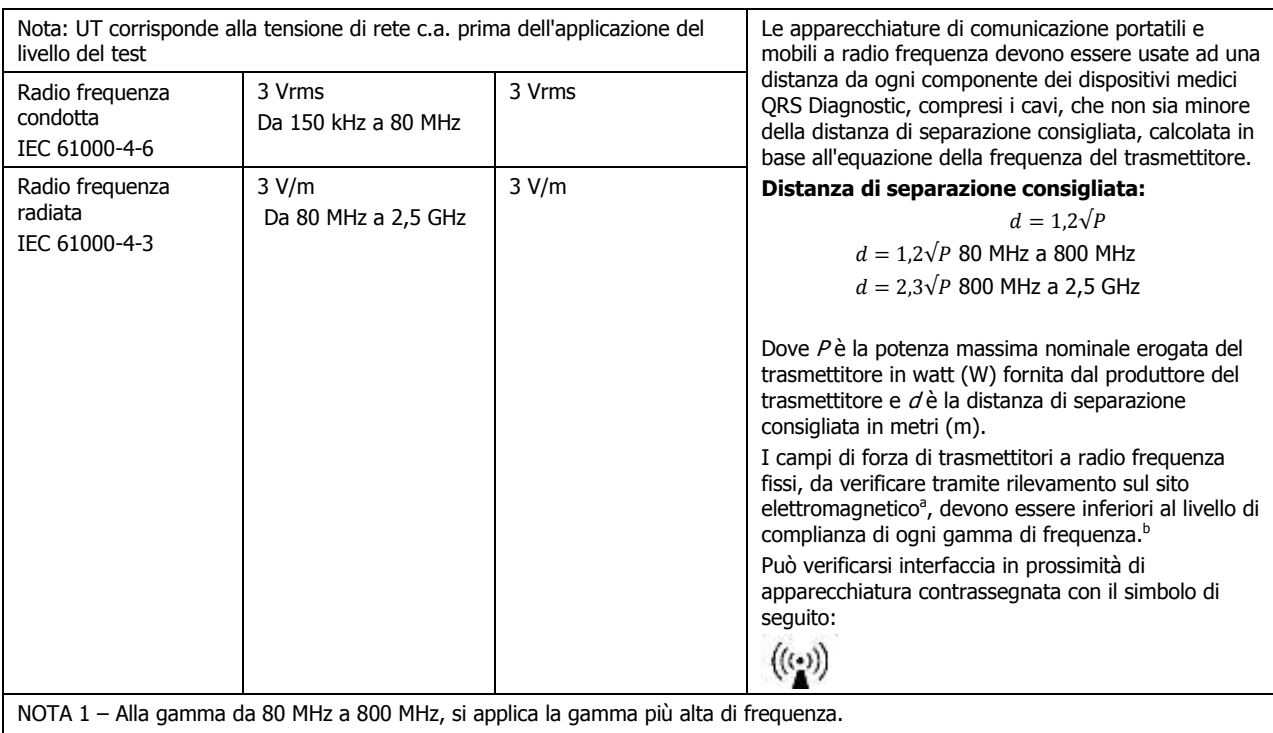

NOTA 2 – Queste linee guida potrebbero non essere pertinenti a tutte le situazioni. La propagazione elettromagnetica varia a causa dell'assorbimento e del riflesso di strutture, oggetti e persone.

a) Le forze di campo magnetico di trasmettitori fissi, quali stazioni base per radiotelefonia (cellulari/senza filo) e radiotelefonia mobile terrestre, radio amatoriale, emissioni radio AM e FM ed emissione televisiva, non possono essere previste con precisione in linea teorica. Per valutare l'ambiente elettromagnetico provocato da trasmettitori a radio frequenza, è consigliabile eseguire un rilevamento del sito elettromagnetico. Se la forza di campo misurata sul luogo nel quale vengono impiegati i dispositivi medici QRS supera il livello di complianza della radio frequenza pertinente indicato sopra, i dispositivi medici QRS devono essere controllati per verificarne il corretto funzionamento. Se viene osservato un funzionamento anomalo, saranno necessarie ulteriori precauzioni, quali il cambiamento di orientamento o lo spostamento dei dispositivi medici QRS.

b) Al di sopra della gamma di frequenza compresa tra 150 kHz e 80 MHz, la forza di campo deve essere inferiore a 3 V/m.

#### **Distanze di separazione consigliate tra le apparecchiature di comunicazione a radiofrequenza mobili e portatili e i dispositivi medici di QRS Diagnostic.**

I dispositivi medici QRS Diagnostic sono destinati all'uso in un ambiente elettromagnetico in cui i disturbi di radio frequenza siano controllati. Il cliente o l'utente di dispositivi medici QRS Diagnostic può contribuire a prevenire le interferenze elettromagnetiche facendo attenzione che vi sia una distanza minima tra le apparecchiature di comunicazione a radiofrequenza mobili e portatili (trasmettitori) e i dispositivi medici QRS Diagnostic, come consigliato di seguito, in base alla potenza massima erogata dall'apparecchiatura di comunicazione.

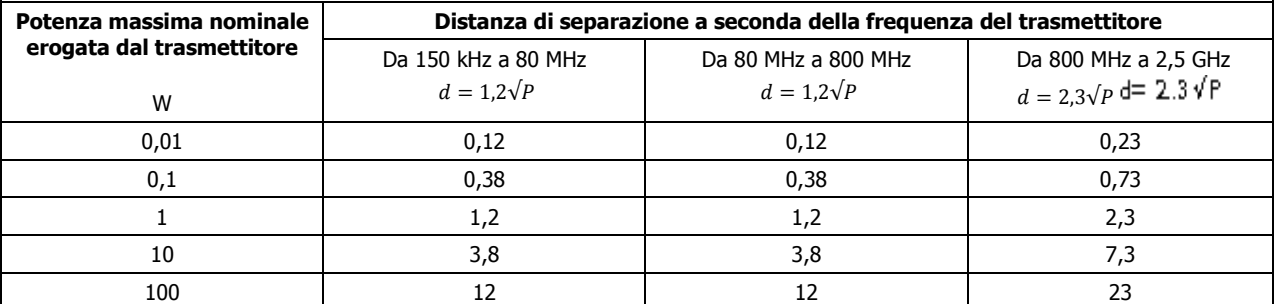

Per i trasmettitori con potenza massima nominale erogata non presente nell'elenco soprastante, la distanza di separazione consigliata d in metri (m) può essere stimata usando l'equazione applicabile alla frequenza del trasmettitore, dove P è la potenza massima nominale erogata del trasmettitore espressa in watt (W) fornita dal produttore del trasmettitore.

NOTA 1 – Alla gamma da 80 MHz a 800 MHz, si applica la distanza di separazione per la gamma più alta di frequenza.

NOTA 2 – Queste linee guida potrebbero non essere pertinenti a tutte le situazioni. La propagazione elettromagnetica varia a causa dell'assorbimento e della riflessione di strutture, oggetti e persone.

# <span id="page-8-0"></span>**Classificazioni di sicurezza elettrica**

Nota: attualmente le seguenti classificazioni sono applicabili soltanto adispositivo medico QRS.

- Dispositivo elettrico di classe II
- Attrezzatura di tipo BF. Nota: l'Universal ECG è un apparecchio di tipo BF con parte applicata a prova di defibrillatore.
- IPXO, attrezzatura ordinaria.
- Funzionamento continuo.
- Non utilizzare in presenza di miscele anestetiche infiammabili con aria, ossigeno o protossido d'azoto.

# <span id="page-9-0"></span>Informazioni basilari su Office Medic

# <span id="page-9-1"></span>**Requisiti minimi**

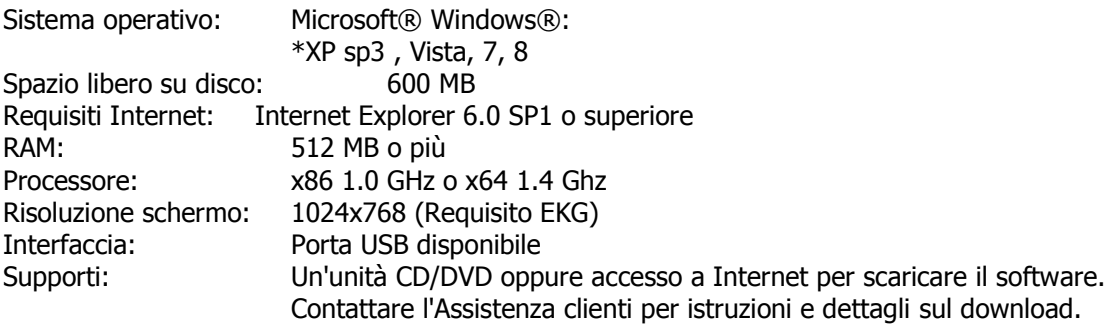

\*Nota solo aggiornamento installazione XP. Deve essere installata una versione precedente di Office Medic 5.X o superiore. Contattare l'Assistenza clienti per ulteriori dettagli. \*\*Specifiche del sistema raccomandate: PC con Windows 7, Dual core CPU, 2 giga di RAM, disco rigido da 300 giga o meglio con porta USB disponibile.

# <span id="page-9-2"></span>**Installazione**

Importante! Non collegare il dispositivo medico al PC prima di installare il software. I driver del dispositivo (fase n. 8) devono essere installati prima di effettuare i test.

- 1. Assicurarsi di essersi collegati con diritti di amministratore.
- 2. Scollegare dal computer tutti i dispositivi QRS.
- 3. Scollegare e chiudere tutti i programmi.
- 4. Inserire il CD-ROM Office Medic.

Se la funzione di autoesecuzione del computer è disabilitata, andare alle istruzioni successive; altrimenti seguire le istruzioni a schermo.Sulla barra degli strumenti inferiore di Windows selezionare **Start** | **Esegui** o premere contemporaneamente il logo Windows  **4** e il tasto R.

- 5. Digitare d:\setup.exe nella finestra di dialogo aperta. Nota: sostituire la lettera dell'unità DVD-ROM se è diversa da d:.
- 6. Selezionare una lingua.

Nota: se è necessario cambiare la lingua, è necessario disinstallare Office Medic. Per eseguire questa operazione, andare a Pannello di controllo, cliccare su "Programmi e funzionalità", trovare "Programmi" e selezionare "Disinstalla un programma". Trovare Office Medic nell'elenco e disinstallare. Infine, installare nuovamente Office Medic mediante il programma di installazione e selezionare la lingua corretta. Tutti i dati registrati vengono mantenuti perché la disinstallazione non elimina dati.

7. Seguire le istruzioni sullo schermo.

Nota: viene data l'opzione di installare un database locale o di rete. L'opzione Rete richiede un Office Medic Network Database formalmente denominato database IDMS. Per ulteriori informazioni su come ottenere un database di rete, e collegarlo in rete a Office Medic, contattare l'Assistenza clienti.

Una volta completata l'installazione, sulla schermata di apertura apparirà l'icona di Office Medic.

Una volta completata l'installazione, collegare il dispositivo medico al PC con il CD-ROM ancora inserito. Seguire le istruzioni del software per installare il driver del dispositivo.

 $\frac{1}{\sqrt{2}}$ 

# <span id="page-11-0"></span>**Backup e ripristino del database**

#### **Istruzioni per backup del database**

La creazione di backup o copie di sicurezza del database permette di tutelarsi dal rischio di perdita dei dati dei pazienti in caso si verifichi un danno irreparabile al computer. Il backup del database dovrebbe essere eseguito regolarmente. Seguire le procedure qui di seguito per effettuare il backup del database:

- 1. Chiudere Office Medic.
- 2. Aprire la cartella: C:\Programmi\Microsoft SQL Server\MSSQL.1\MSSQL\Data.
- 3. Copiare i due file OfficeMedic\_Data.MDF e OfficeMedic\_Log.LDF in una località sicura: essi rappresentano il backup del database Office Medic. Copiare questi file tutte le volte che occorre per avere sempre un backup aggiornato.

#### **Istruzioni per il ripristino dei dati**

Attenzione! Durante il ripristino del database, tutti i dati salvati in Office Medic vengono cancellati e sostituiti dai dati contenuti nel file del backup; i dati acquisiti dopo la data dell'ultima copia di sicurezza andranno persi e non potranno venire recuperati.

Seguire le procedure qui di seguito per effettuare il ripristino del database:

- 1. Chiudere Office Medic.
- 2. Copiare e trasferire i due file di backup alla seguente località: C:\Programmi\Microsoft SQL Server\MSSQL.1\MSSQL\Data.
- 3. Aprire Office Medic.

Il database sarà identico a quello nella data dell'ultima copia di emergenza.

# <span id="page-12-0"></span>**Esplorazione**

Per avviare il software, fare clic sull'icona di Office Medic. Nella schermata iniziale è visualizzata la<br>Per avviare il software, fare clic sull'icona di Office Medic. Nella schermata iniziale è visualizzata la<br>della scen directory dei pazienti, delle sessioni e dei test.Contattare l'Assistenza Tecnica QRS per avere istruzioni su come nascondere i nomi dei pazienti.

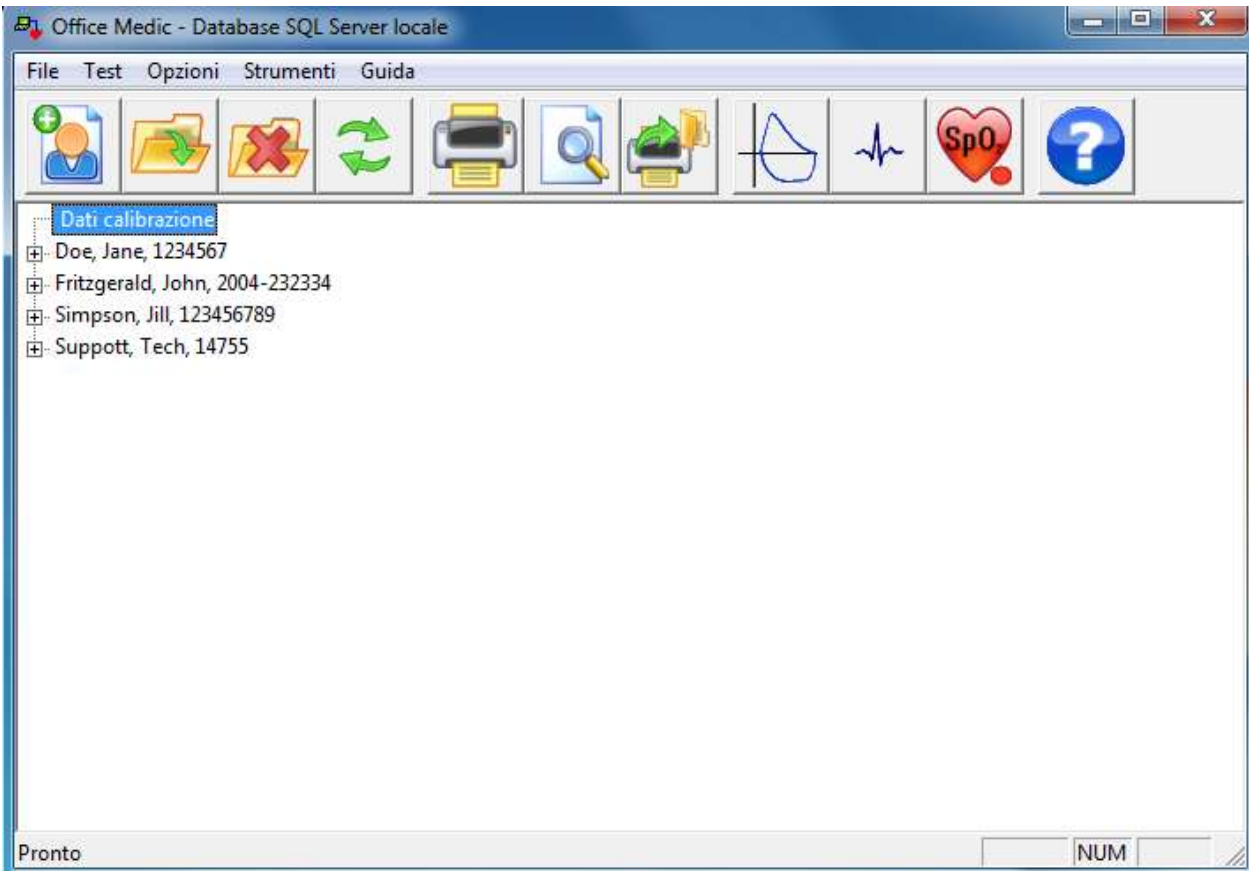

# <span id="page-13-0"></span>**Menu File**

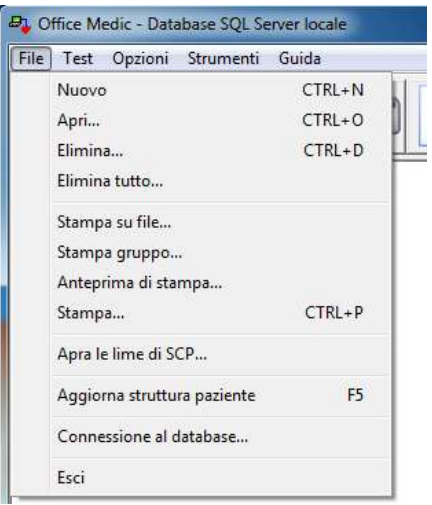

#### **Nuovo** (Ctrl+N)

Consente di aprire la finestra Informazioni pazienti. I campi necessari sono contrassegnati da un asterisco.

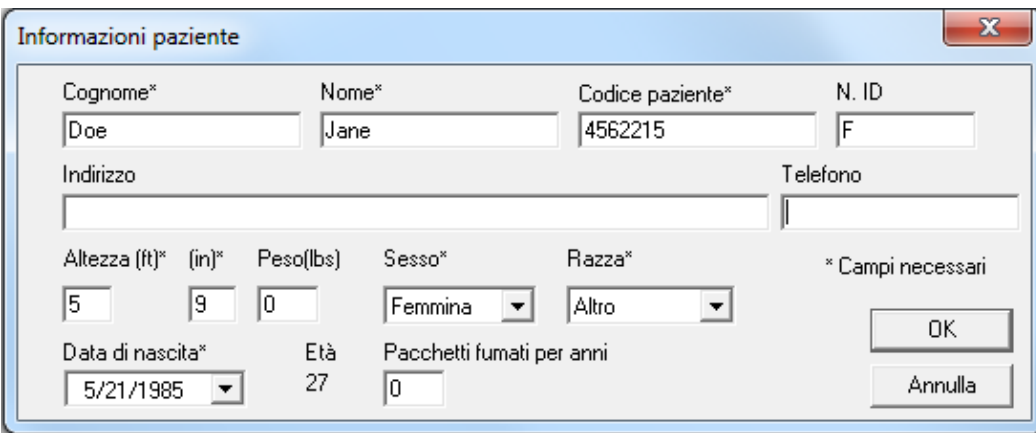

Nota: pacchetti fumati per anni. Questo valore è calcolato moltiplicando il numero di pacchetti di sigarette fumati al giorno per il numero degli anni in cui il paziente è stato un fumatore.

#### **Apri** (Ctrl+O)

Selezionare un paziente, una sessione o un test e scegliere il comando Apri.

#### **Elimina** (Ctrl+D)

Selezionare un paziente, una sessione o un test e scegliere il comando Elimina per cancellare i dati selezionati.

#### **Elimina tutto**

Elimina tutto consente di eliminare l'intero database.

Attenzione! Una volta eliminati, i dati possono venire ripristinati solo con la copia di backup e saranno aggiornati alla data del backup. Effettuare regolarmente delle copie di backup per evitare la perdita di dati.

#### **Stampa su file**

Crea un file di immagine (JPEG, PDF o TIFF) da un rapporto Office Medic. Evidenziare la sessione o il test nella struttura pazienti e selezionare questa opzione.

Nota: la località preimpostata per il file di immagine è Documenti\Diagnostic Test Data\Image Files.

#### **Stampa gruppo**

L'opzione Stampa gruppo consente di stampare più rapporti contemporaneamente.

#### **Anteprima di stampa**

Consente di visualizzare un'anteprima di stampa. Selezionare la sessione o il test desiderato e scegliere il comando **File**|**Anteprima di stampa**.

#### **Stampa** (Ctrl+P)

Selezionare un paziente, una sessione o un test e scegliere il comando **File**|**Stampa**.

#### **Aggiorna struttura paziente** (F5)

Consente di aggiornare il database pazienti.

#### **Connessione al database**

Consente di passare dal database locale al database in rete.

#### **Esci**

Consente di uscire dal programma Office Medic.

# <span id="page-15-0"></span>**Menu Test**

Per iniziare un test, selezionare un paziente e quindi scegliere il menu **Test**.

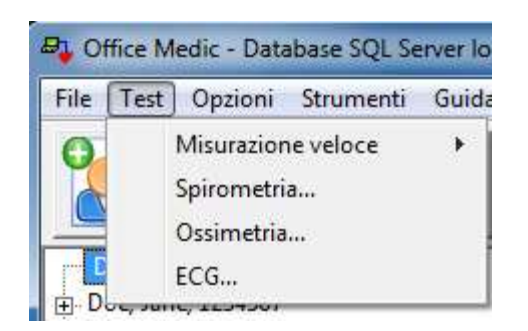

Fare riferimento [aEsecuzione del test spirometrico](#page-25-0) per ulteriori dettagli. Fare riferimento a [Esecuzione del test ossimetrico](#page-54-1) per ulteriori dettagli. Fare riferimento a **Esecuzione di un ECG** per ulteriori dettagli.

# <span id="page-16-0"></span>**Menu Opzioni**

Per modificare le impostazioni del programma, scegliere il menu **Opzioni**.

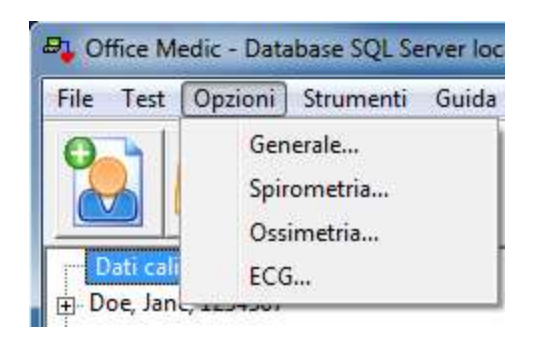

### **Opzioni Generale**

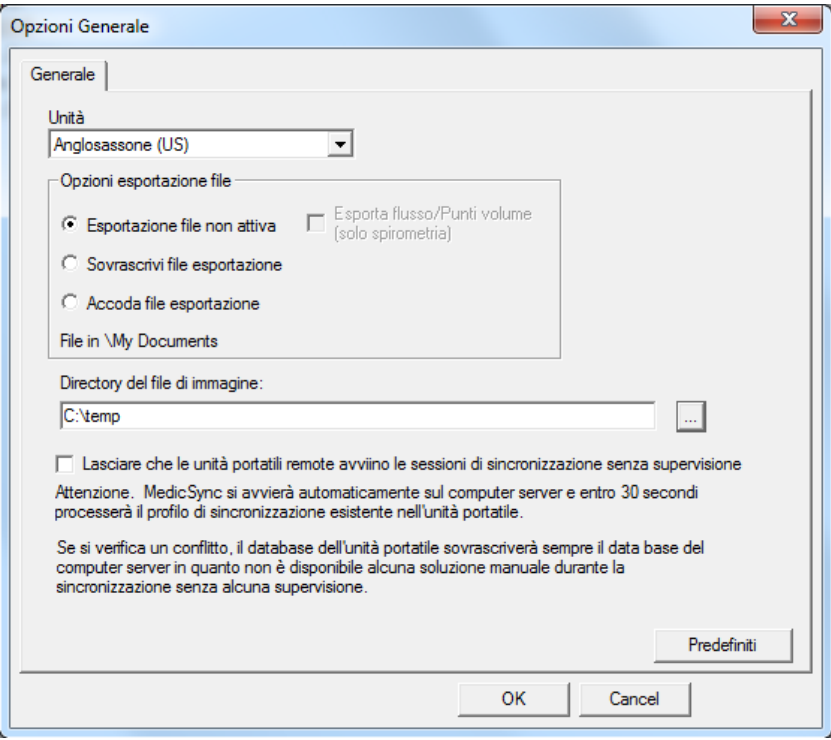

#### **Unità**

Selezionare l'opzione **Anglosassone** (US) o **Metrico**.

#### **Esportazione file**

Consente di creare file di testo ASCII delimitati da tabulazioni che saranno denominati: Session.txt, SpTest.txt, SpCalibr.txt, . L'opzione Esporta flusso/Punti volume consente di creare due file che saranno denominati SpGraph.txt e SpCalGr.txt.

#### **Directory del file di immagine:**

Scegliere il pulsante Sfoglia per modificare il percorso predefinito dove salvare i file di immagine.

#### **Lasciare che le unità portatili remote avviino le sessioni di sincronizzazione senza supervisione:**

MedicSync si avvierà automaticamente sul computer dove è installato e entro 30 secondi elaborerà il profilo di sincronizzazione esistente nell'unità portatile.

Se si verifica un conflitto, il database dell'unità portatile sovrascrive sempre il database del computer server in quanto non è possibile intervenire manualmente durante la sincronizzazione senza supervisione.

Nota: se il computer host è impostato per cancellare i dati da un computer remoto, i dati verranno cancellati dal computer remoto durante la sincronizzazione automatica.

Fare riferimento a [Opzioni spirometria](#page-28-0) per ulteriori dettagli su come cambiare tali opzioni. Fare riferimento a [Opzioni ossimetria](#page-55-0) per ulteriori dettagli su come cambiare tali opzioni. Fare riferimento a [Opzioni ECG](#page-63-0) per ulteriori dettagli su come cambiare tali opzioni.

# <span id="page-18-0"></span>**Menu Strumenti**

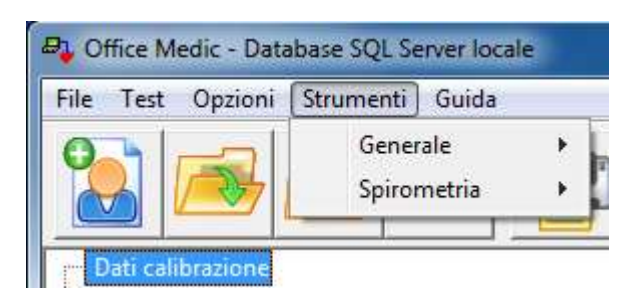

#### **Strumenti Generale**

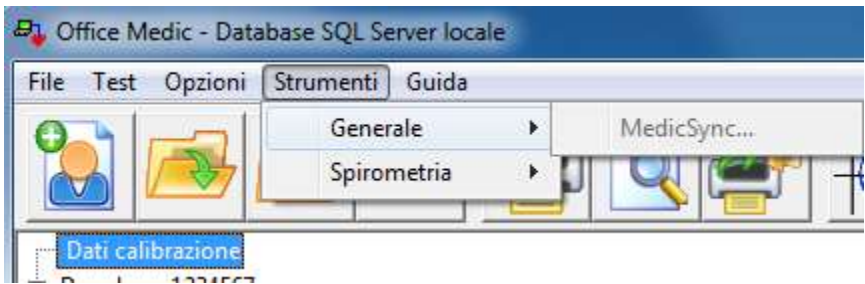

#### **MedicSync**

MedicSync sincronizza i dati tra i database dei pazienti QRS. Fare riferimento alla Sezione [Opzioni](#page-16-0)  [Generale](#page-16-0) per ulteriori informazioni sulla sincronizzazione remota senza supervisione col PC portatile.

MedicSync è stato progettato per funzionare con Microsoft® ActiveSync®, versione 3.5 o successiva. Prima di usare MedicSync bisogna aggiornare la versione di ActiveSync (se necessario). ActiveSync può essere scaricato gratuitamente dal sito Microsoft.

Importante! Prima di iniziare una sessione MedicSync bisogna chiudere tutte le altre applicazioni aperte sul PC.

Fare riferimento a [Strumenti Spirometria](#page-33-0) per ulteriori dettagli su tali strumenti.

# <span id="page-19-0"></span>**Menu Guida**

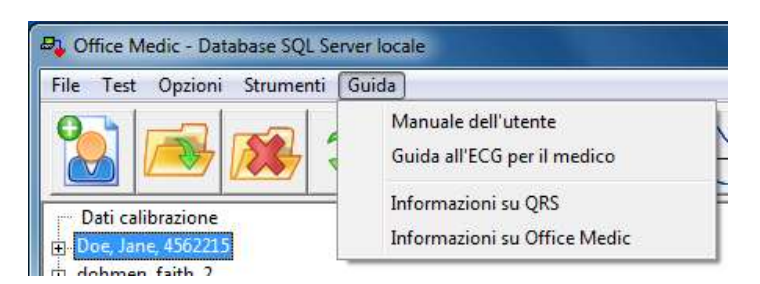

#### **Manuale dell'utente**

Consente di aprire il manuale dell'utente Office Medic.

#### **Guida all'ECG per il medico**

Apre la Guida per il medico all'algoritmo d'interpretazione dell'ECG**.**

#### **Informazioni su QRS**

Fornisce informazioni su come contattare QRS Diagnostic.

#### **Informazioni su Office Medic**

Visualizza la versione del software Office Medic e le statistiche relative alle periferiche collegate.

# <span id="page-20-0"></span>**Spirometria**

Nota:le informazioni in questo capitolo si riferiscono ai test sprirometrici effettuati usando lo spirometro portatile Orbit, la SpiroCard o la SpirOxCard.

# <span id="page-20-1"></span>**Avvertenze e precauzioni generali per la spirometria**

#### **Avvertenze**

- Utilizzare soltanto boccagli QRS compatibili con i requisiti di calibrazione dello spirometro portatile Orbit, della SpiroCard o della SpirOxCard QRS.
- $\circled{2}$  I boccagli sono monouso e DEVONO essere sostituiti per ogni nuovo paziente.
- Fare particolare attenzione durante il monitoraggio in ossimetria di pazienti affetti da broncopneumopatia ostruttiva cronica.
- Non utilizzare il boccaglio su pazienti con lesioni al cavo orale.
- Non ostruire l'apertura all'estremità del boccaglio. Ciò potrebbe provocare risultati non corretti.
- I test FVC e MVV possono provocare affaticamento e in alcuni pazienti senso di vertigine, aritmia o sincope.
- Per ridurre i rischi di contaminazione crociata, il boccaglio deve essere aperto, manipolato ed eliminato dal paziente stesso.
- Il tubo della pressione dovrà venire sostituito qualora si formi condensa all'interno o presenti segni evidenti di inginocchiamento.

Avvertenza! La task force di ATS/ERS per la standardizzazione della spirometria consiglia di eseguire controlli di calibrazione giornalieri.

#### **Precauzioni**

- È responsabilità del medico istruire gli individui in cura ad un corretto uso del prodotto.
- Tutti i risultati dei test devono essere sottoposti a un medico esperto e qualificato.

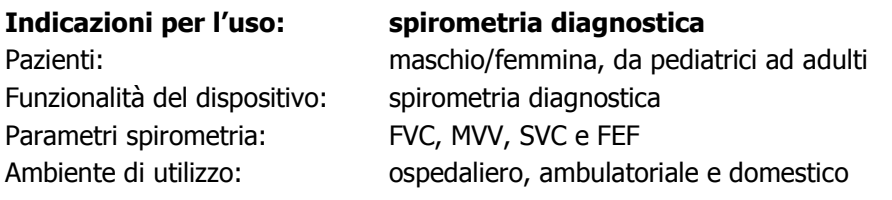

# <span id="page-21-0"></span>**Come iniziare la spirometria**

#### **Per lo spirometro portatile Orbit**

- 1. Inserire il cavo USB in una porta disponibile del PC.
- 2. Collegare il tubo della pressione al raccordo Luer.Verificare che il tubo della pressione non presenti inginocchiamenti od ostruzioni.
- 3. Collegare l'altra estremità del tubo della pressione al boccaglio monouso.

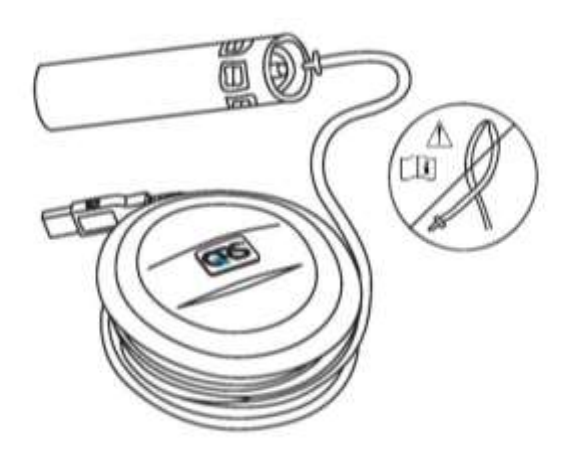

#### **Per la SpiroCard o la SpirOxCard**

- 1. Inserire la scheda PC nel lettore di schede PC.
- 2. Collegare il tubo della pressione al raccordo Luer. Verificare che il tubo della pressione non presenti inginocchiamenti o ostruzioni.
- 3. Collegare l'altra estremità del tubo della pressione al boccaglio monouso.

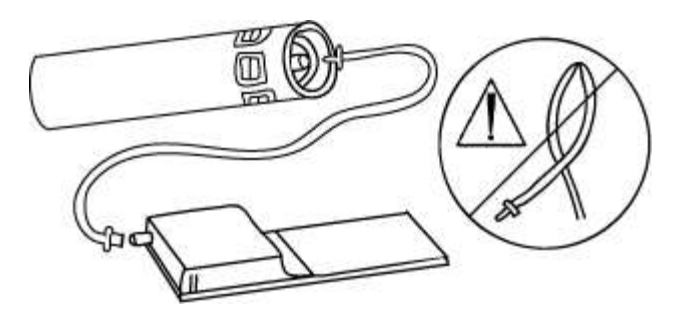

<span id="page-21-1"></span>Attenzione!Verificare che il tubo della pressione sia collegato correttamente. Il tubo della pressione dovrà venire sostituito qualora si formi condensa all'interno o presenti segni evidenti di inginocchiamento.

# <span id="page-22-0"></span>**Preparazione adeguata del paziente**

Al fine di ottenere risultati affidabili diagnosticamente:

- Allentare i capi di abbigliamento stretti (cravatte, cinture, reggiseni).
- Rimuovere le dentiere dei pazienti.
- Spiegare accuratamente la procedura, anche mediante una dimostrazione personale con il proprio boccaglio.
- Nel corso del test, mantenere il paziente seduto o in piedi, in posizione eretta. Se il paziente è in piedi, porre una sedia dietro il paziente in caso avverta capogiri.
- Prima di iniziare il test, chiedere al paziente di effettuare lentamente alcune inalazioni/esalazioni profonde per prendere dimestichezza con la procedura.

# <span id="page-22-1"></span>**Procedura corretta di esecuzione dei test**

Al fine di ottenere risultati affidabili diagnosticamente è necessario seguire le procedure corrette di esecuzione dei test.

- Chiedere al paziente di allontanare il boccaglio dalla bocca quando il dispositivo si sta azzerando (due cerchi lampeggiano).
- Nel corso dell'esecuzione del test, assicurarsi che la bocca del paziente sia ben serrata intorno al boccaglio, in modo da sigillarlo. Il paziente non deve mordere il tubo o avere le labbra contratte.
- Posizionare una forcella stringinaso monouso fermamente sul naso del paziente o istruirlo di non espirare attraverso il naso.
- Istruire verbalmente il paziente su come eseguire correttamente la procedura:
	- FVC**–** chiedere al paziente di effettuare la più profonda inalazione possibile, inserire il boccaglio, e espirare completamente con forza. Se si desidera un loop flusso/volume, istruire verbalmente il paziente di inalare dopo avere espirato completamente.
	- SVC**–** chiedere al paziente di effettuare la più profonda inalazione possibile, inserire il boccaglio, e espirare completamente lentamente.
	- MVV chiedere al paziente di respirare nel boccaglio *profondamente* e *rapidamente* per 12-15 secondi. Questo test spesso risulta difficile per molti pazienti.

Importante! Nel corso dell'esecuzione del test, assicurarsi che la bocca del paziente sia ben serrata intorno al boccaglio, in modo da sigillarlo e controllare che il paziente non copra con la mano la tela all'estremità del boccaglio

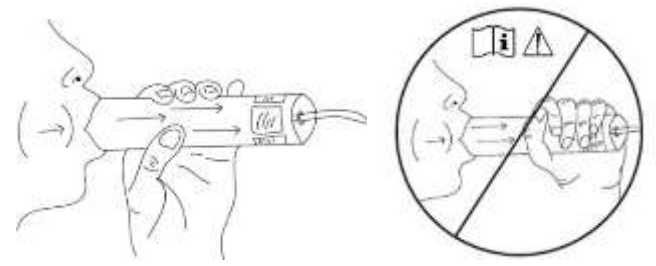

- Incoraggiare il paziente a continuare ad espirare il più al lungo possibile. È utile istruire il paziente aiutandosi con comandi verbali e gesti. Una espirazione corretta dovrebbe durare almeno sei secondi.
- Una volta terminata la procedura, chiedere al paziente di rimuovere il boccaglio e di respirare normalmente fino a quando si è ripreso.

Importante!L'uso del boccaglio per più di 20 volte o per oltre 10 giorni consecutivi può dare risultati non accurati.Per ottenere i risultati più accurati, usare un boccaglio nuovo dopo 20 tentativi e/o 10 giorni di test.

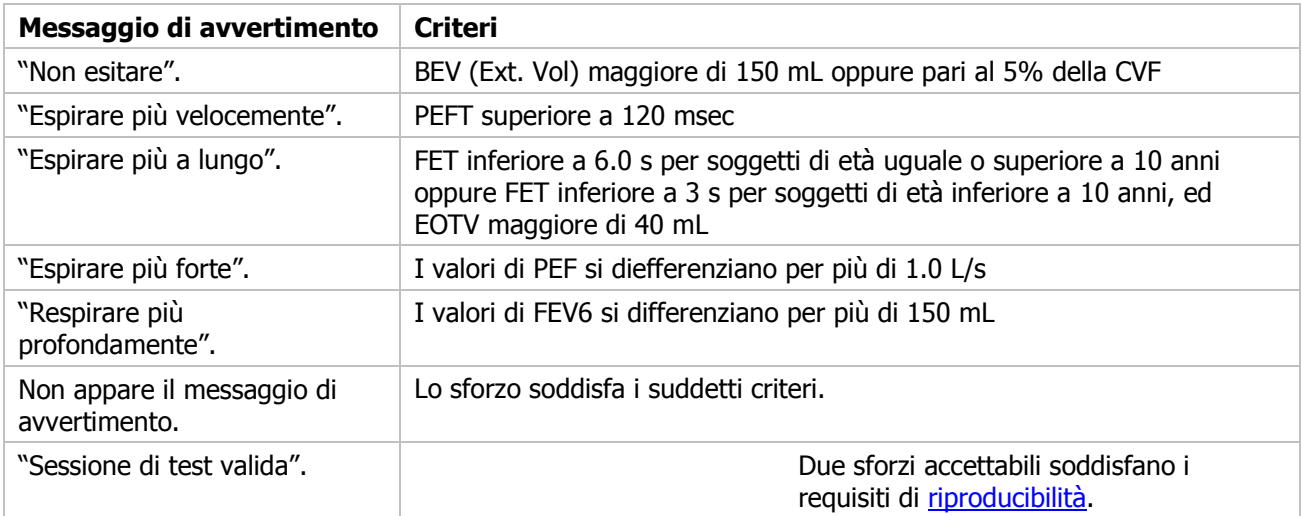

# <span id="page-23-0"></span>**Messaggi di Qualità dello Sforzo per soggetti adulti**

# <span id="page-24-0"></span>**Categorie di sessione di test**

Ad ogni sessione di test viene assegnata una categoria che indica il grado di affidabilità dei risultati.

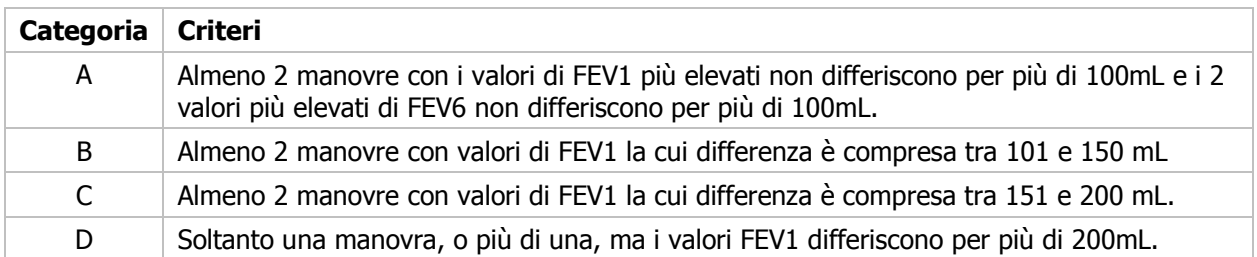

# <span id="page-24-1"></span>**Test spirometrici non validi**

Un test spirometrico viene ritenuto non valido in caso di:

- Inalazione iniziale insufficiente (quando i polmoni non sono riempiti completamente prima del test).
- Inizio dell'espirazione lento o esitante.
- Perdita d'aria intorno al boccaglio o allo stringinaso.
- Boccaglio ostruito da denti, lingua, o labbra.
- Tosse durante il test.
- Ampie variazioni tra FVC o FEV1 tra i vari test.
- Altri problemi indicati dai messaggi di valutazione dei test visualizzati dal software.
- Il boccaglio era ostruito durante il test; l'ostruzione rende il volume insolitamente elevato.

# <span id="page-24-2"></span>**Riproducibilità**

Viene visualizzato un messaggio che informa che il paziente è conforme ai criteri di riproducibilità dell'ente americano ATS/ERS 2005 quando:

- Siano stati accettati i risultati di tre test e
- I due valori massimi di FVC rilevati in un qualsiasi test siano inferiori o pari a 150 ml eI due valori massimi di FEV1 rilevati in un qualsiasi test siano inferiori o pari a 150 ml.Per test con un FVC inferiore o uguale a 100ml, entrambi questi valori sono pari a 100ml.

Se su un paziente vengono effettuate più di 8 azioni, verrà visualizzato un messaggio di avvertenza ATS/ERS 2005.

Viene visualizzato un messaggio che informa che il paziente è conforme ai criteri di riproducibilità dell'ente americano BTS-NICE (2004-05) quando:

- Siano stati accettati i risultati di tre test e
- I due valori massimi di FVC rilevati in un qualsiasi test siano inferiori o pari a 100 ml (o 5%)e I due valori massimi di FEV1 rilevati in un qualsiasi test siano inferiori o pari a 100 ml(o 5%).

# <span id="page-25-0"></span>**Esecuzione del test spirometrico**

- 1. Preparare il paziente come descritto alla sezione [Preparazione adequata del paziente.](#page-21-1)
- 2. Selezionare il paziente, quindi scegliere **Test**|**Spirometria** o fare clic sull'icona . Verrà visualizzata la schermata Sessione test di spirometria. Per avviare un'azione, fare clic su uno dei pulsanti di test.

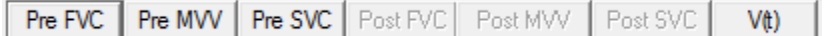

Importante!Accertarsi che venga selezionato il paziente giusto.

3. Immissione del numero di boccaglio.

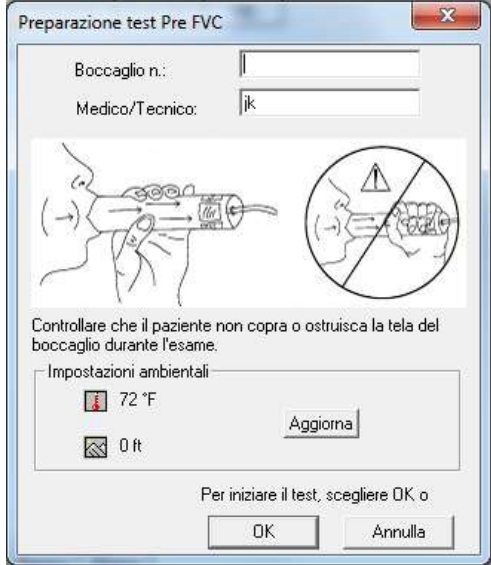

Digitare il numero stampato sull'etichetta del boccaglio, seguito dal simbolo #(cancelletto).

4. Esecuzione del test.

Una volta digitato il numero di boccaglio, fare clic su **OK**per avviare il test. Verranno visualizzati un cerchio rosso e un cerchio giallo lampeggianti. Quando i due cerchi diventano di colore verde, il test può avere inizio. Assicurarsi che vengano seguite le procedure corrette di esecuzione dei testi come descritto in: [Procedura corretta di esecuzione dei test.](#page-22-1)

Importante! Controllare che il paziente non copra la tela all'estremità del boccaglio.

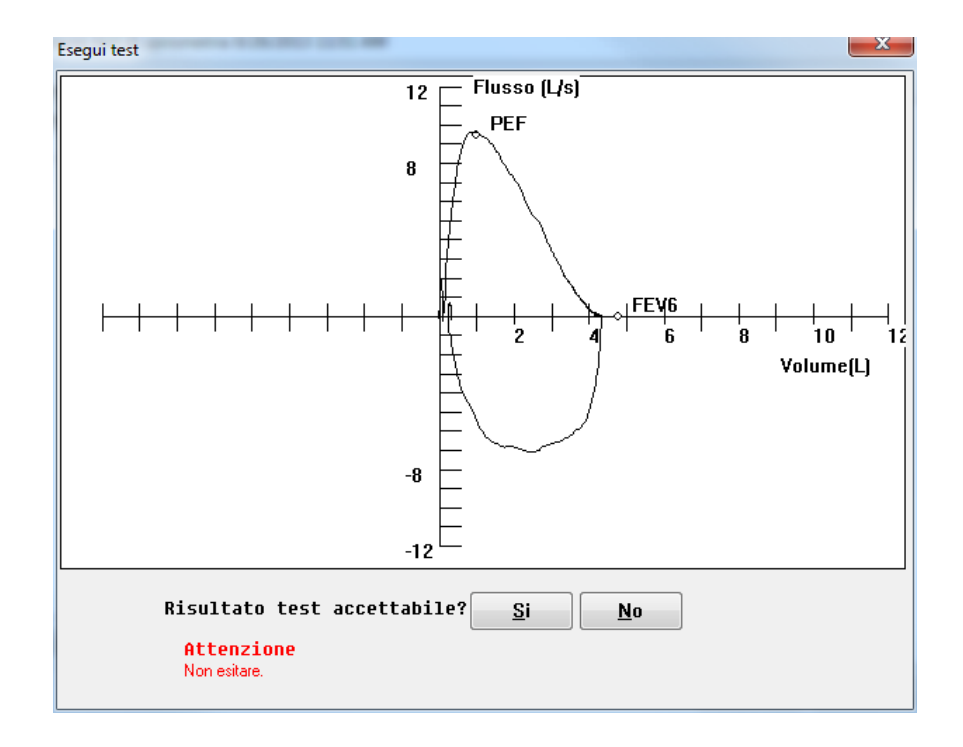

5. Fare clic sul pulsante **SÌ** per salvare il test e visualizzare i risultati. Per ritornare alla schermata Sessione test di spirometria, fare clic sul pulsante**NO**.

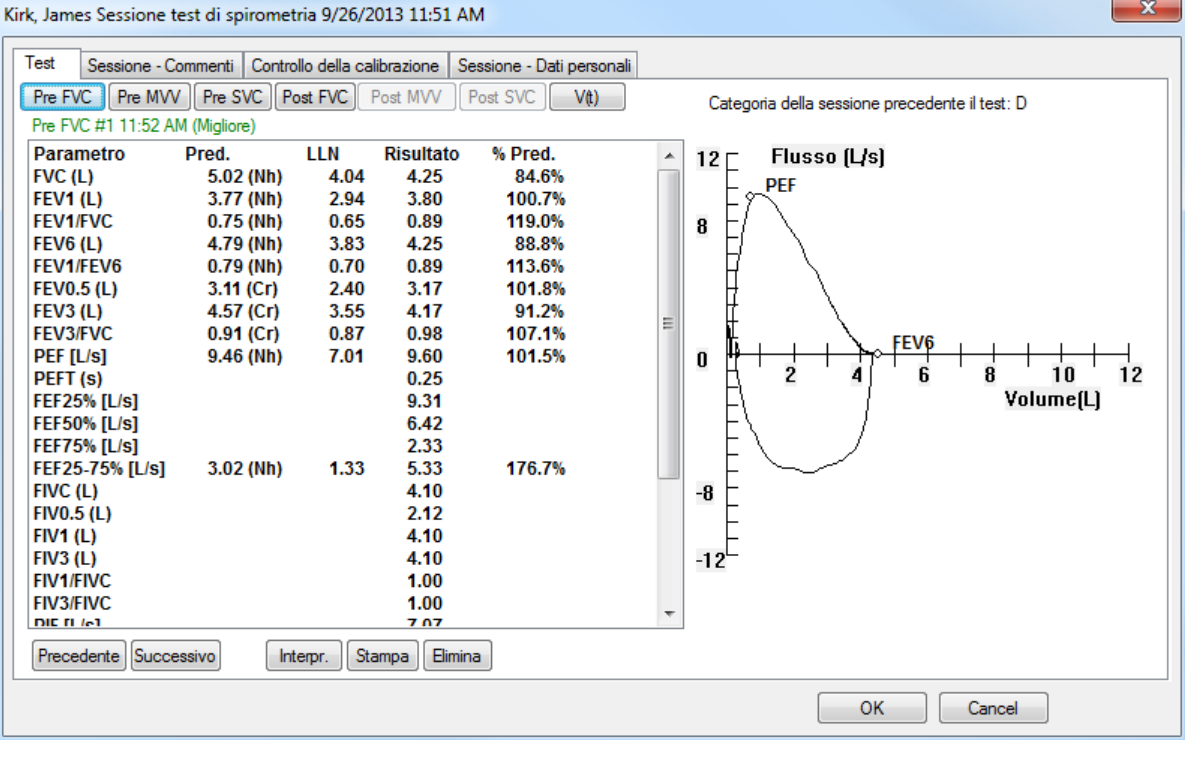

Per eseguire un'ulteriore azione fare clic su un altro pulsante di test.

**Pre FVC** Pre MVV Pre SVC Post FVC Post MVV Post SVC V(t)

Per inserire commenti relativi alla sessione, fare clic sulla scheda **Sessione – Commenti**.

# <span id="page-27-0"></span>**Finestra Sessione test di spirometria**

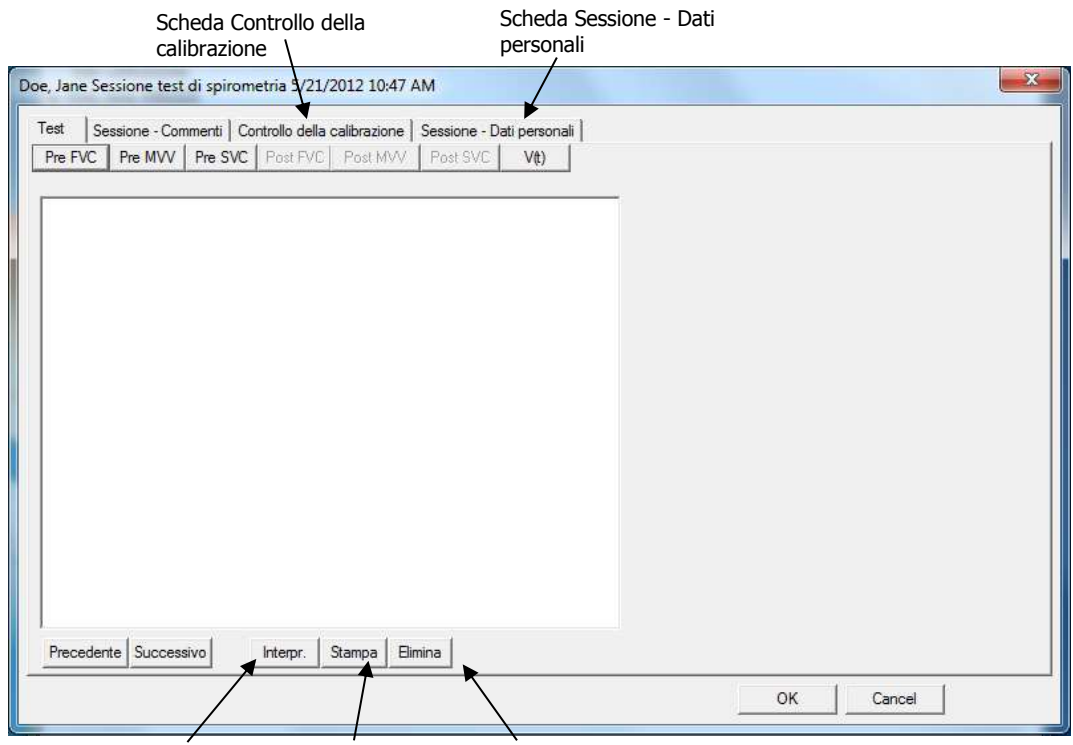

Pulsante Interpr Pulsante di stampa Pulsante Elimina

#### **Pulsante Interpr.**

Fornisce un'interpretazione del test visibile dalla finestra della sessione del test. Per ulteriori informazioni, fare riferimento alla sezione [Interpretazione della spirometria.](#page-48-0)

#### **Pulsante di stampa**

Stampa il test specifico visibile dalla finestra della sessione del test.

#### **Pulsante Elimina**

Elimina il test specifico, visibile dalla finestra della sessione del test.

#### **Scheda Controllo della calibrazione**

Controlla la calibrazione dello spirometro e ne aggiunge i risultati sul rapporto di spirometria del paziente. Per ulteriori informazioni su come effettuare una calibrazione, fare riferimento alla sezione [Controllo della](#page-33-1) [calibrazione della spirometria.](#page-33-1)

#### **Scheda Sessione - Dati personali**

Per aggiornare le informazioni sul paziente, scegliere **Sessione – Dati personali**. Gli aggiornamenti avranno effetto soltanto sul test corrente e sui test futuri.

Una volta completata la sessione, per salvare i dati e ritornare al database paziente fare clic su **OK**.

# <span id="page-28-0"></span>**Opzioni Spirometria**

Scegliere il comando **Opzioni**|**Spirometria** dalla barra dei menu.

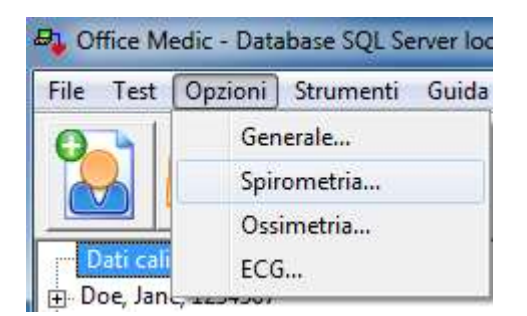

#### **Scheda Generale**

Per modificare l'incentivo grafico visualizzato scegliere la scheda **Generale**.

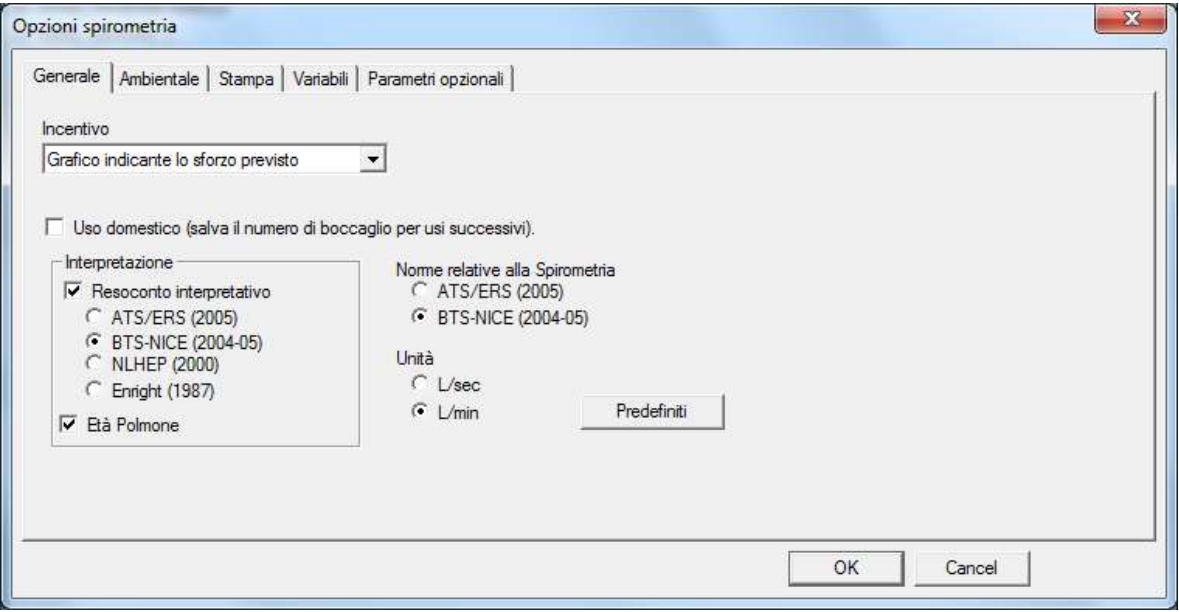

#### **Interpretazione**

Inserire (ON) e disinserire (OFF) il **Resoconto Interpretativo** e le opzioni riguardanti **l'Età**  Polmonare. Per avere dettagli circa i criteri di interpretazione, consultare il paragrafo Interpretazione [dello Spirometro](#page-48-0). Per avere dettagli circa il calcolo dell'Età Polmonare, consultare il paragrafo Calcolo [dell'Età Polmonare](#page-47-0).

#### **Norme relativa alla Spirometria**

Scegliere tra la norma ATS/ERS (2005) e la norma BTS-NICE (2004-05).

#### **Unità**

Optare per la visualizzazione dei risultati espressi in Litri al secondo (L/sec) oppure in Litri al minuto (L/min).

#### **Scheda condizioni ambientale**

Per impostare le condizioni ambientali, quali la temperatura, l'altitudine e la pressione barometrica, scegliere la scheda **Ambientale**.

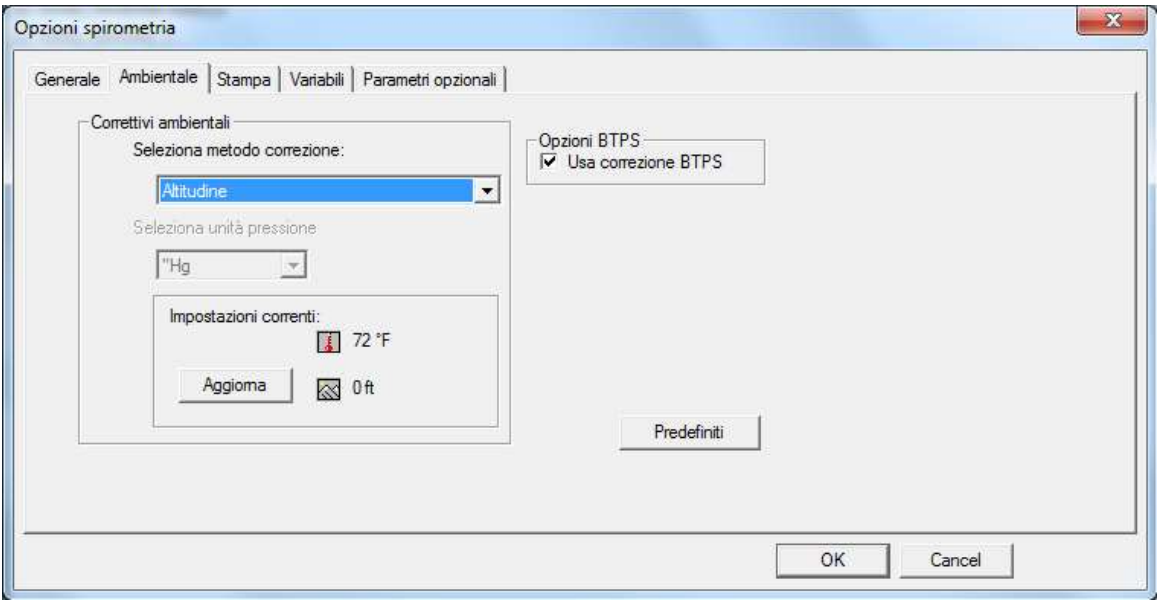

- Altitudine: indica l'altitudine rispetto al livello del mare. Utilizzare questa opzione qualora non sia disponibile un barometro.
- Altitudine e pressione barometrica relativa: la pressione barometrica relativa è la pressione dell'aria misurata nell'area interessata e varia quotidianamente.
- Pressione barometrica assoluta: è la pressione barometrica reale osservata a un'altitudine specifica e non corretta in base all'altitudine sul livello del mare.

#### **Seleziona unità pressione**

selezionare l'unità di misura per esprimere la pressione barometrica in pollici di mercurio ("Hg), millimetri di mercurio (mmHg) o millibar hPa (mb).

#### **Impostazioni correnti**

Per modificare la temperatura, la pressione barometrica e l'altitudine, fare clic sul pulsante**Aggiorna**.

#### **Opzioni BTPS**

Usa correzione BTPS deve essere selezionata durante i test su pazienti. Durante l'esecuzione di test di calibrazione, l'opzione BTPS viene automaticamente disattivata e la temperatura ambiente non può essere modificata.

#### **Scheda Stampa**

Per modificare o attivare le opzioni di stampa, scegliere la scheda **Stampa**.

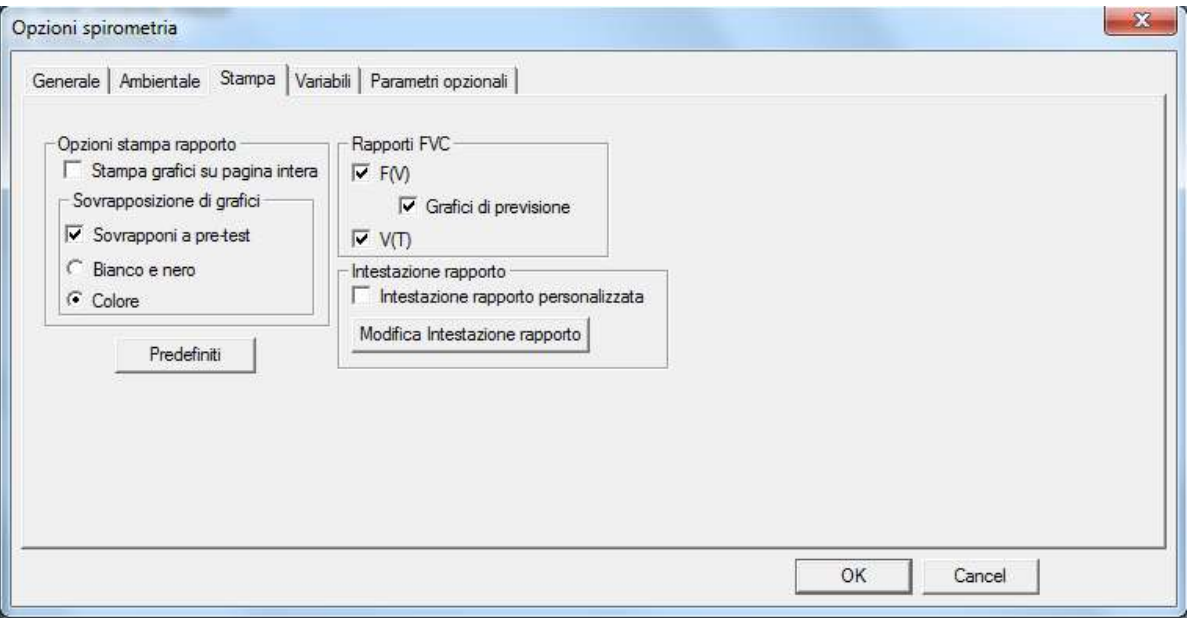

#### **Stampa grafici su pagina intera**

Stampa due pagine aggiuntive, contenenti i grafici F(V) e V(T) a piena pagina nel rapporto.

#### **Sovrapponi pre-test**

Confronta i 3 pre-test migliori a **colore** o in **bianco e nero**.

Nota: quando viene effettuato un Post test, il rapporto viene confrontato al pre-test e al test a posteriori migliori. Una volta effettuato un Post test, i migliori tre pre-test non verranno confrontati sul rapporto.

#### **Intestazione rapporto personalizzata**

Selezionare **Modifica intestazione rapporto** per creare o modificare un'intestazione personalizzata. Selezionare la casella **Intestazione rapporto personalizzata** per attivare l'intestazione del rapporto personalizzata.

Nota:le intestazioni dei rapporti contengono le informazioni sul paziente.

#### **Rapporti FVC**

Stampa i grafici F(V) e/o V(T) alla base del rapporto. Selezionare le opzioni **Grafici di previsione** per inserire i valori previsti sul rapporto F(V).

Nota: i valori previsti non vengono riportati sui grafici V(T).

#### **Scheda Variabili**

Per modificare o attivare le opzioni variabili, selezionare la scheda **Variabili**.

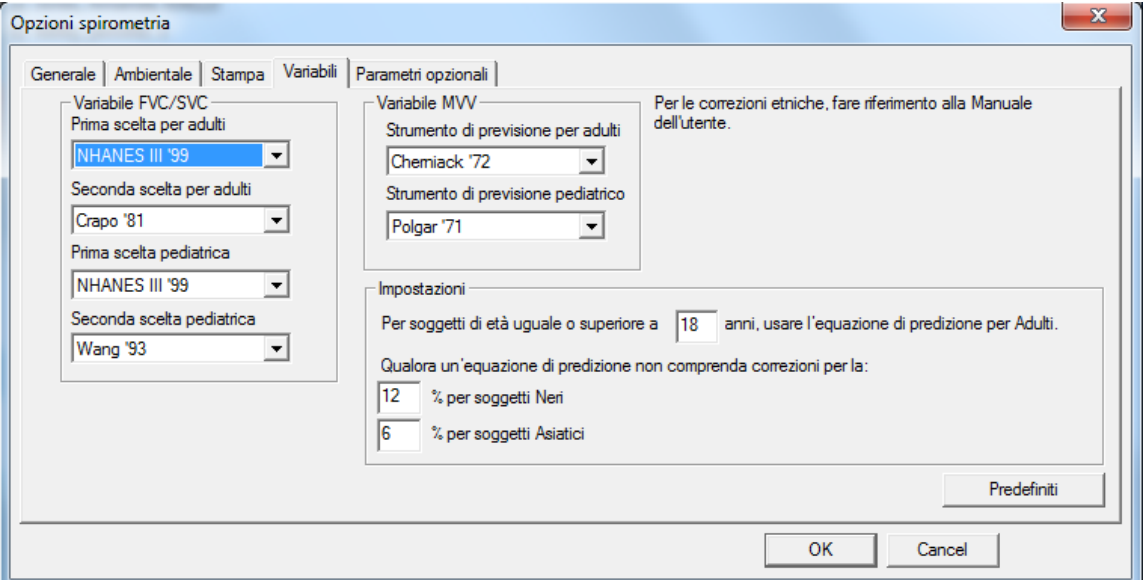

#### **Variabili**

È possibile impostare due scelte di variabili. Qualora l'età o l'altezza del paziente risultino al di fuori dell'intervallo definito per la prima scelta di variabile, verrà utilizzata la seconda variabile. Qualora il dati del paziente risultino al di fuori di entrambi gli intervalli, non verranno visualizzati i dati previsti. Per i parametri delle equazioni, fare riferimento alla sezione [Equazioni valori previsti.](#page-36-0)

#### **Impostazioni**

Impostare una correzione di razza per Neri e Asiatici. La correzione viene applicata al valore previsto e al valore LLN previsto. Il valore di default è del 12% per Neri e del 6% per Asiatici. Se non volete impostare nessuna correzione di razza, inserite 0%.

# **Scheda Parametri opzionali**

Per impostare i parametri visualizzati nei rapporti, scegliere la scheda **Parametri opzionali**.

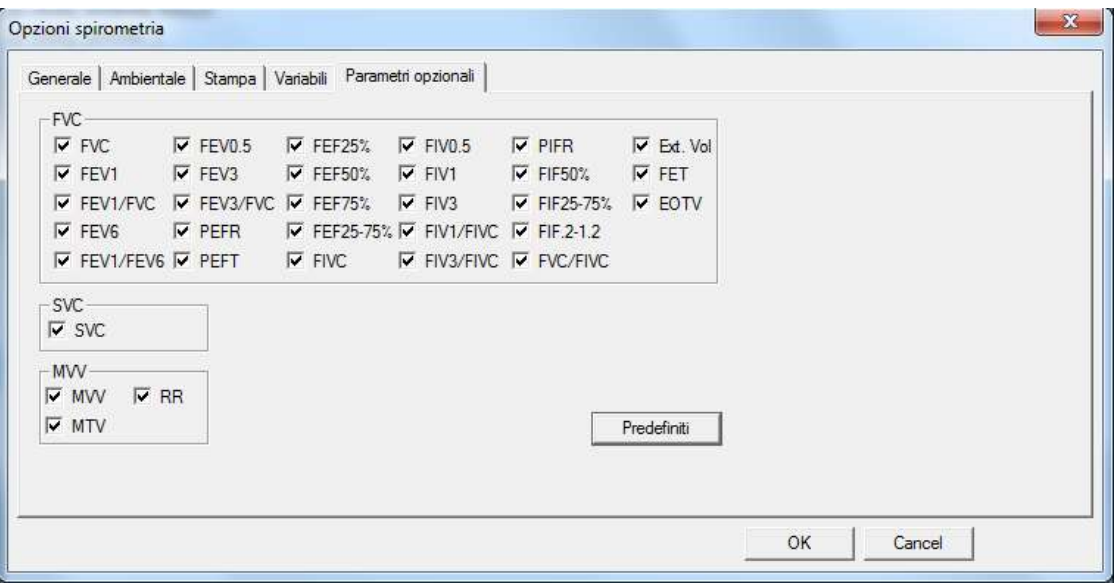

# <span id="page-33-0"></span>**Strumenti Spirometria**

#### <span id="page-33-1"></span>**Controllo della calibrazione della spirometria**

Ci sono due metodi per accedere al test di calibrazione e memorizzarlo:

1. Selezionare **Strumenti** ׀ **Spirometria** ׀ **Esegui controllo calibrazione...** Questo metodo salva il rapporto di calibrazione cronologicamente sotto **Dati calibrazione** nella finestra Directory Pazienti.

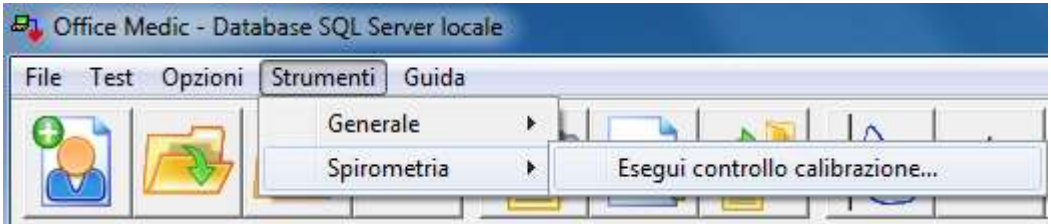

2. Selezionare **Controllo della calibrazione** all'interno della finestra della sessione del test. Questo metodo aggiunge i risultati della calibrazione al rapporto del test di spirometria del paziente.

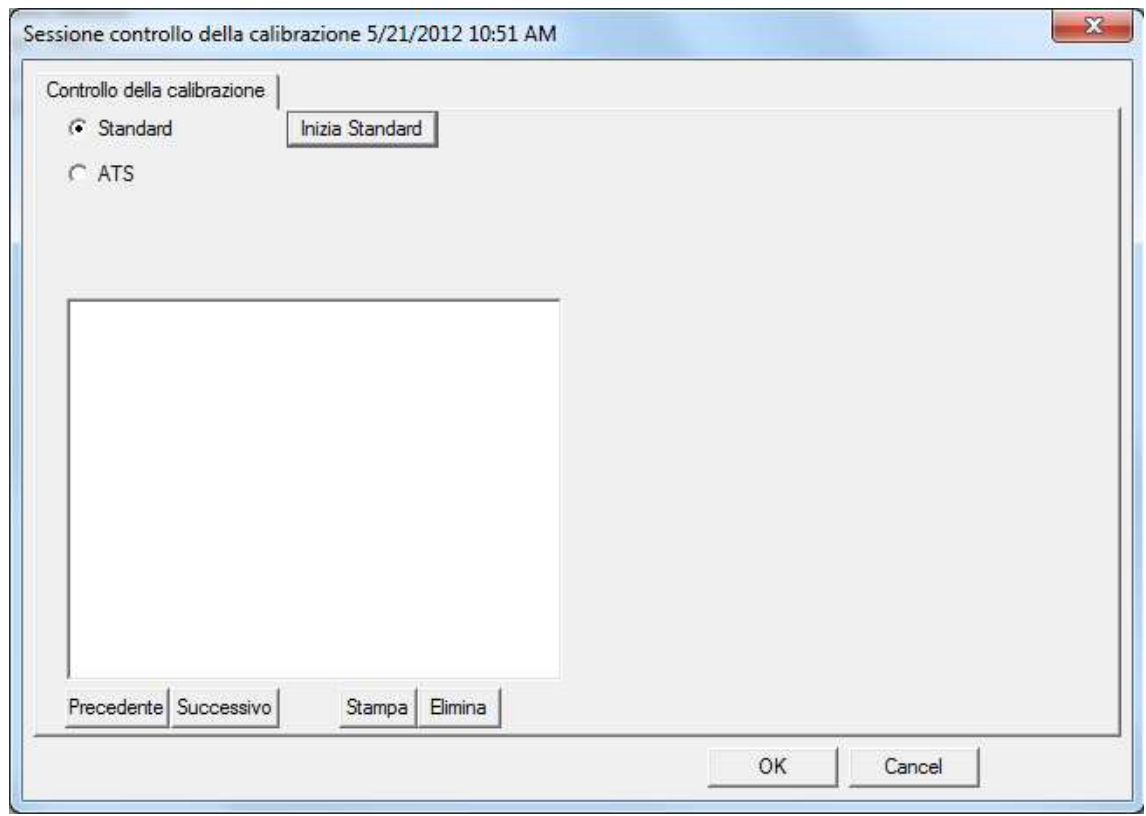

Sono disponibili due metodi di calibrazione:

- Standard consiste in un solo controllo volumetrico.
- ATS consiste nei controlli del volume e del flusso a 3 velocità dell'ATS.

Nota: lo spirometro non ha bisogno di un controllo di calibrazione per il proprio funzionamento.

#### **Per controllare la calibrazione:spirometro portatile Orbit**

- 1. Inserire il cavo USB nella porta USB.
- 2. Collegare il tubo della pressione al raccordo Luer.
- 3. Collegare il tubo della pressione al boccaglio.

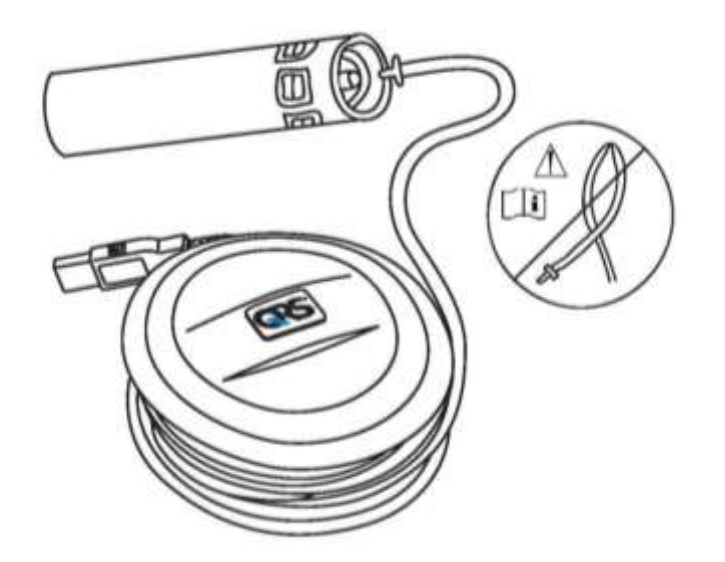

4. Collegare una siringa al boccaglio (si raccomanda una siringa da 3 litri).

Nota:la siringa di calibrazione deve essere ben serrata intorno al boccaglio, in modo da ottenere una tenuta perfetta.Se non si riesce a ottenere una tenuta perfetta, contattare l'assistenza tecnica per maggiori informazioni.

- 5. Selezionare il controllo di calibrazione desiderato:
	- Per una calibrazione standard selezionare **Inizia Standard**, inserire il numero di boccaglio ed il volume della siringa (da 1 a 10 litri) e quindi fare clic su **OK**.
	- Per una calibrazione ATS/ERS 2005, selezionare **ATS**, digitare il numero di boccaglio e cliccare su **OK**.È necessario usare una siringa da 3 litri.
- 6. Quando entrambi i cerchi smettono di lampeggiare e diventano verdi, spingere interamente la siringa verso l'interno.

Nota:il controllo della calibrazione serve solo da verifica.Qualora si rilevi che la calibrazione non è corretta, ripetere il controllo con un boccaglio diverso.Se il problema persiste, fare riferimento alla sezione [Manutenzione.](#page-75-0)

#### **Per controllare la calibrazione:SpiroCard o SpirOxCard**

- 1. Inserire la scheda PC nel lettore di schede PC.
- 2. Collegare il tubo della pressione al raccordo Luer.
- 3. Collegare il tubo della pressione al boccaglio.

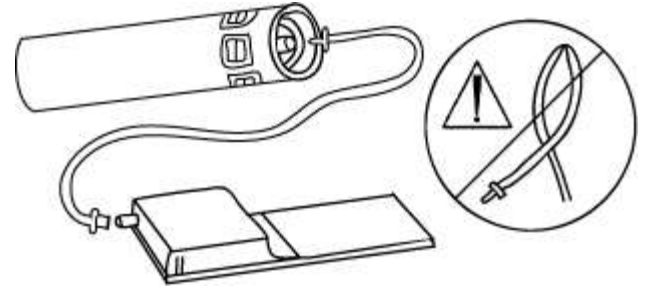

4. Collegare una siringa al boccaglio (si raccomanda una siringa da 3 litri).

Nota: la siringa di calibrazione deve essere ben serrata intorno al boccaglio, in modo da sigillarlo. In caso non si riesca a formare un sigillo stretto, contattare l'assistenza tecnica per maggiori informazioni.

- 5. Selezionare il controllo di calibrazione desiderato:
	- Per una calibrazione standard selezionare **Inizia Standard**, inserire il numero di boccaglio ed il volume della siringa (da 1 a 10 litri) e quindi fare clic su **OK**.
	- Per una calibrazione ATS/ERS 2005, selezionare **ATS**, inserire il numero di boccaglio e selezionare **OK**. È necessario usare una siringa da 3 litri.
- 6. Quando entrambi i cerchi smettono di lampeggiare e diventano verdi, spingere interamente la siringa verso l'interno.

Nota: il controllo della calibrazione serve solo come verifica. Qualora si rilevi che la calibrazione non è corretta, ripetere il controllo con un boccaglio diverso. Se il problema persiste, fare riferimento alla sezione [Manutenzione.](#page-75-0)
## **Equazioni valori previsti**

#### **Tabella Riepilogativa dello Studio Previsto**

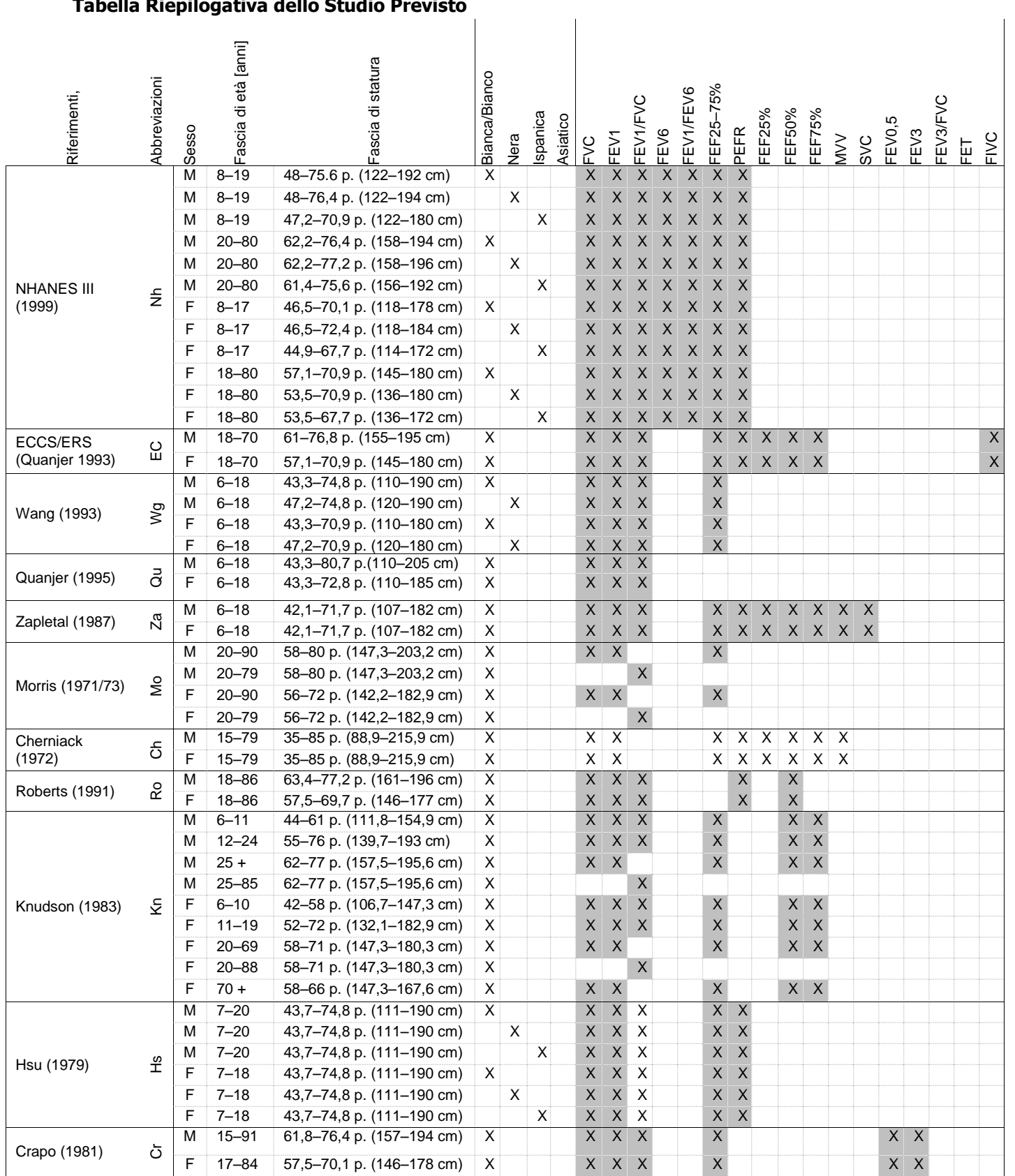

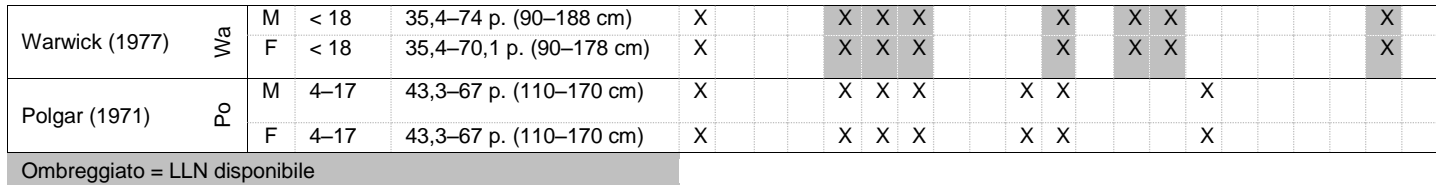

**MORRIS (1971/73)**

Morris, James F., et. Al.: Spirometric Standards for Healthy Non-smoking Adults. American Review of Respiratory Disease 1971; vol 103(1): 57–67.

Morris, James F, et al.: Normal values for the ratio of one-second forced expiratory volume to forced vital capacity. American Review of Respiratory Disease 1973 Vol 108: 1000–1003.

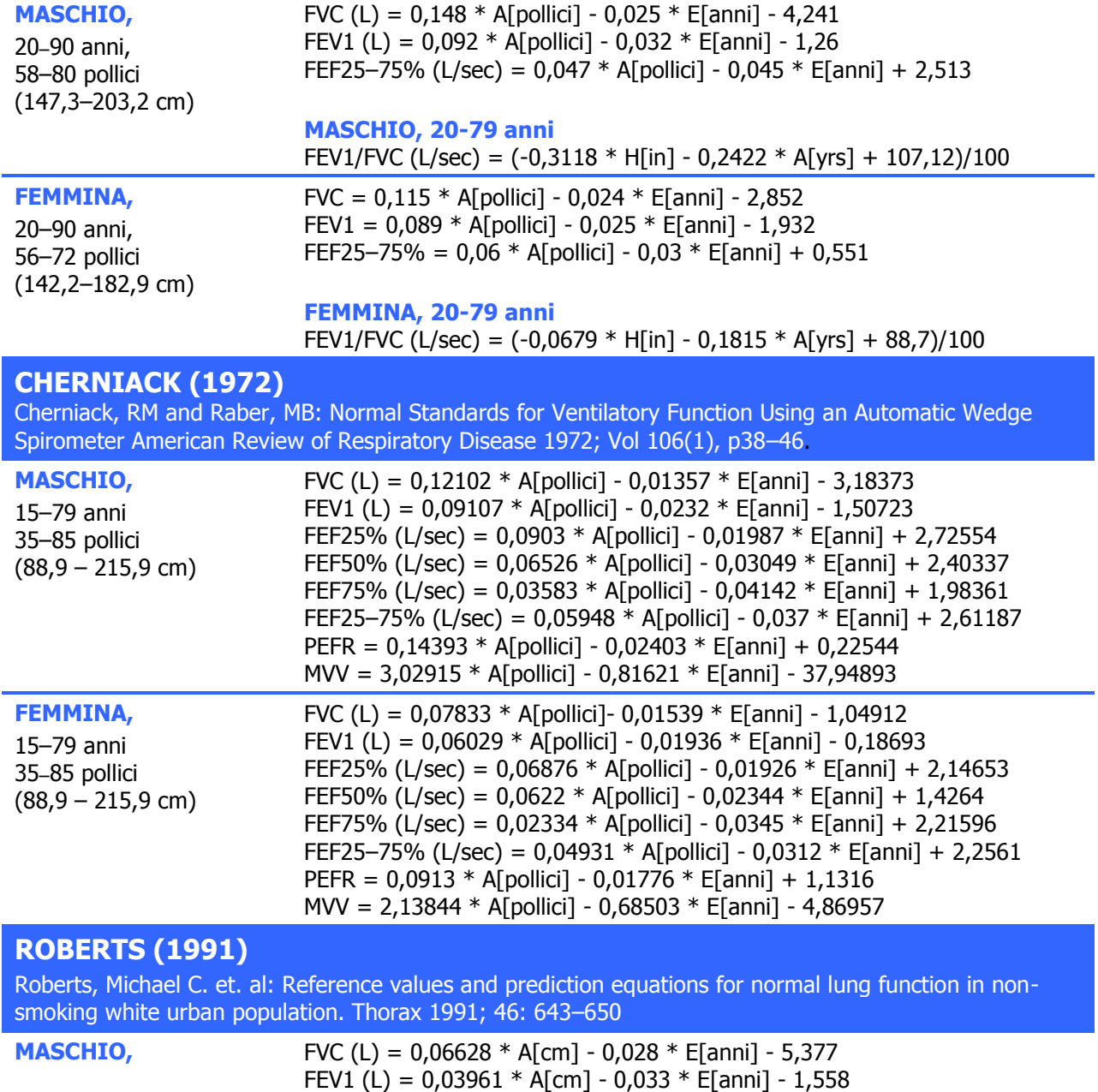

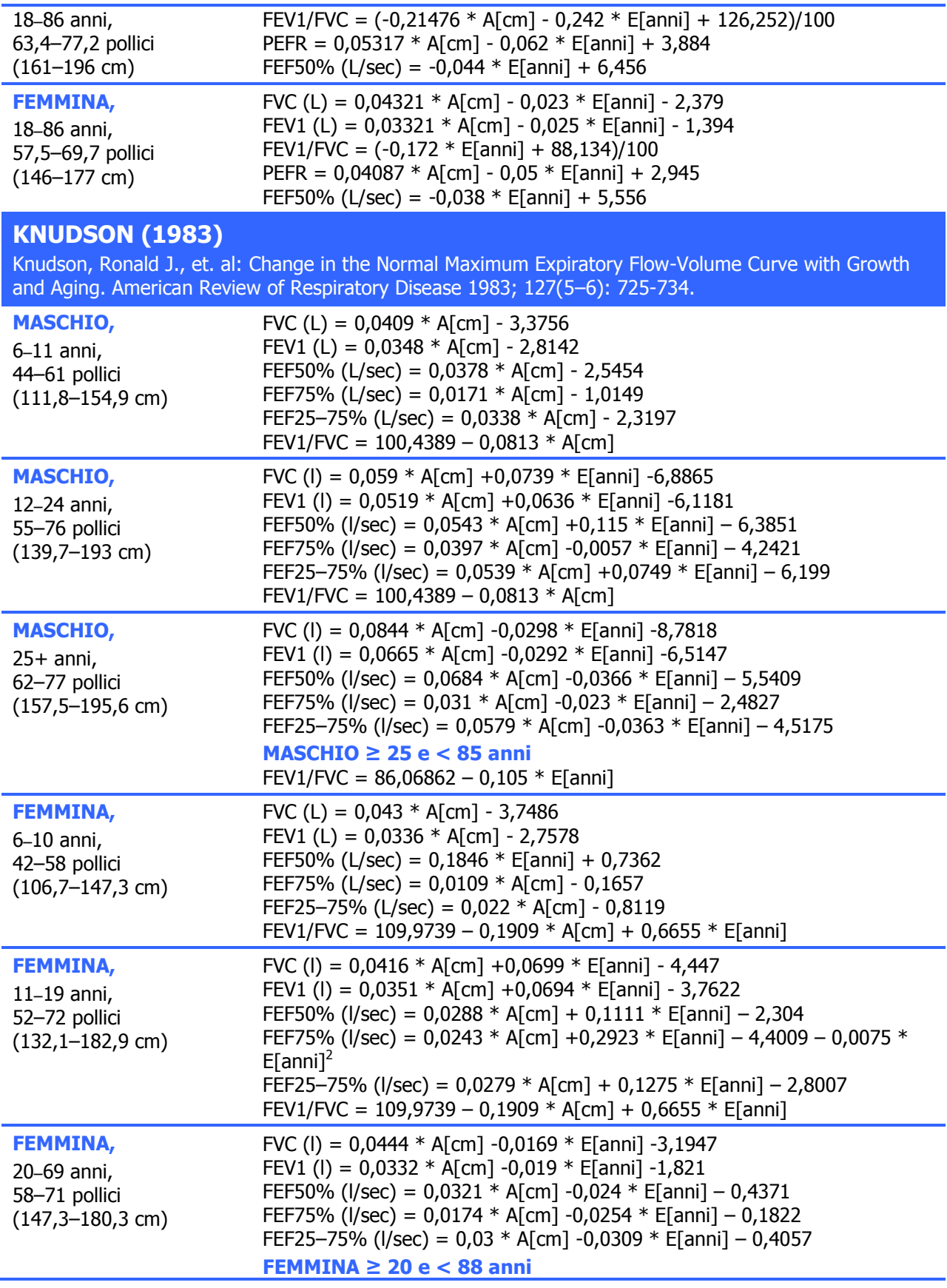

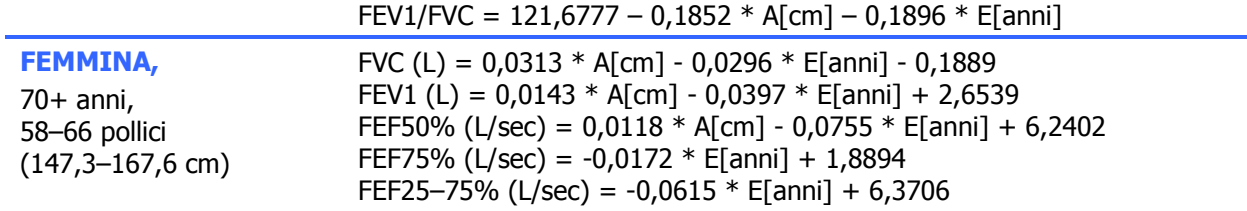

## **HSU (1979)**

Hsu, Katharine, et. al.: Ventilatory Functions of Normal Children and Young Adults – Mexican American, White and Black. J Pediatr 1979; 95: 14–23.

Per determinare il valore FEV1/FVC previsto per questa serie di usi previsti del software QRS:

FEV1 prev./FVC prev.

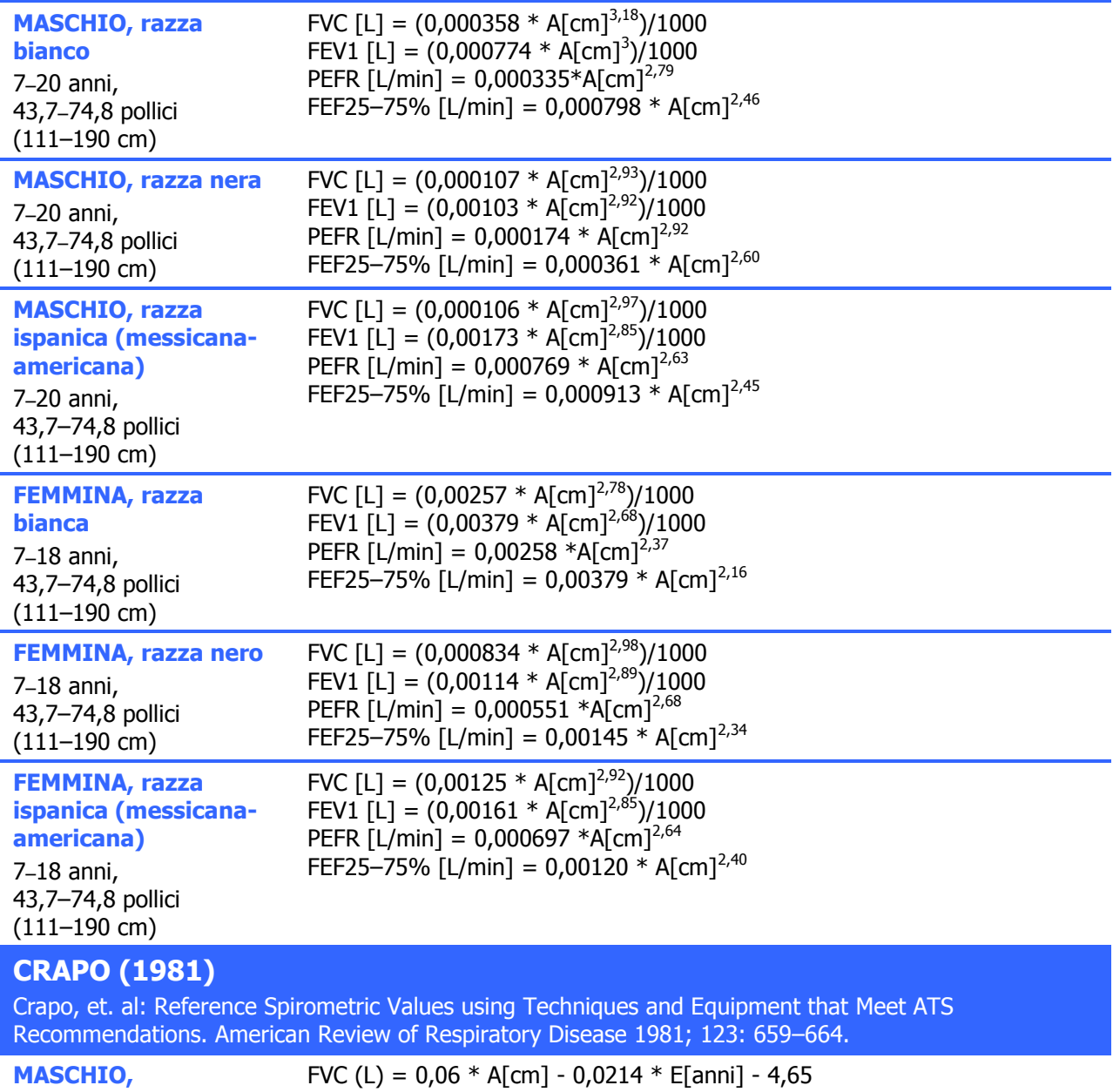

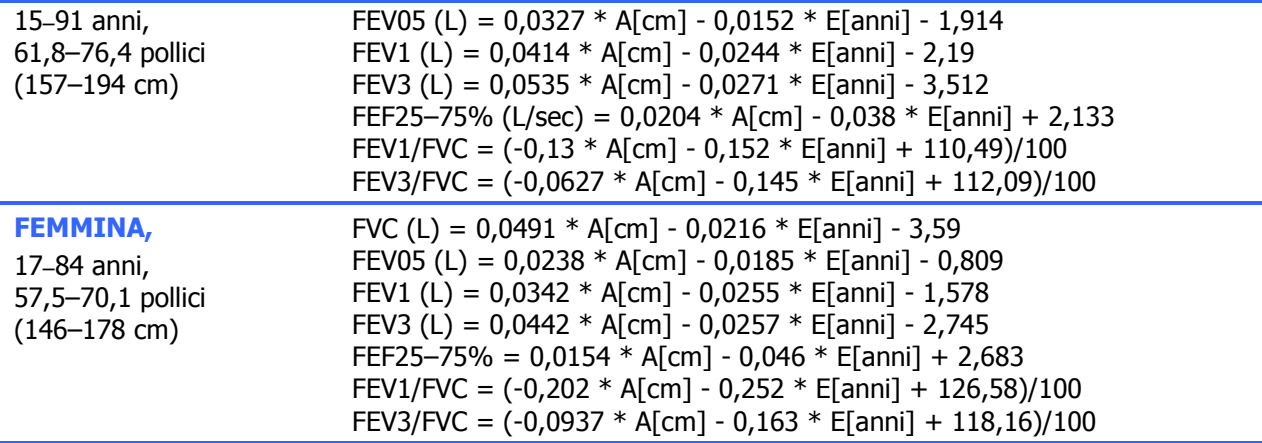

## **WARWICK (1977/80)**

Warwick, WJ: Pulmonary Function in Healthy Minnesota Children. Minnesota Medicine 1977; Supplement 60: 435-440.

Warwick, WJ: Pulmonary Function in Healthy Minnesota Children. Minnesota Medicine March 1980; 191– 195.

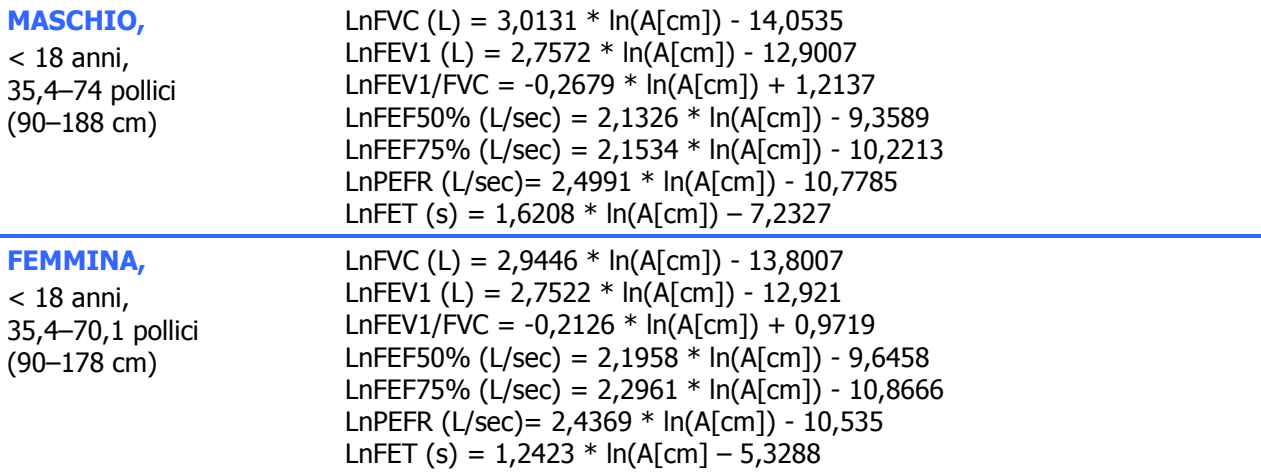

## **POLGAR (1971)**

Polgar and Promadhat: Pulmonary Function Testing in Children: Techniques and Standards 1971.

Per determinare il valore FEV1/FVC previsto per questa serie di usi previsti del software QRS:

#### FEV1 prev./FVC prev.

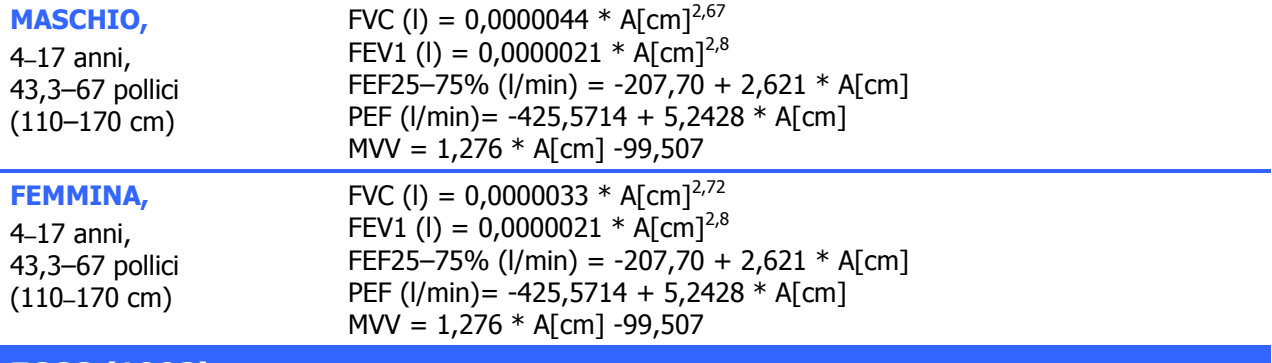

# **ECCS (1993)**

Quanjer, Ph.H, et. al: Lung Volumes and Ventilatory Flows: Official Statement of the European

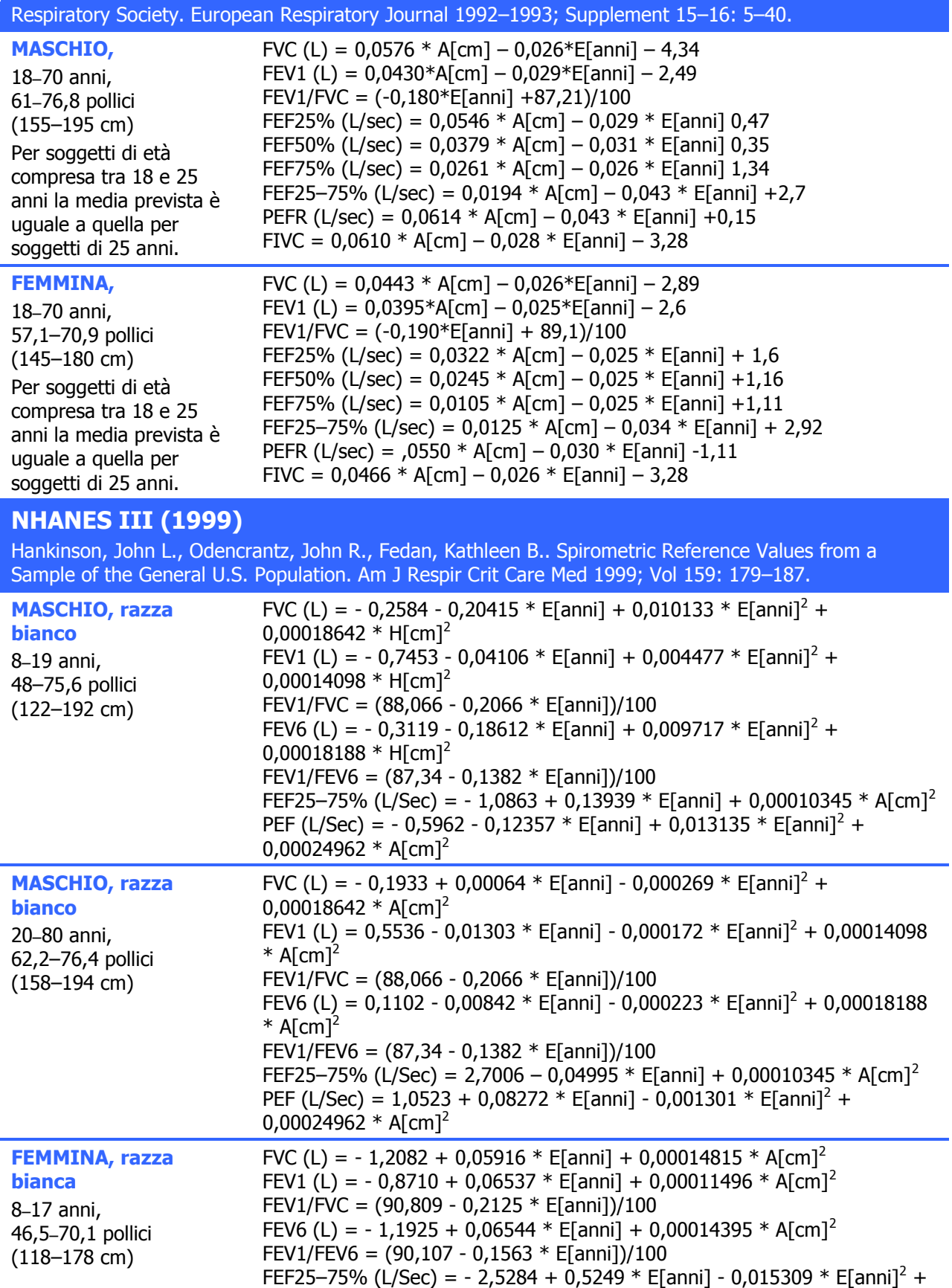

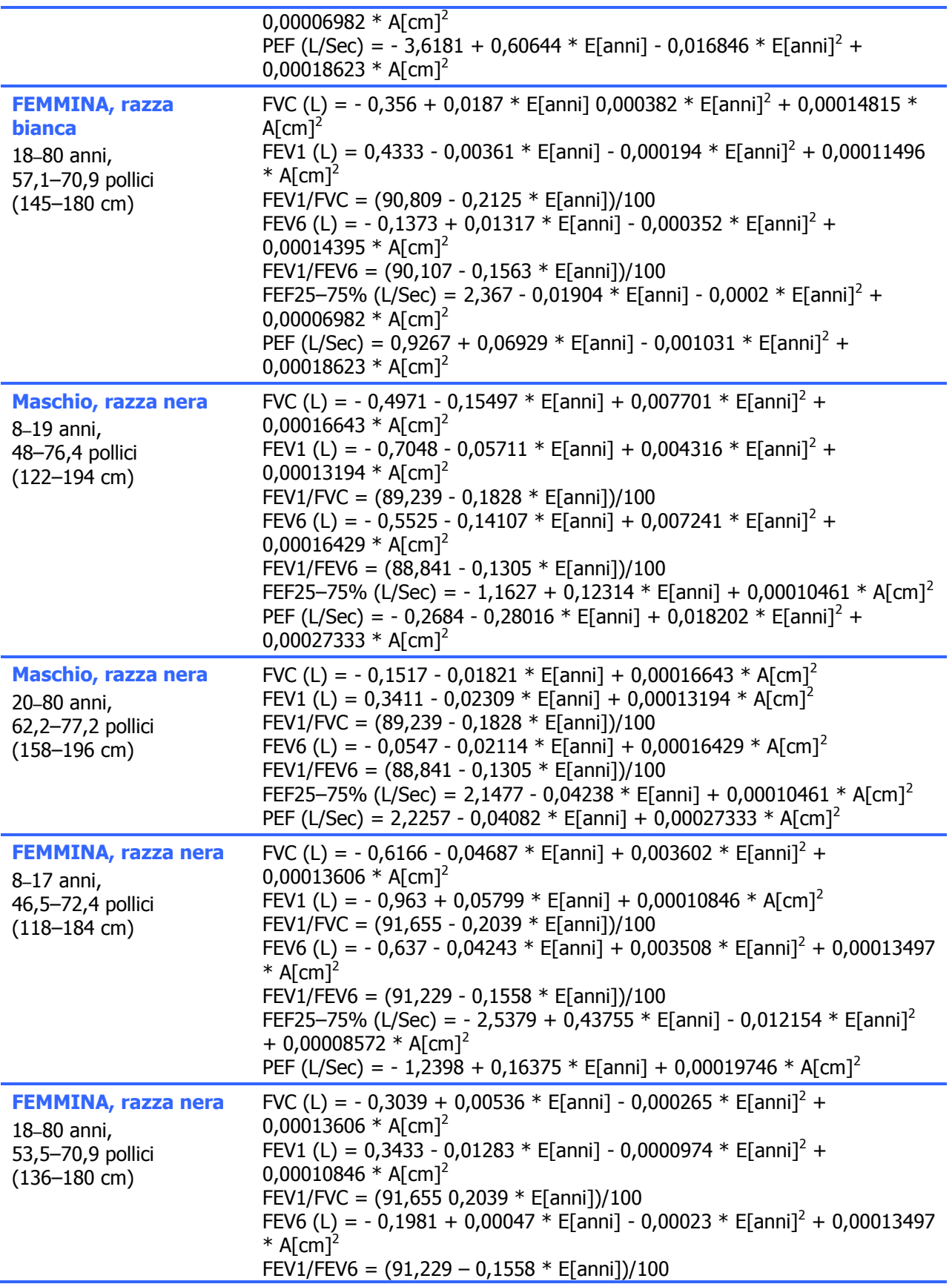

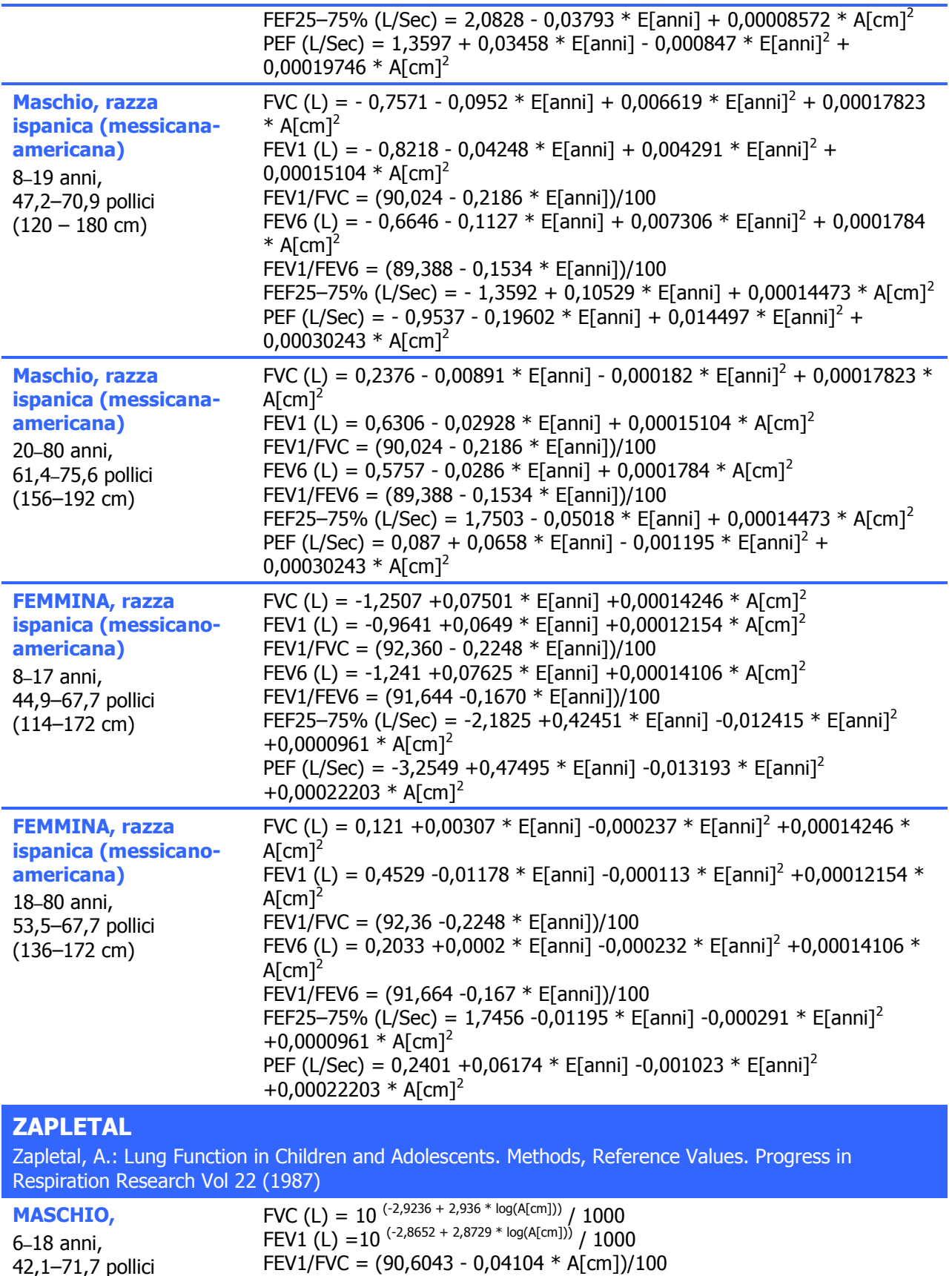

42,1–71,7 pollici

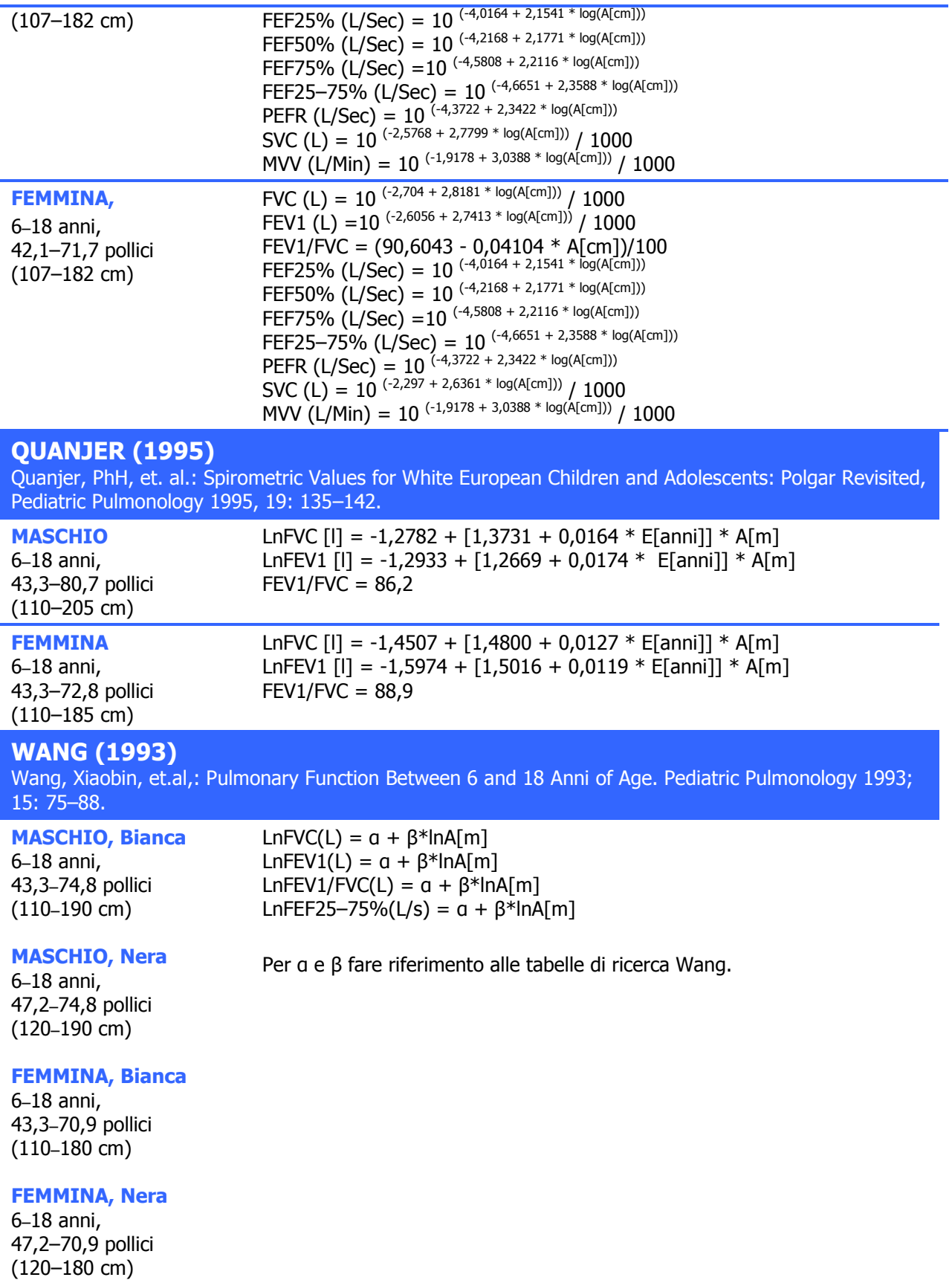

## **Tabelle di ricerca Wang**

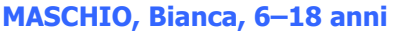

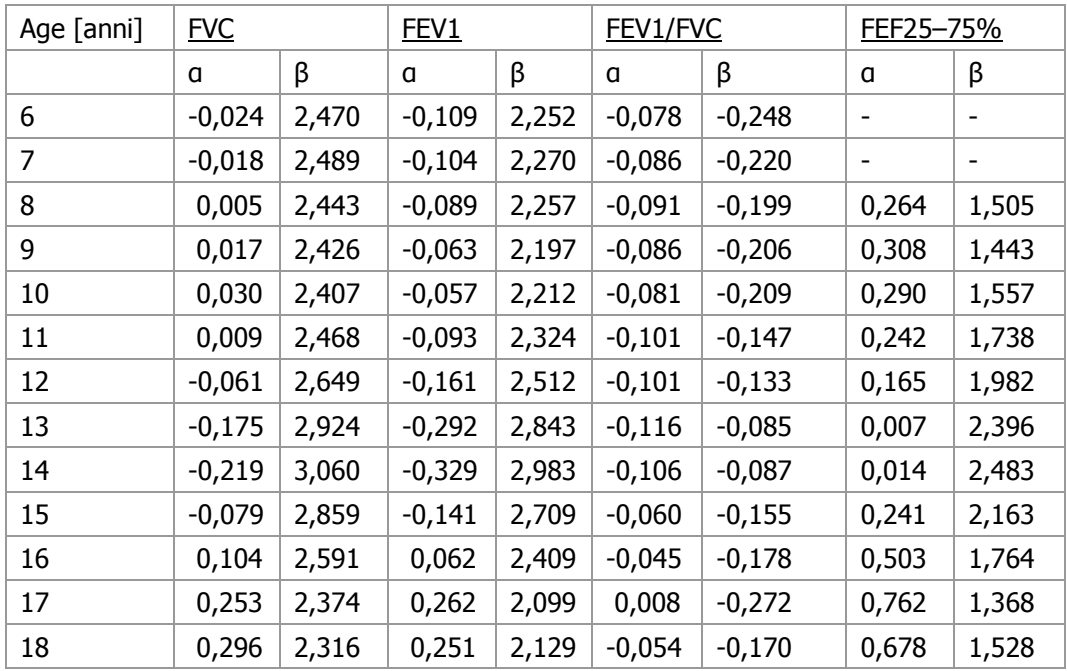

## **MASCHIO, Nera, 6–18 anni**

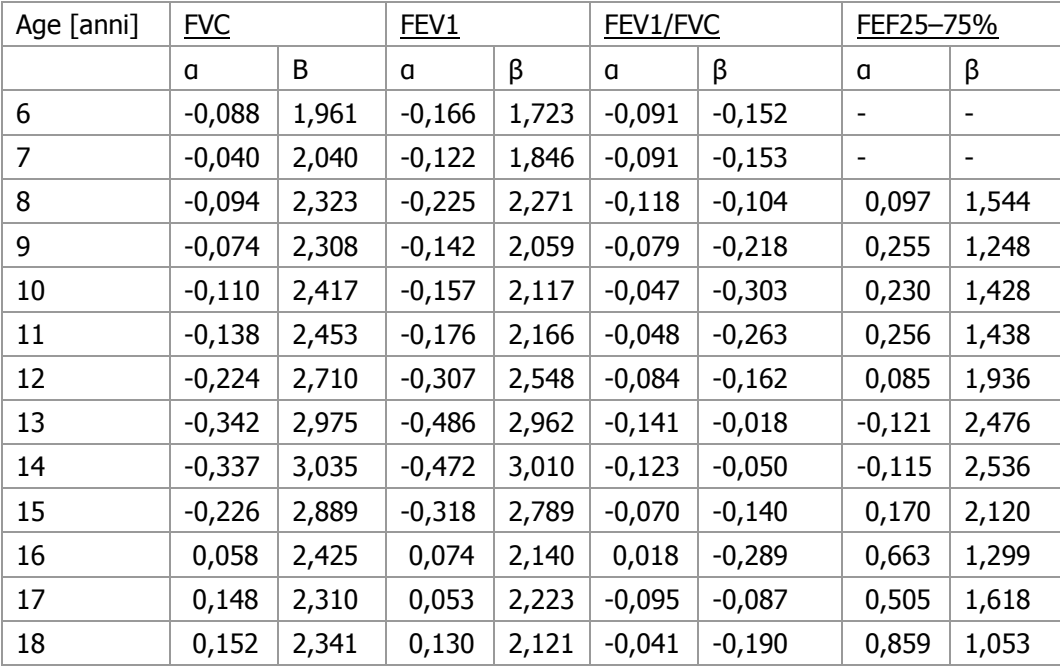

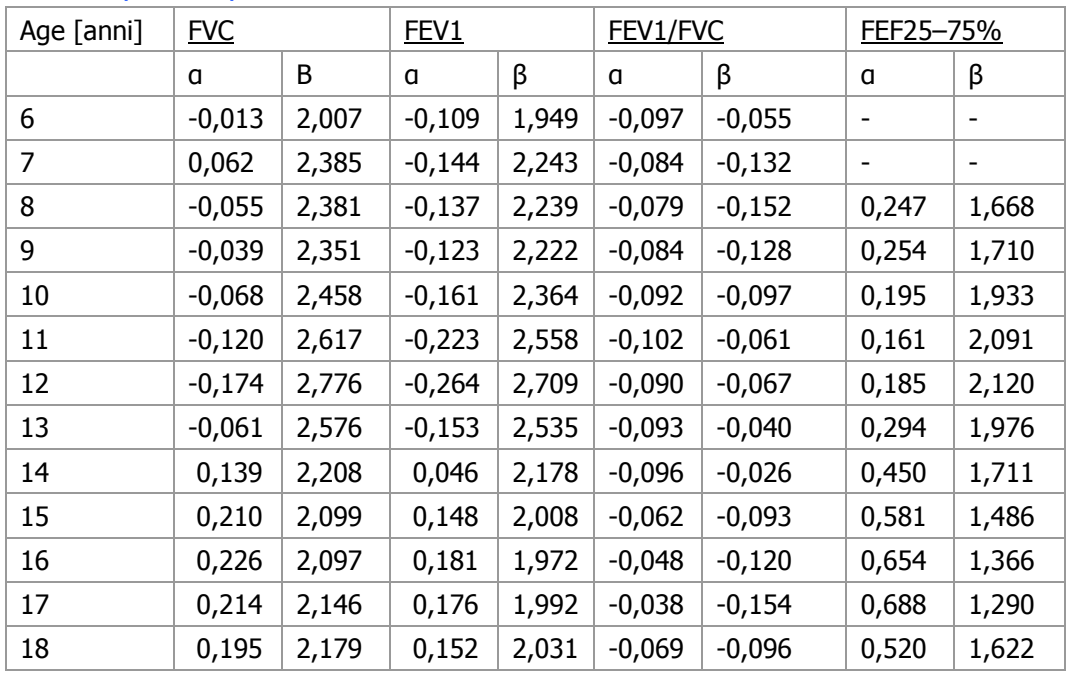

## **FEMMINA, Bianca, 6–18 anni**

## **FEMMINA, Nera, 6–18 anni**

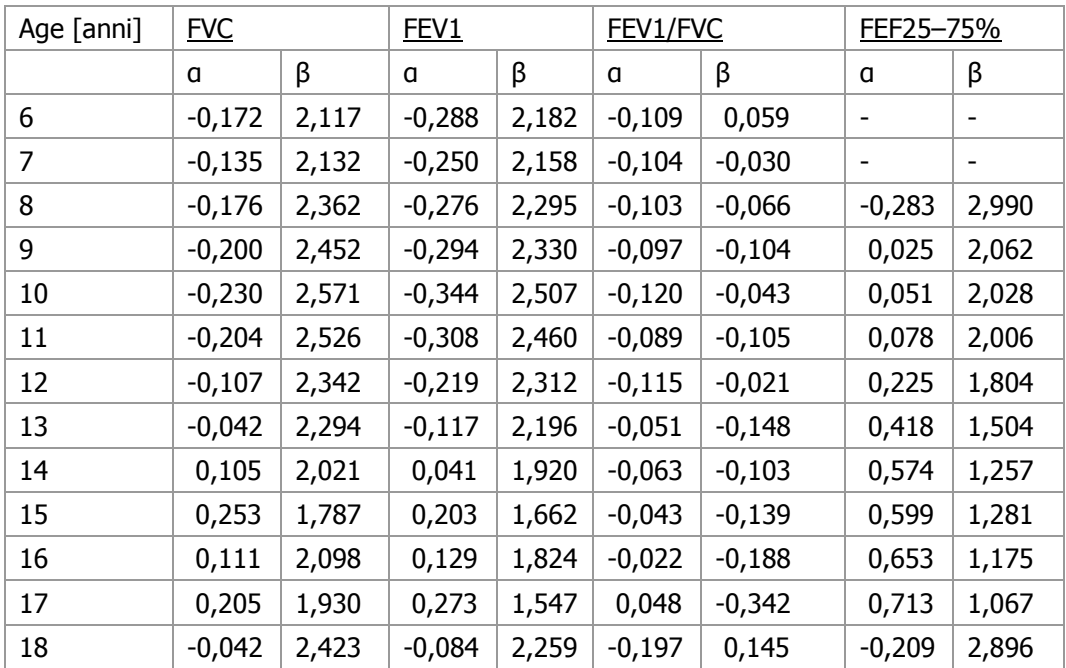

## **Calcolo età polmonare**

L'età polmonare viene calcolata per pazienti tra i 20-84 anni. \*L'età polmonare è uguale alla FEV1 prevista che coincide con la FEV1 reale del paziente.

#### **Per esempio:**

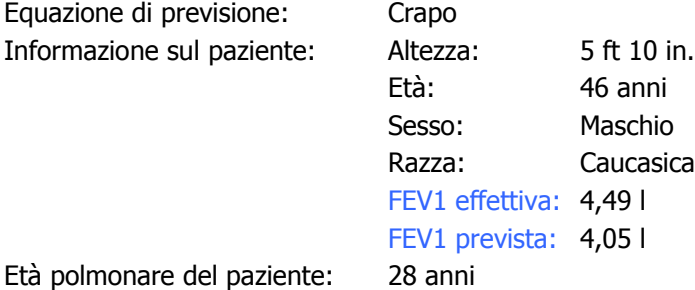

In base all'equazione di previsione di Crapo, la FEV1 (4,49 l) reale del paziente è uguale alla FEV1 prevista di una persona di 28 anni; pertanto l'età polmonare del paziente è di 28 anni.

Nota: L'età polmonare potrebbe risultare diversa in base all'equazione di previsione selezionata.

\* Morris JF, Temple W.; Spirometric "lung age" estimation for motivating smoking cessation. (Stima "dell'età polmonare" spirometrica al fine di motivare la cessazione del fumo.) Prev Med. 1985 Sep: 14)5):655-62.

Nota: Quando vengono selezionate alcune variabili ed età non supportate per questa funzione, può apparire la finestra di dialogo "Età polmonare non disponibile".

## **Interpretazione della spirometria**

Nota:tutti i rapporti di spirometria contengono una clausola di responsabilità:"Tutti i risultati dei test devono essere sottoposti a un medico esperto e qualificato".

#### **Enright (1997)**

Office Spirometry: A Practical Guide to the Selection and Use of Spirometers by Paul L. Enright, M.D.Robert E. Hyatt M.D. 1987

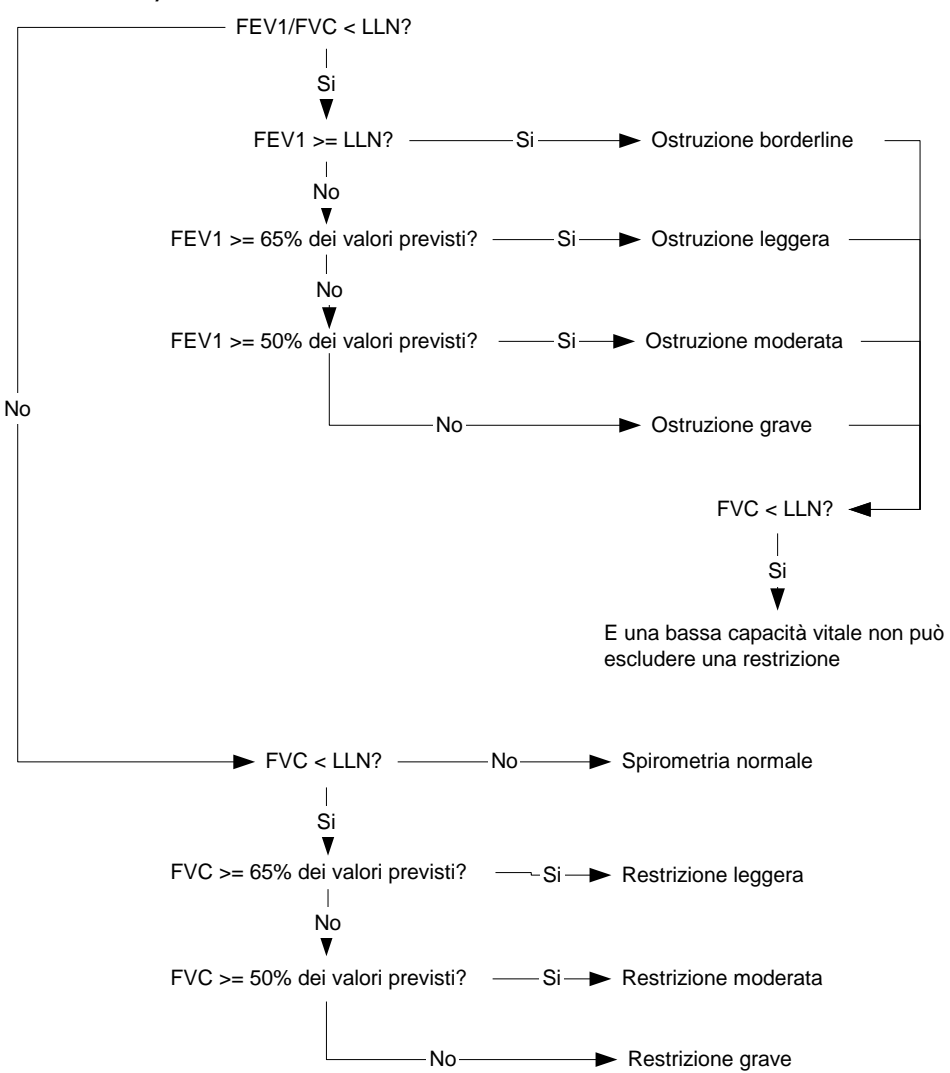

## **BTS-NICE (2004-05)**

The British Thoracic Society (BTS) COPD Consortium: Spirometry in Practice: A Practical Guide to Using Spirometry in Primary Care. Second Edition. April 2005.

National Institute for Clinical Excellence (NICE): Chronic obstructive pulmonary disease: Management of chronic obstructive pulmonary disease in adults in primary and secondary care. Clinical Guideline 12. February 2004. Developed by the National Collaborating Centre for Chronic Conditions.

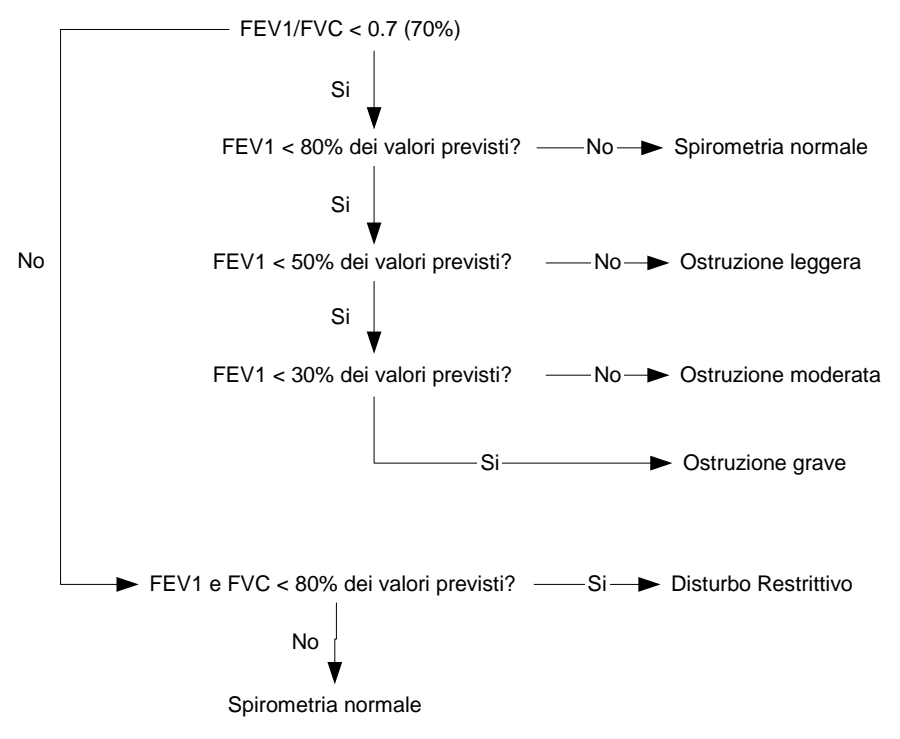

## **NLHEP (2000)**

Ferguson GT, et. al.: Office Spirometry for Lung Health Assessment in Adults. A Consensus Statement from the National Lung Health Education Program (NLHEP). Chest April 2000; Volume 117: 1146–1161.

Se lo studio previsto non dà luogo ad un valore FEV6/LLN previsto si deve usare l'FVC invece dell' FEV6.

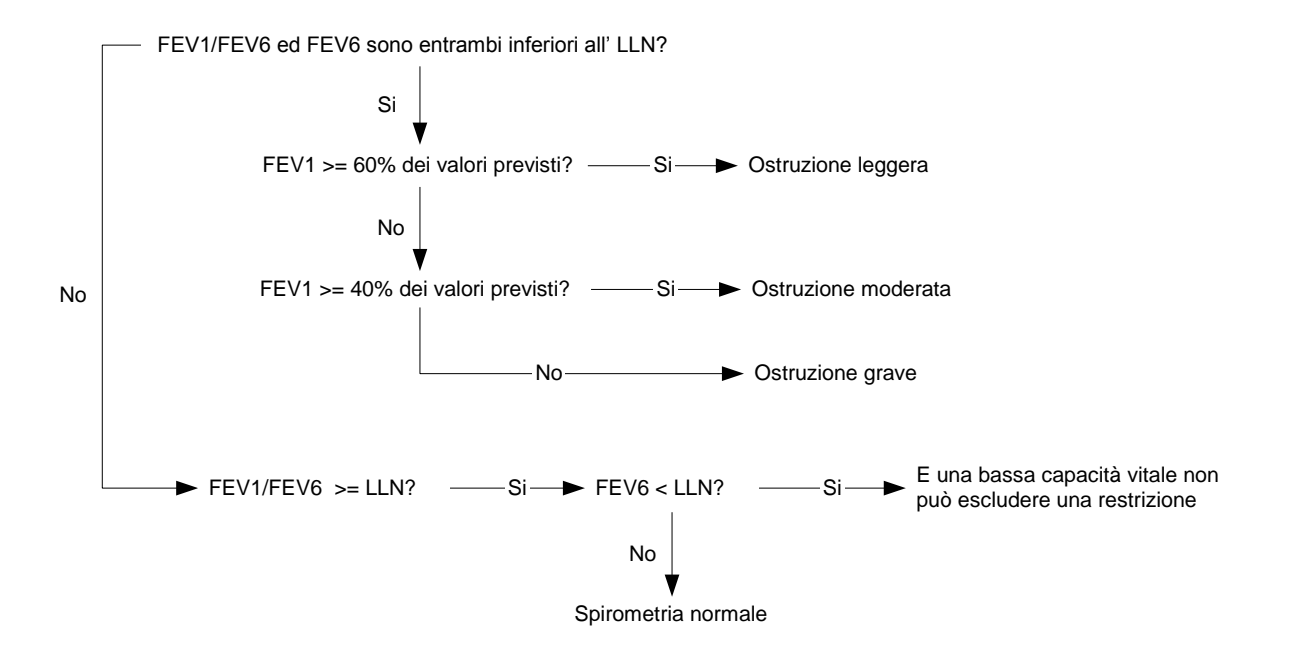

#### **ATS/ERS (2005)**

ATS/ERS Task Force: Interpretive strategies for lung function tests. Standardisation of spirometry. Eur. Respir. J., Nov 2005; 26: 948-968.

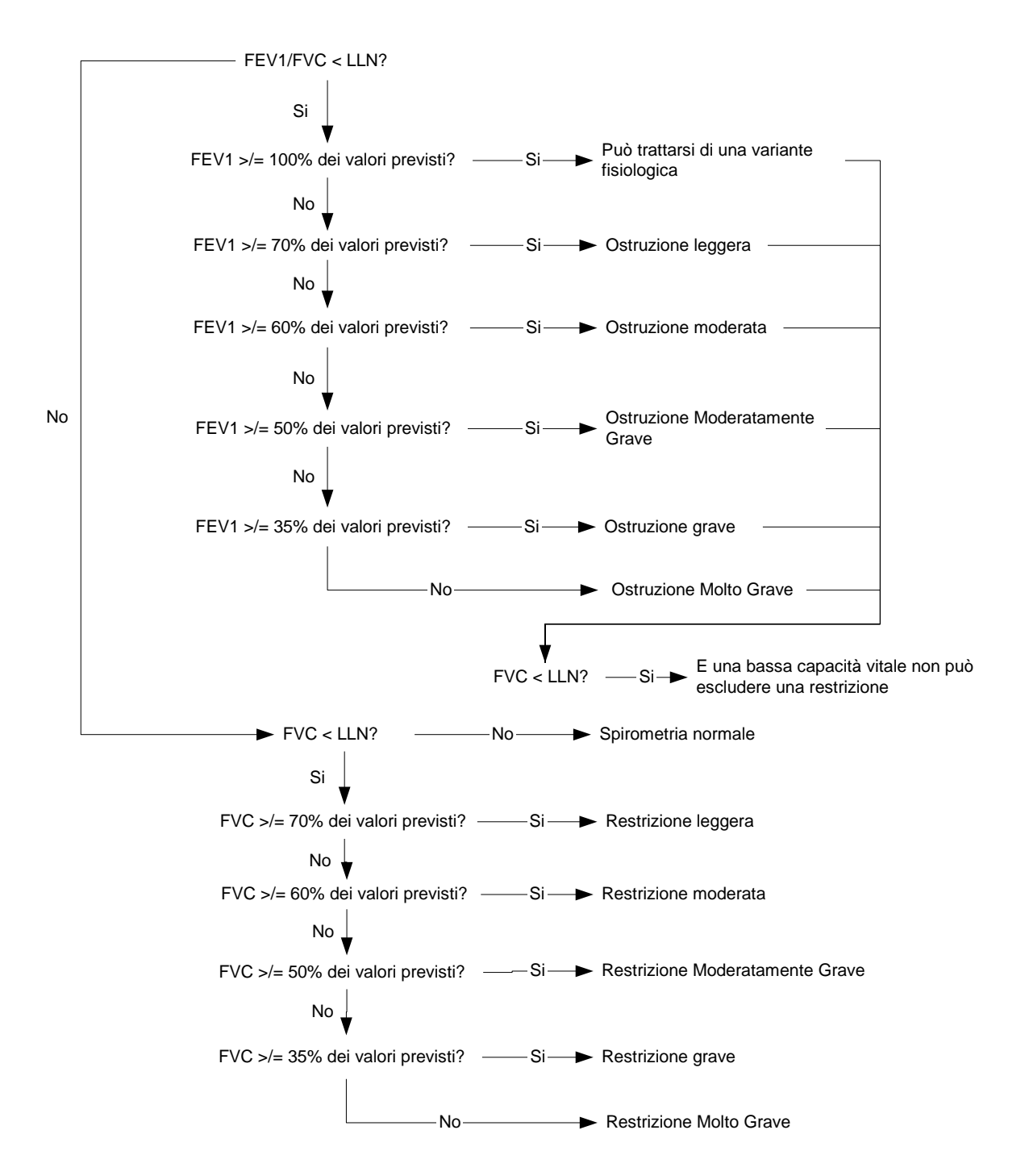

# **Ossimetria**

Nota: le informazioni in questo capitolo si riferiscono ai test ossimetrici effettuati usando una SpirOxCard.

## **Avvertenze e precauzioni generali per l'ossimetria**

#### **Attenzione**

- L'ossimetro è uno strumento complementare nella diagnosi di un paziente e deve essere utilizzato in relazione al profilo clinico e all'anamnesi del paziente.
- NON utilizzare l'ossimetro per il monitoraggio dell'apnea.
- Con gli SpirOxCard QRS utilizzare solo sensori forniti da QRS Diagnostic. L'utilizzo di sensori di altri produttori potrebbe avere un effetto negativo sul il funzionamento del dispositivo. Controllare frequentemente il sito di applicazione del sensore per verificare la circolazione, il posizionamento e la sensibilità della pelle. L'applicazione scorretta del sensore potrebbe danneggiare i tessuti.
- Non utilizzare gli SpirOxCard QRS per dispositivi di monitoraggio continuo. Non ci sono segnali di allarme visivi o acustici e le letture servono esclusivamente per una verifica casuale e per la registrazione.
- Per evitare rischi di contaminazione crociata, è necessario pulire il sensore con alcool isopropilico dopo l'uso su ciascun paziente. Rimuovere accuratamente tutti i residui di nastro adesivo.
- Non usare lo SpirOxCard durante la risonanza magnetica (RM); la corrente indotta può essere causa di ustioni. Lo SpirOxCard può interferire con il risultato della risonanza magnetica e l'apparecchiatura RM può compromettere l'accuratezza delle misurazioni dello SpirOxCard.
- L'ossimetro deve essere considerato come uno strumento preventivo. Nel caso in cui venga indicata una tendenza alla deossigenazione del paziente, i campioni sanguigni devono essere analizzati presso un laboratorio dotato di co-ossimetro in modo da poter definire esattamente le condizioni del paziente.
- Le tinture esterne (smalto o lacca per unghie ecc.) possono ridurre la trasmissione di luce e quindi condizionare l'accuratezza delle misurazioni di SpO2.
- Lo SpirOxCard è stato calibrato per determinare la percentuale di saturazione dell'ossigeno arterioso dell'emoglobina funzionale. Livelli significativi di emoglobina non funzionale, quali carbossiemoglobina o metaemoglobina, possono condizionare l'accuratezza della misurazione.
- I seguenti fattori possono influenzare negativamente il funzionamento dello SpirOxCard: luce ambiente eccessiva, tipo di sensore non corretto, movimento eccessivo, cattiva qualità dell'impulso, interferenze elettrochirurgiche, pulsazioni venose, cateteri arteriosi, manicotti per la pressione sanguigna, linee di infusione, umidità sul sensore, sensore collegato non correttamente, sensore non collocato al livello del cuore, anemia o basse concentrazioni di emoglobina.
- Se presenti con una certa concentrazione, Cardio-green e altre tinture intravascolari possono condizionare l'accuratezza delle misurazioni dell'SpO2.
- Confermare l'accuratezza delle impostazioni dell'orologio in tempo reale ogni volta in cui lo SpirOxCard viene utilizzato per raccogliere i dati del trend del paziente.
- Lo SpirOxCard potrebbe interpretare artefatti in movimento con una certa ampiezza e regolarità come una perfusione positiva (verde).

#### **Precauzioni**

- Affinché le letture di SpO2 siano accurate, è necessario che la scheda SpirOxCard registri un impulso accurato.
- Qualora non sia possibile ottenere letture stabili, interrompere l'uso del dispositivo.
- Per il test ossimetrico è preferibile utilizzare il dito indice, medio o anulare della mano sinistra. Orientare il dito in modo che l'unghia sia rivolta verso la luce e verificare che unghie troppo lunghe non interferiscano con il corretto posizionamento del dito. La clip deve fissarsi saldamente al dito.
- Prima dell'uso, leggere attentamente le istruzioni allegate al sensore.
- Le riparazioni dello SpirOxCard devono essere effettuate esclusivamente da personale esperto.
- Per la pulizia, non immergere lo SpirOxCard o i sensori in detergenti.
- Non utilizzare detergenti abrasivi o caustici sui sensori.
- Non sterilizzare i sensori.

#### **Indicazioni per l'uso per l'ossimetria**

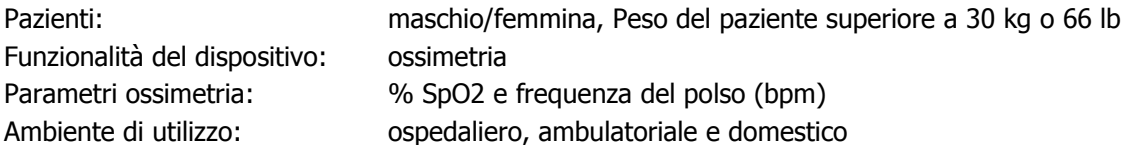

## **Per iniziare l'ossimetria**

- 1. Inserire il SpirOxCard nel lettore di schede PC.
- 2. Collegare la clip da dito **–** Collegare l'estremità dati del connettore della clip da dito alla porta a 9 pin sulla scheda PC. Inserire un dito (preferibilmente il dito indice, medio o anulare della mano sinistra) nel sensore della clip da dito in modo che la punta del dito tocchi il fermadito.

## **Esecuzione del test ossimetrico**

Selezionare il paziente, quindi scegliere il comando**:**

- **Test** | **Misurazione veloce** | **Ossimetria...–** Visualizza l'impulso e il valore %SpO2.
- **Test** | **Ossimetria...–** Visualizza e, se richiesto, registra l'impulso e il valore di %SpO2 fino a 24 ore.

#### **Misurazione veloce**

- 1. Inserire il dito del paziente nel sensore della clip in modo che la punta del dito tocchi il fermadito.
- 2. Fare assumere al paziente una posizione rilassata.
- 3. Scegliere il comando**Test** | **Misurazione veloce** | **Ossimetria...**.
- 4. Per terminare il test, fare clic sul pulsante**OK**.

#### **Prova Standard**

- 1. Inserire il dito del paziente nel sensore della clip in modo che la punta del dito tocchi il fermadito.
- 2. Fare assumere al paziente una posizione rilassata.
- 3. Per iniziare il test è necessario selezionare un paziente.

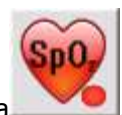

- 4. Scegliere il comando **Test**|**Ossimetria,** oppure fare clic sull'icona .
- 5. Per avviare la registrazione, fare clic sul pulsante Registra. I dati verranno salvati secondo l'intervallo impostato in **Opzioni**|**Ossimetria**|**Generale**.
- 6. I dati registrati verranno visualizzati nella scheda **Risultati**. Per visualizzare i risultati, è sufficiente fare clic sul pulsante Interrompi.

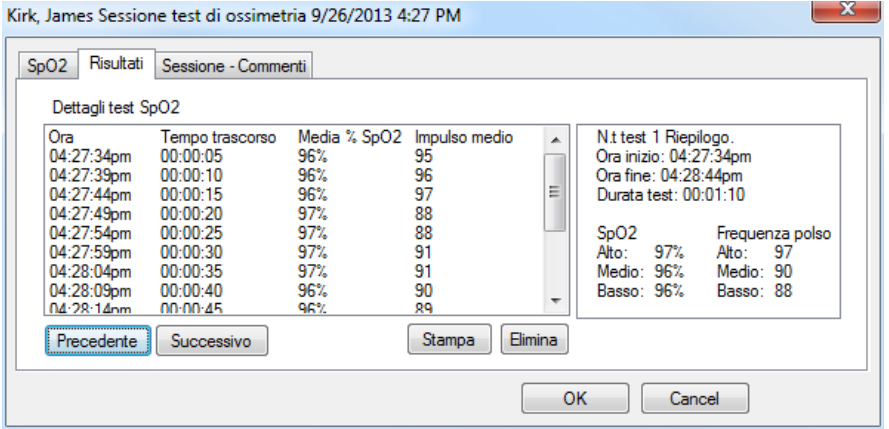

Per inserire commenti relativi alla sessione, fare clic sulla scheda **Sessione – Commenti**. Per visualizzare i dati in tempo reale, scegliere la scheda **SpO2**. Per terminare la sessione, fare clic su**OK**. Per terminare la sessione senza salvare i dati, fare clic su **Annulla**.

## **Opzioni ossimetria**

Scegliere il comando **Opzioni**|**Ossimetria** dalla barra dei menu.

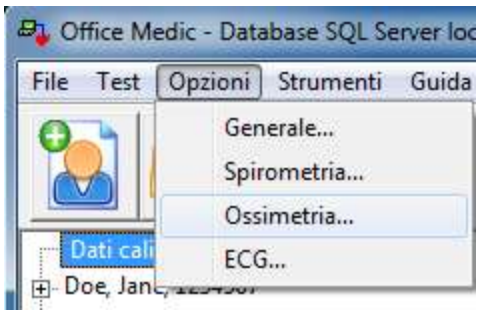

#### **Intervallo registrazione**

Consente di salvare il valore di %SpO2 e della frequenza del polso nel database. L'intervallo può essere impostato a incrementi di 5, 10, 30 o 60 secondi.

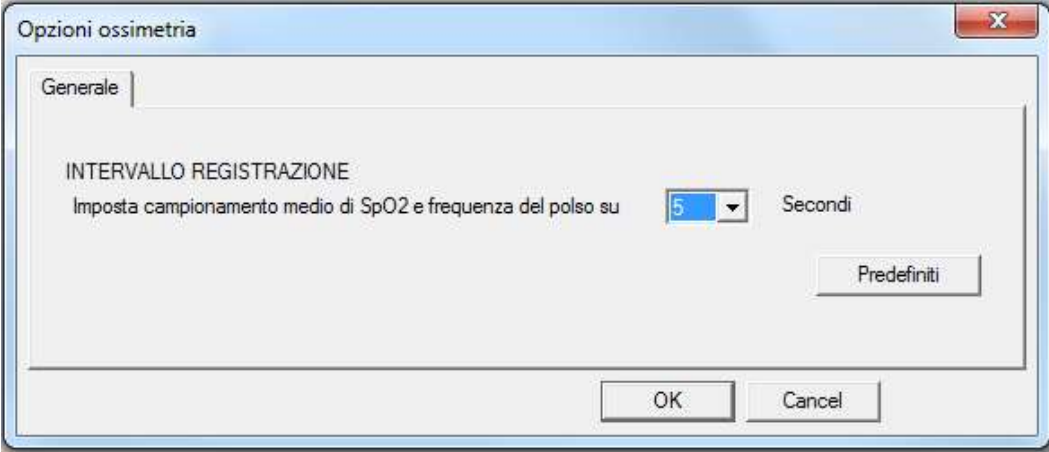

## **Calibrazione per l'ossimetria**

La scheda SpirOxCardil sensore della clip da dito vengono calibrati durante la produzione. Per determinare lo stato della calibrazione contattare l'assistenza tecnica QRS.

# Elettrocardiografia

## **Elettrocardiogramma (ECG) – Avvertenze e precauzioni**

#### **Avvertenze**

- L'interpretazione computerizzata è valida soltanto se utilizzata insieme ad accertamenti clinici. Tutte le interpretazioni e le rilevazioni grafiche generate dal computer devono essere confermate da un medico esperto e qualificato. Le interpretazioni dei test sono riservate esclusivamente al medico. Tutti i dati numerici e grafici dell'ECG devono essere valutati in relazione al profilo clinico e all'anamnesi del paziente.
- Il dispositivo per ECG non è stato progettato per l'uso in ambiente sterile. Non utilizzare per applicazioni cardiache dirette.
- Il dispositivo per ECG è riutilizzabile.
- Non collegare un dispositivo per ECG (inclusi i cavi paziente) direttamente ad una presa elettrica.

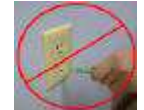

- Per ridurre il rischio di artefatti, assicurarsi che il paziente non si muova. Il presente dispositivo per ECG serve a ottenere esclusivamente ECG a riposo; il dispositivo non deve venire usato per effettuare prove da sforzo.
- Il verificarsi di errori tanto di tipo falso positivo che falso negativo è inevitabile, sebbene il numero di errori di tipo falso positivo sia intenzionalmente superiore al numero di errori di tipo falso negativo. È pertanto necessario che ciascun ECG interpretato dal computer venga sottoposto anche a un medico esperto e qualificato. L'interpretazione fornita dal computer non deve essere considerata come una diagnosi definitiva.
- Controllare che gli elettrodi siano collegati solo al paziente.
- I componenti conduttivi degli elettrodi e dei connettori, incluso l'elettrodo neutro, non devono entrare in contatto con altri componenti conduttivi, inclusa la messa a terra.
- Durante la defibrillazione, selezionare la visualizzazione a tre derivazioni per assicurarsi che i segnali siano chiaramente separati in seguito alla polarizzazione dell'elettrodo.
- Avvertenze relative al defibrillatore:
	- Non toccare il paziente durante la defibrillazione.
	- $-$  Quando si scarica il defibrillatore, non toccare la superficie della piastra del defibrillatore o dell'elettrodo.
	- Mantenere gli elettrodi del defribrillatore ben separati da altri elettrodi o da parti metalliche a contatto con il paziente.
	- Non toccare il paziente, il suo letto od altri materiali conduttivi a contatto con il paziente durante la defibrillazione.

#### **Precauzioni**

- Per un ECG diagnostico conforme ai requisiti della norma AAMI EC11:1991, usare le impostazioni di fabbrica.Una corretta diagnosi dell'ECG deve basarsi sul rapporto stampato 3x4 con i filtri software off, scala 1:1 e una stampante da 300 dpi.
- Il dispositivo Universal ECG è stato progettato per l'uso con elettrodi conformi a AAMI EC12.Elettrodi ECG.

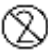

- Dopo l'apertura, sigillare nuovamente il sacchetto degli elettrodi, onde evitarne la disidratazione.
- La durata massima consigliata per l'elettrodo è di 8 ore.
- Non pulire la cassa con alcool.
- Durante la pulizia non impregnare la cassa con liquido o immergervela.
- Non sterilizzare il dispositivo per ECG.

### **ECG – Indicazioni per l'uso: ricezione, salvataggio, visualizzazione, stampa ed analisi interpretative di ECG a 12 canali simultanei.**

Pazienti: Adulto maschio/femmina Ambiente di utilizzo: ospedaliero, ambulatoriale e domestico

## **Come iniziare l'ECG**

Collegamento del dispositivo per ECG a 6 o 12 canali al PC:

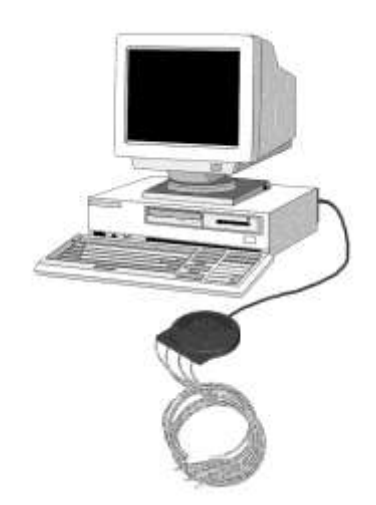

Sono disponibili tre metodi per collegare il dispositivo per ECG al PC:

- **Scheda Compact Flash (CF) (opzionale):**collegare il connettore seriale del dispositivo per ECG alla scheda CF. Inserire la scheda CF nell'adattatore della scheda PC, quindi inserirlo nel lettore di schede PC del computer.
- **Porta seriale RS232:** è necessario che il PC sia dotato di una porta RS232 con un buffer FIFO minimo di 128 byte.
- **USB:** il software Office Medic supporta il collegamento del dispositivo ECG tramite porta USB, quando si usa il convertitore USB/Seriale fornito o utilizzando un ECG universale con una connessione USB diretta.

Nota:Alimentazione supplementare: Alcune porte seriali non forniscono energia sufficiente per l'ECG universale. In questi casi raccomandiamo di utilizzare il cavo di aumento tensione USB-DC (N/P 5000- 1914) o il cavo di aumento tensione PS/2-DC (N/P 5000-1897) come supplemento per l'alimentazione fornita all'ECG universale. Questi cavi si collegano tramite porta USB, tastiera o mouse in un alloggiamento nel connettore seriale (DB9) dell'ECG universale.

## **Esecuzione di un test ECG**

- 1. Collegare il dispositivo per ECG al PC.
- 2. Selezionare un paziente dalla directory dei Pazienti.
- 3. Depilare i siti di posizionamento degli elettrodi, se necessario. Pulire accuratamente le aree e lasciarle asciugare.
- 4. Preparare la cute strofinandola energicamente con una garza; prestare attenzione a non lesionare o danneggiare la pelle.
- 5. Rimuovere gli elettrodi dai supporti protettivi.
- 6. Applicare il lato adesivo di ciascun elettrodo sul sito prescelto.
- 7. Per un contatto ottimale degli elettrodi, far scorrere ripetutamente il dito lungo il bordo esterno dell'elettrodo con un movimento concentrico verso il centro.
- 8. Effettuare i collegamenti al paziente accertandosi che le derivazioni siano posizionate correttamente. Movimenti eccessivi possono causare false letture. Il paziente deve essere immobile.

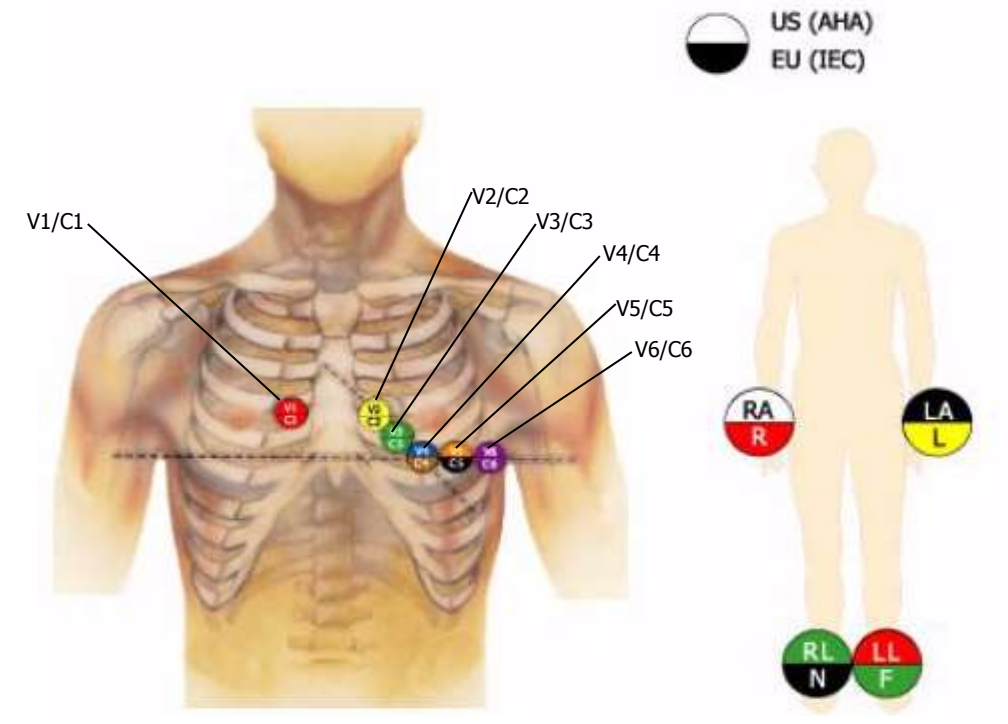

9. Fare clic sull'icona ECG sulla Barra degli strumenti. In alternativa è possibile scegliere il comando

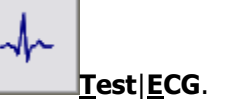

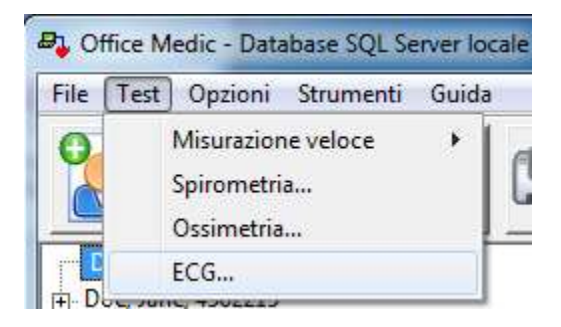

Sullo schermo apparirà la finestra di acquisizione che visualizza l'ECG del paziente in tempo reale.

Avvertenza: per ridurre il rischio di artefatti, assicurarsi che il paziente non si muova. Il presente dispositivo per ECG serve a ottenere esclusivamente ECG a riposo; il dispositivo non deve venire usato per effettuare prove da sforzo

## **Informazioni sulla finestra di acquisizione**

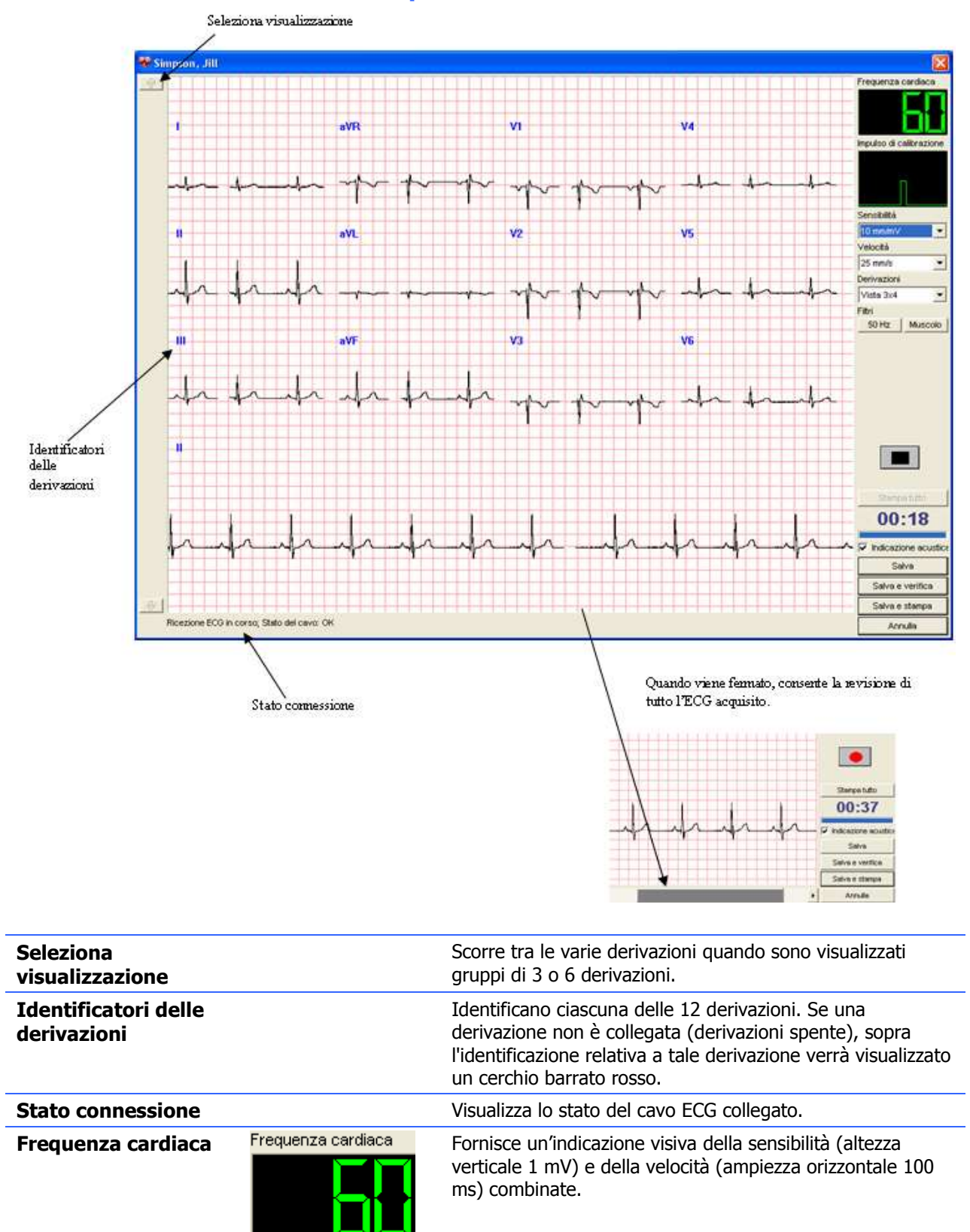

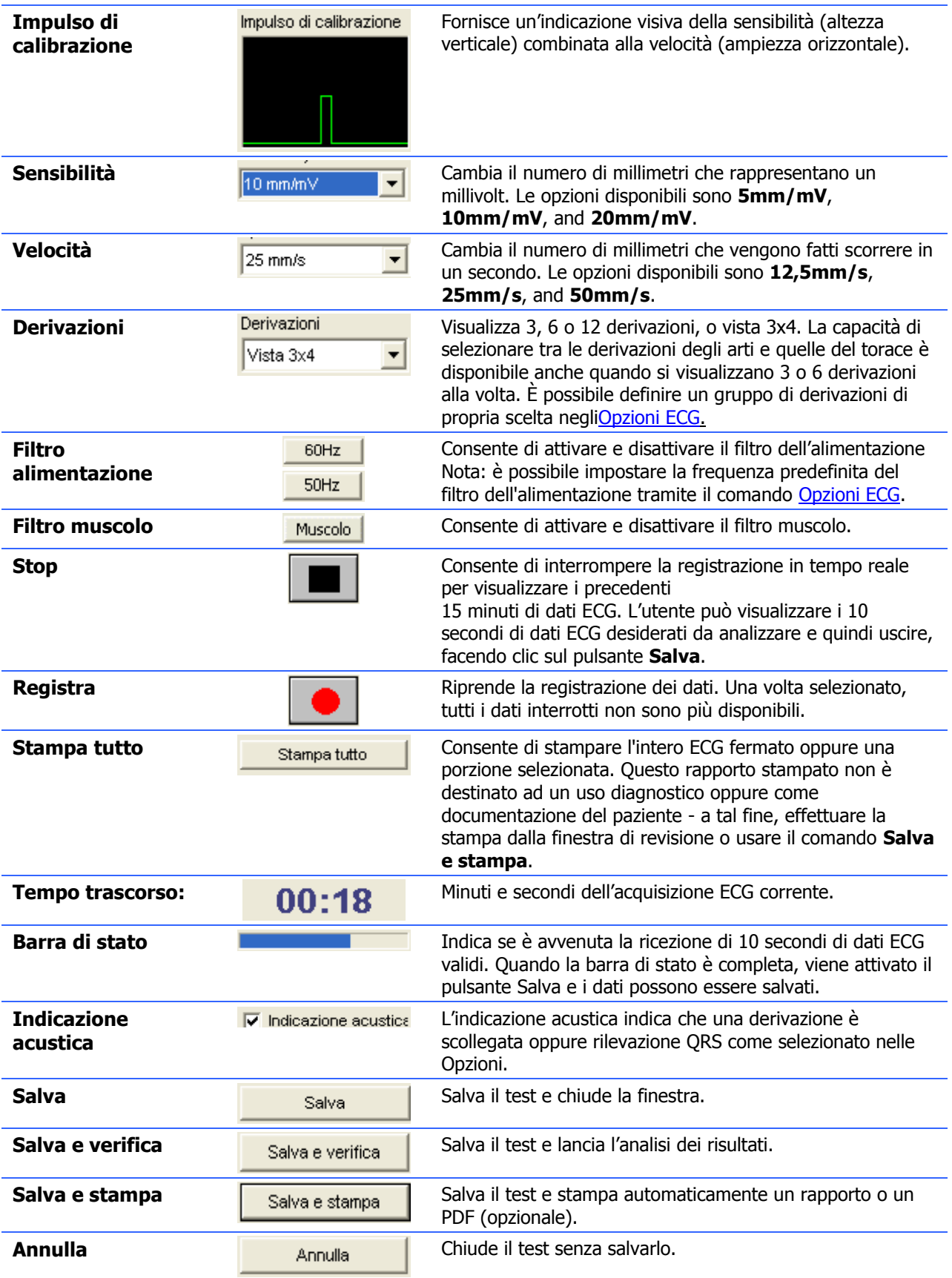

# <span id="page-63-0"></span>**Opzioni ECG**

Scegliere il comando **Opzioni**|**ECG**.

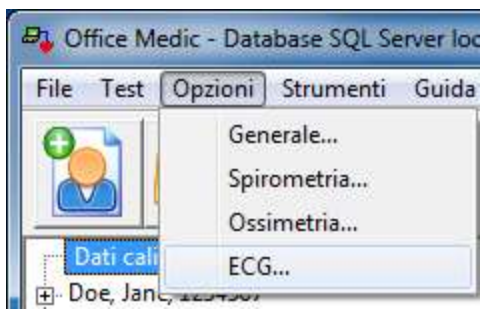

## **Scheda Generale**

Per impostare o modificare le Opzioni ECG generali, scegliere **Generale**.

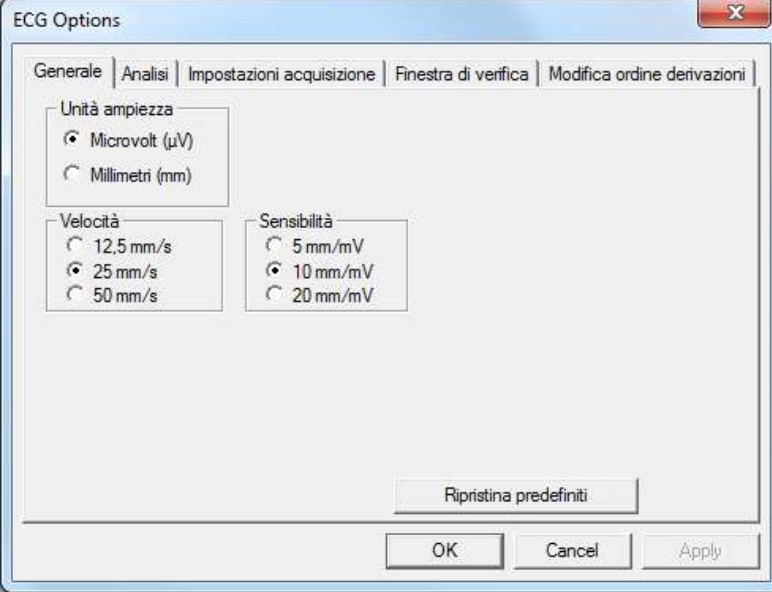

#### **Scheda Analisi**

Selezionare Analisi per impostare o cambiare le opzioni di analisi dell'ECG.

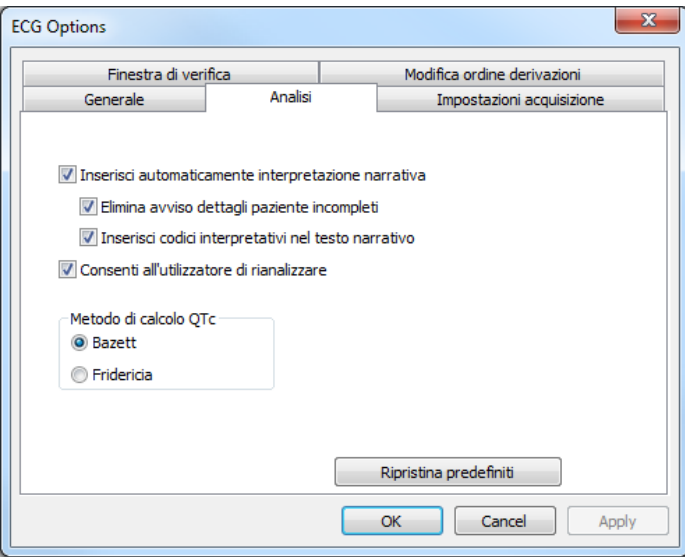

## **Scheda Impostazioni acquisizione**

Selezionare Impostazioni acquisizione per impostare o cambiare le opzioni disponibili nella finestra di acquisizione.

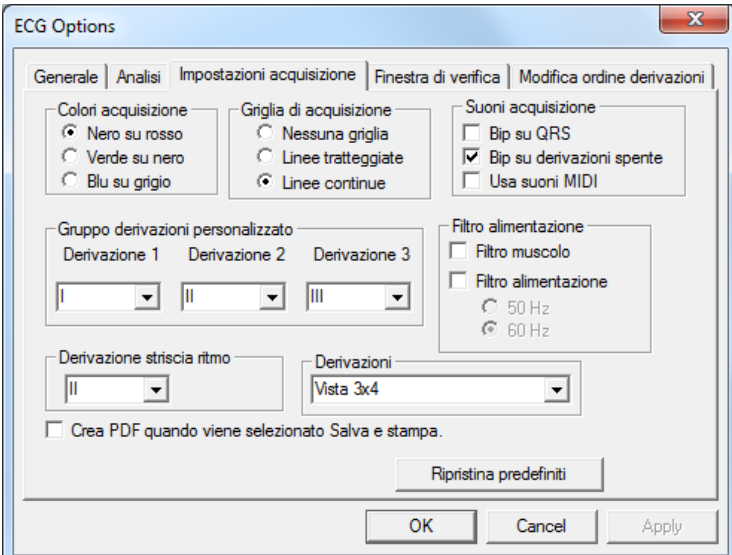

## **Scheda Finestra diverifica**

Selezionare Finestra revisione per impostare o cambiare le opzioni disponibili nella finestra di revisione dell'ECG.

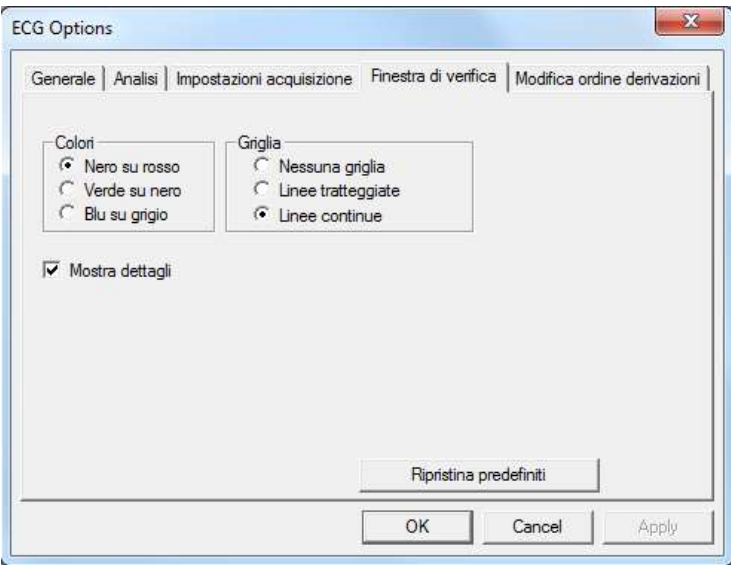

#### **Scheda Modifica ordine derivazioni**

Selezionare Modifica ordine derivazioni per impostare o cambiare l'ordine delle derivazioni. Nota: l'impostazione vale sia per la finestra di acquisizione, sia per quella di revisione.

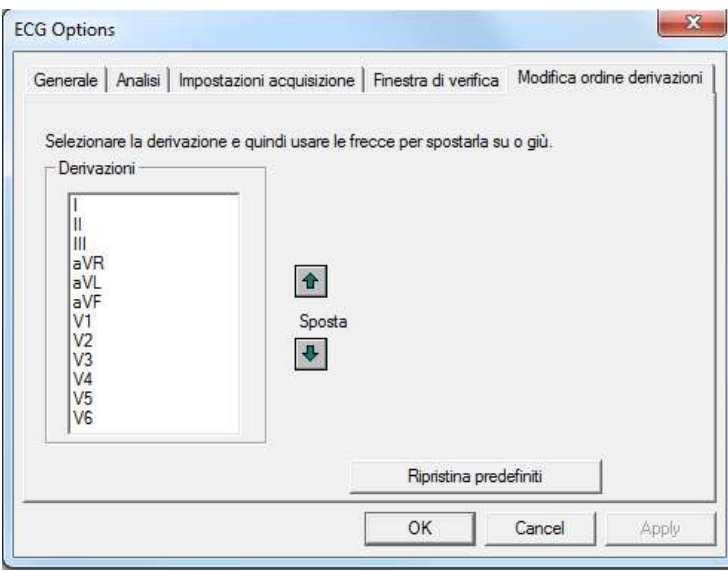

# **Revisione di un ECG**

Revisione di un ECG nella finestra ECG di revisione

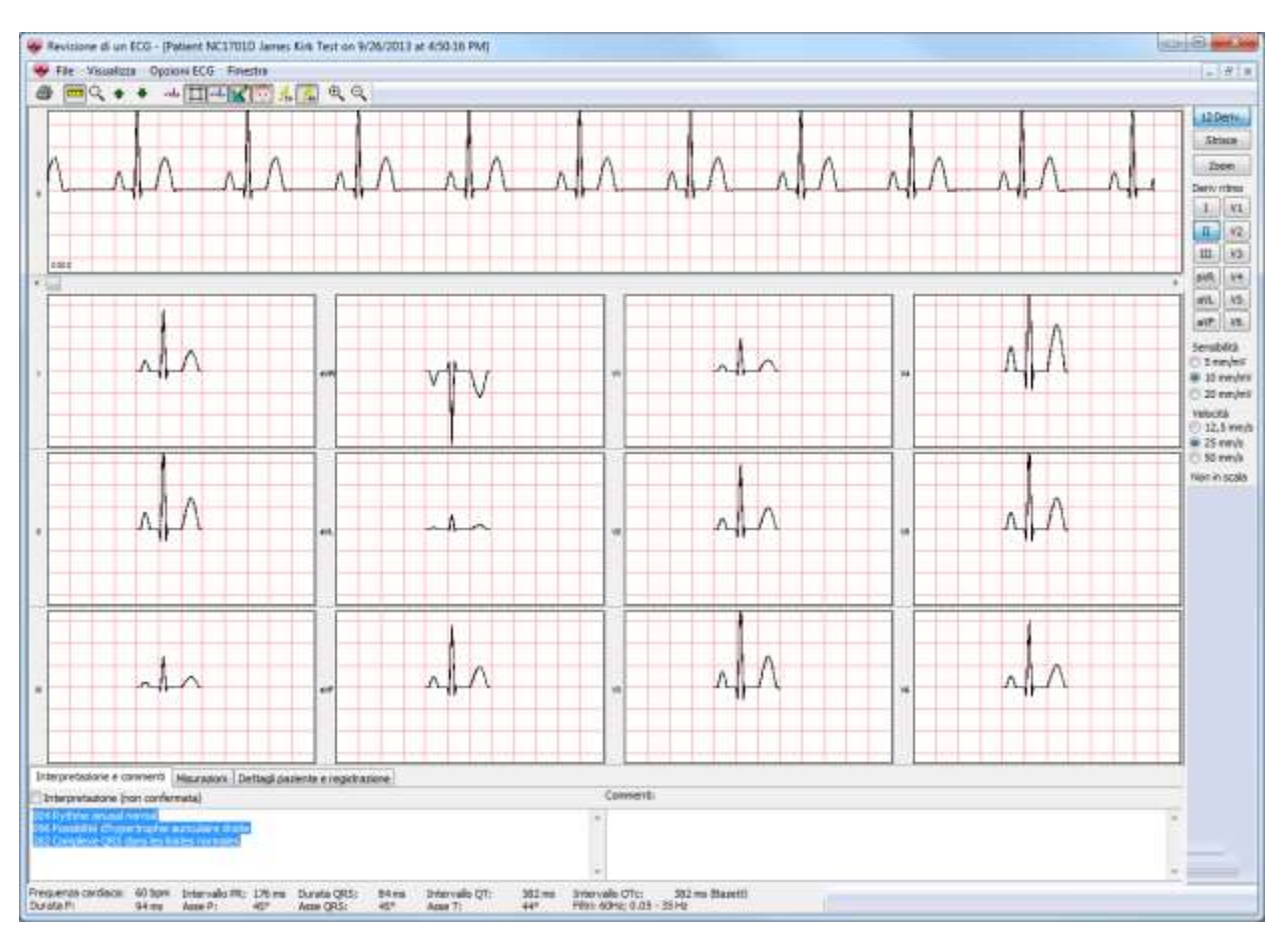

## **Menu dei file**

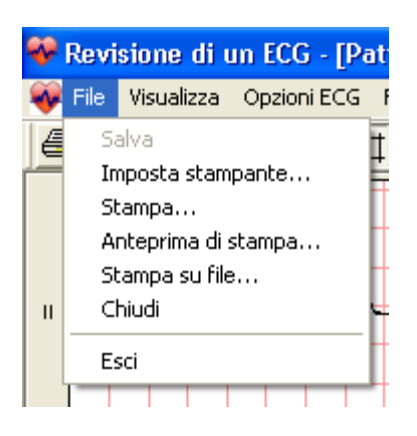

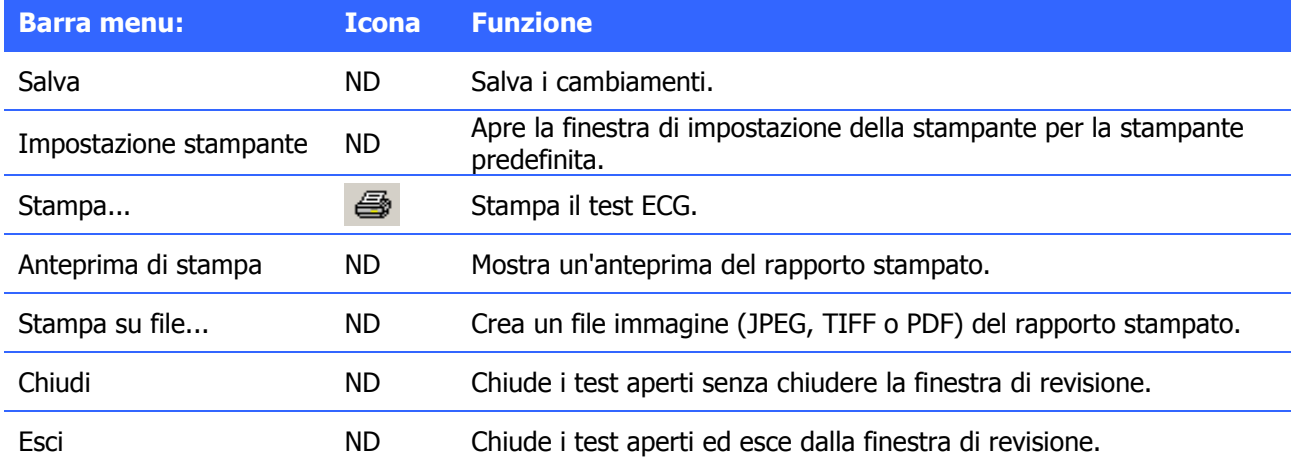

## **Menu di visualizza**

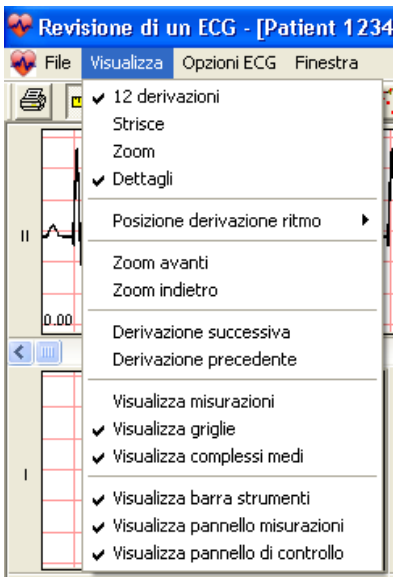

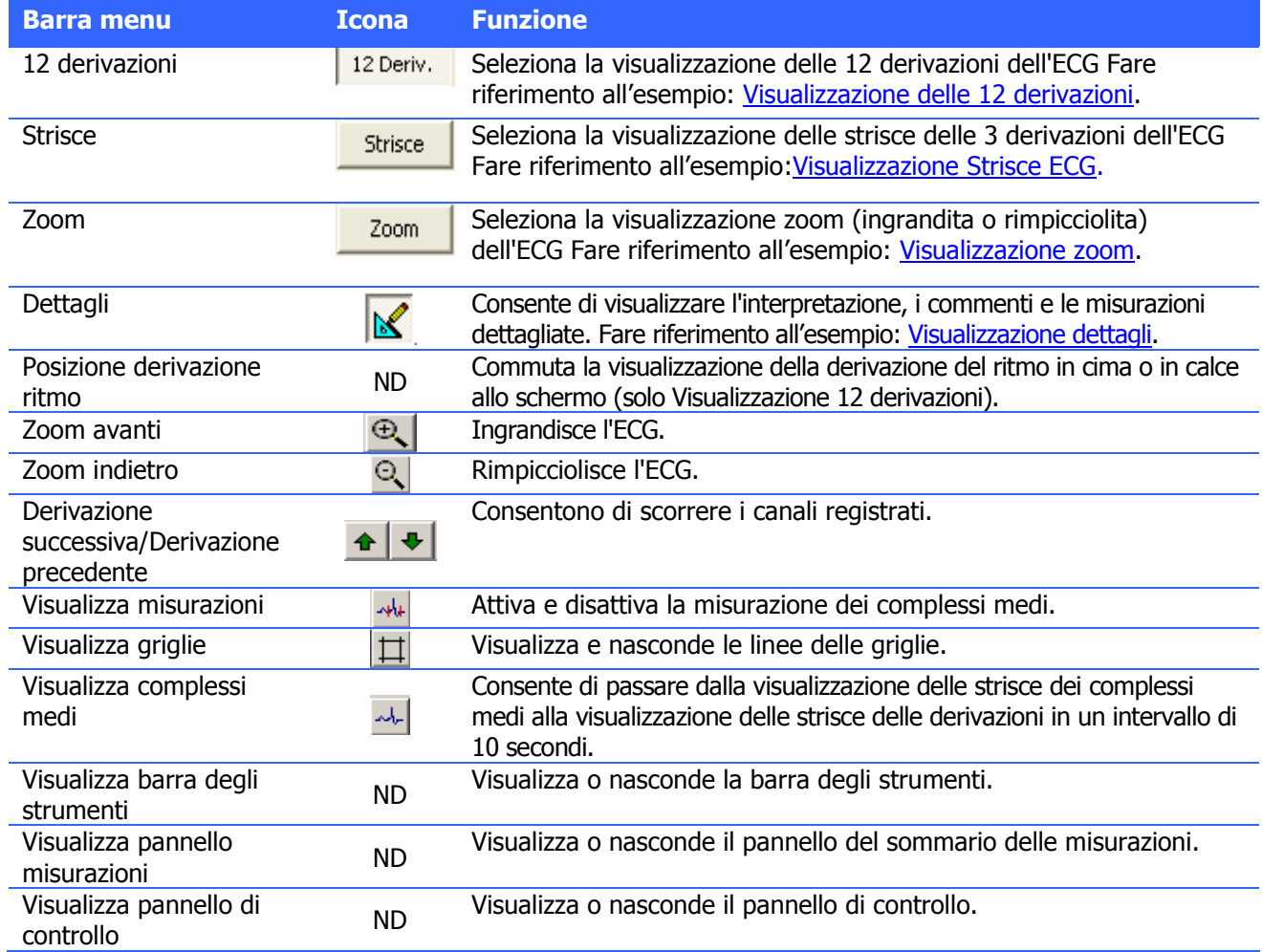

## **Menu opzioni ECG**

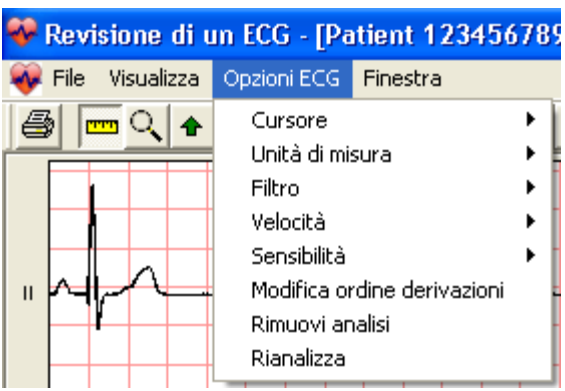

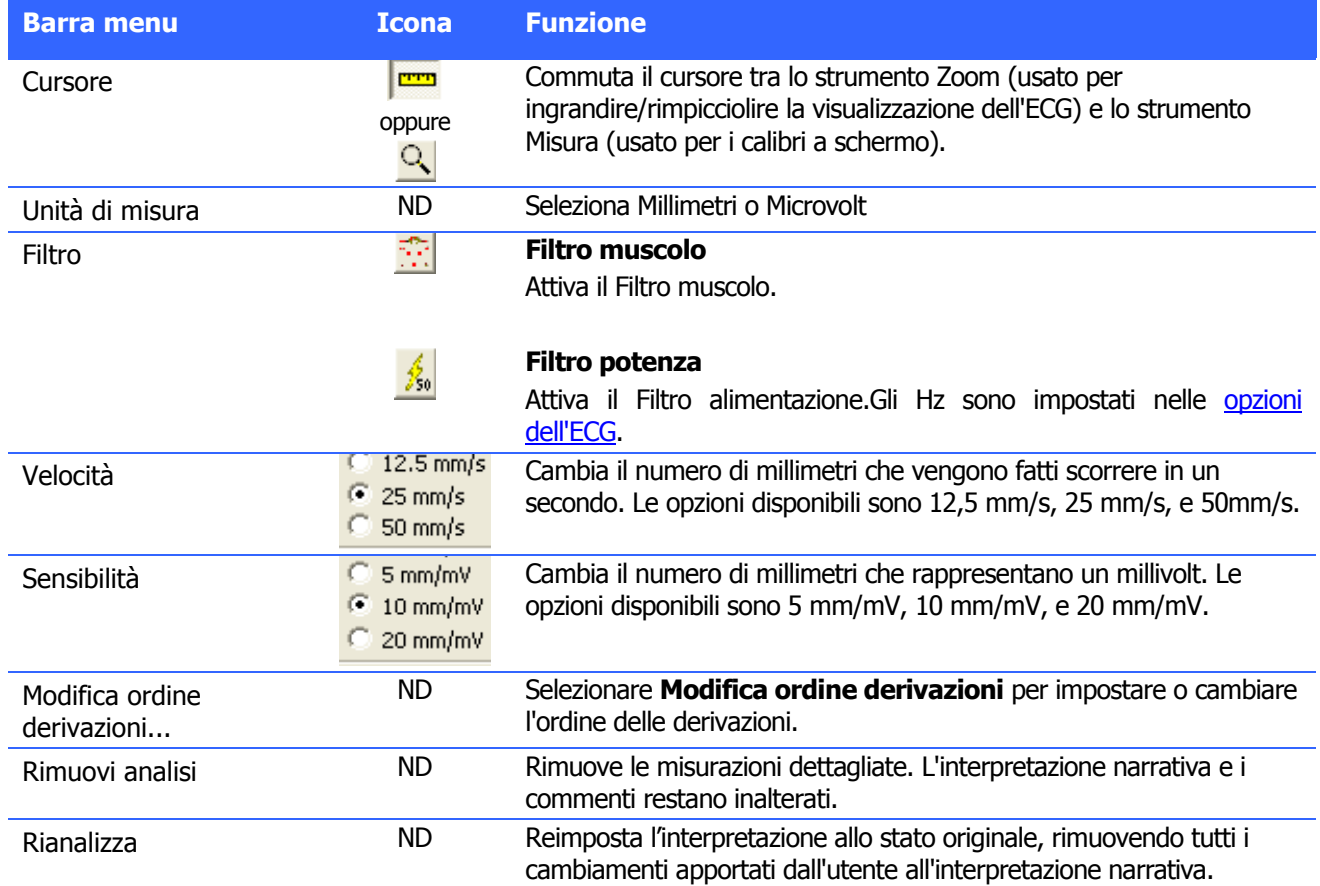

#### <span id="page-70-1"></span><span id="page-70-0"></span>**Visualizzazione**

<span id="page-70-2"></span>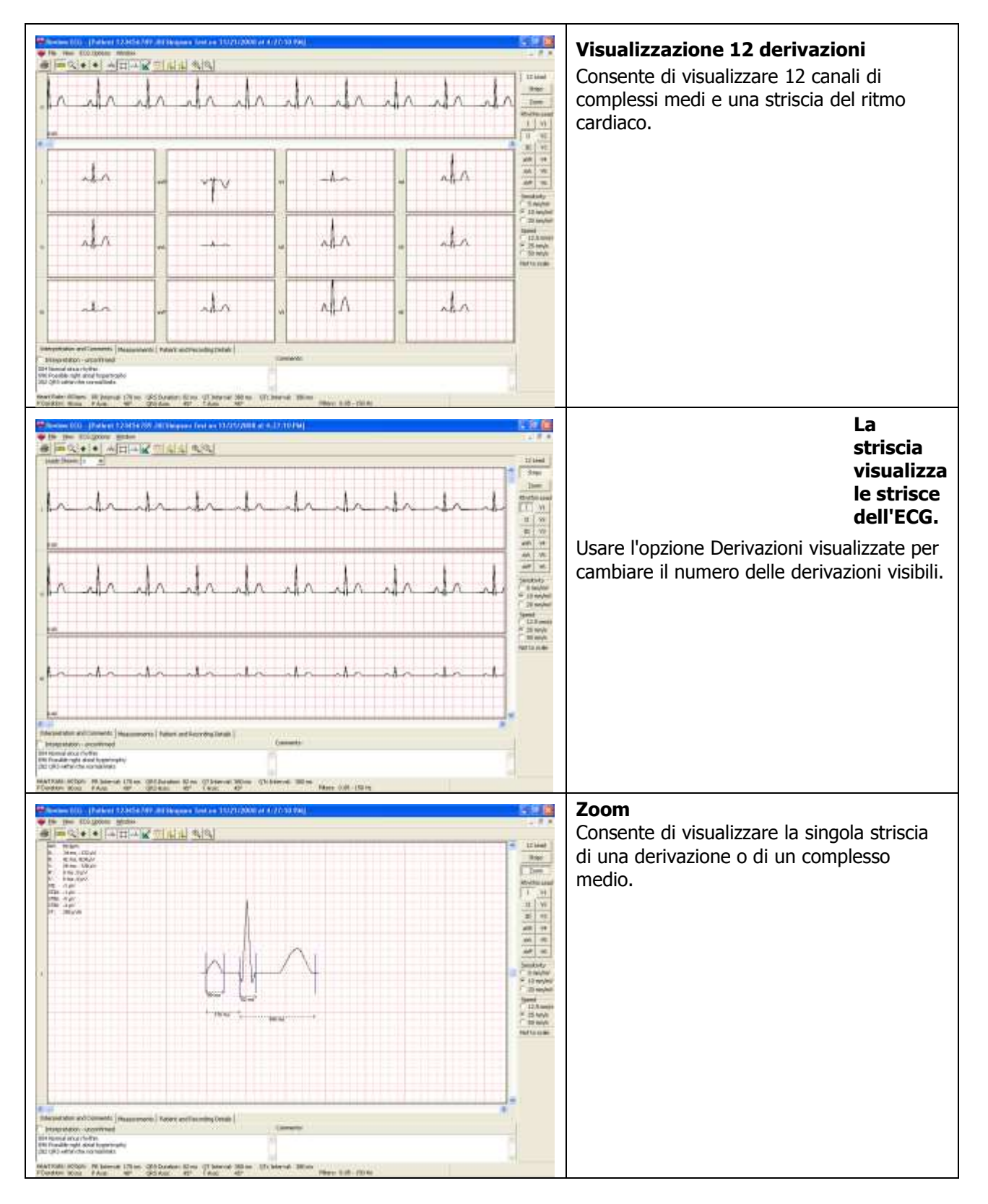

#### <span id="page-71-0"></span>**Visualizzazione Dettagli**

La Visualizzazione Dettagli **Musicime interpretazione**, i commenti, le misurazioni dettagliate e i dettagli paziente dell'ECG.

#### **Interpretazione e commenti**

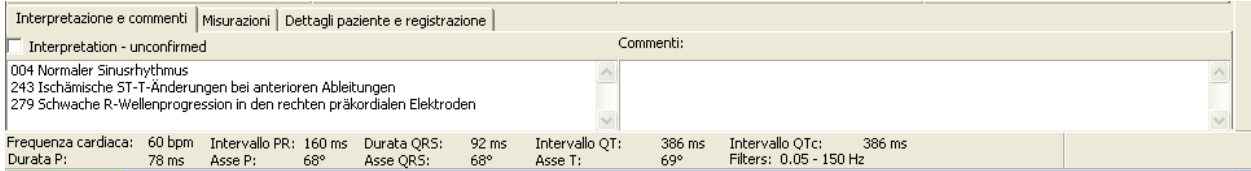

#### **Misurazioni**

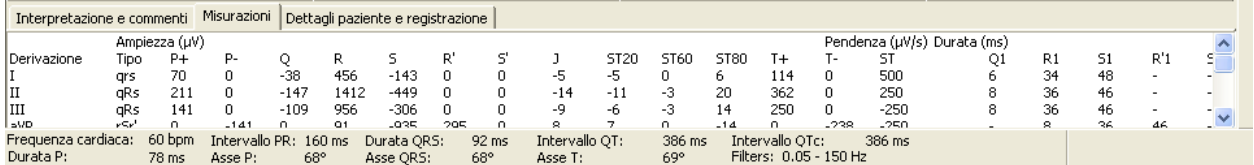

#### **Dettagli paziente e registrazione**

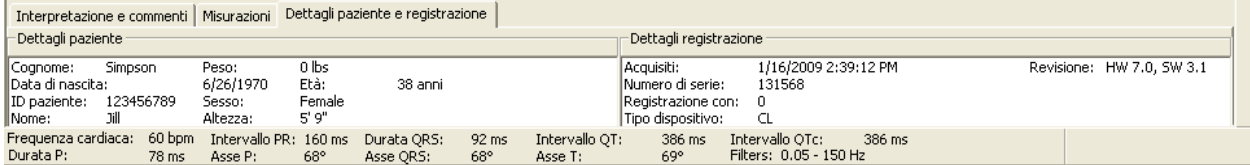

Avvertenze:L'interpretazione fornita dal software Office Medic è valida soltanto se utilizzata assieme ad accertamenti clinici. Tutte le interpretazioni e le rilevazioni grafiche generate dal computer devono essere confermate da un medico esperto e qualificato.
# **Stampa di un ECG**

Scegliere il comando **File**|**Stampa**, oppure fare clic sul pulsante di stampa.

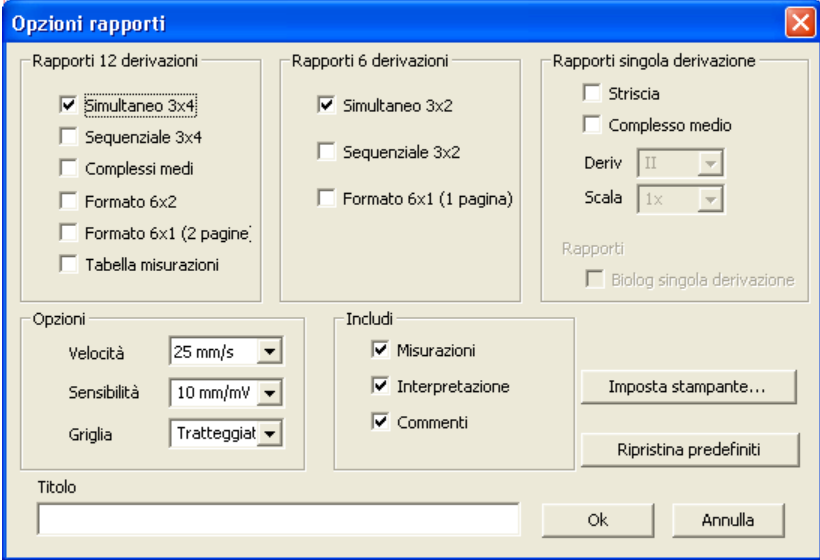

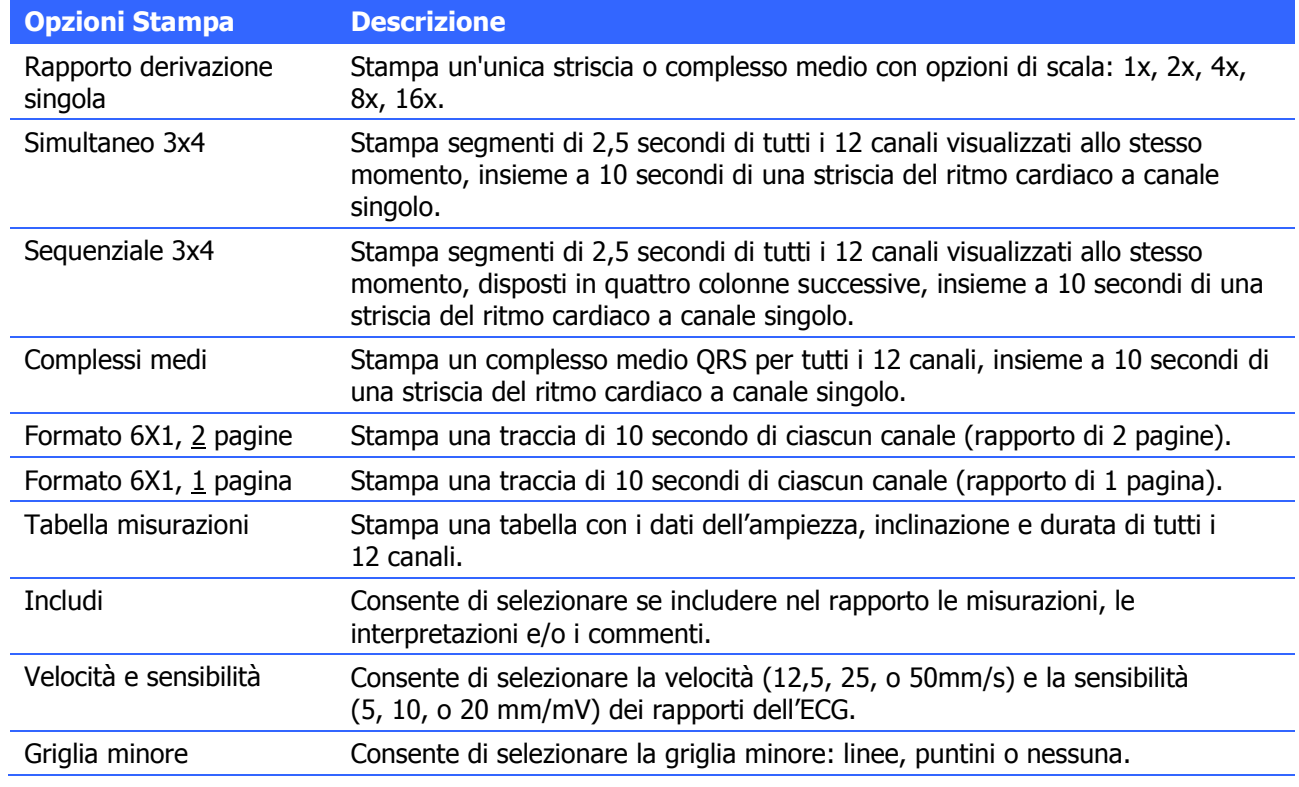

Nota: quando si effettua una stampa da una stampante a bassa risoluzione selezionare Puntini o Nessuna per la griglia minore.

### **Verifica dispositivo ECG**

Si consiglia un controllo periodico del sistema ECG con un simulatore per ECG. La periodicità dei controlli è a discrezione del responsabile medico. Esistono in commercio simulatori per ECG utili a questo scopo, alla cui documentazione si rimanda per istruzioni sul loro uso.

Per ulteriori informazioni sulla verifica del dispositivo, contattare QRS Diagnostic all'indirizzo: www.QRSdiagnostic.com.

### **Programma di analisi di ECG**

OfficeMedic fornisce analisi e interpretazioni di ECG a 12 canali sulla base di algoritmi sviluppati da Cardionics S.A. Per ulteriori informazioni consultare la guida all'ECG per il medico.

#### **Funzionalità del programma di analisi**

Il programma di analisi dell'ECG fornisce un'analisi dell'ampiezza, della durata e della morfologia delle forme d'onda di un elettrocardiogramma (ECG). L'analisi si basa sugli standard interpretativi di tali parametri e su calcoli dell'asse elettrico e delle relazioni tra le derivazioni.

L'interpretazione dell'ECG deve essere considerata un contributo alla formulazione di una diagnosi clinica, deve essere confermata dalla competenza del medico, dall'anamnesi del paziente, dai risultati degli esami fisici, dai diagrammi dell'ECG e dal quadro clinico generale.

# Informazioni sulla manutenzione

## **Pulizia e manutenzione del dispositivo**

#### **Pulizia**

Pulire le superfici con un panno inumidito soltanto con acqua. Asciugare accuratamente. NON PULIRE LE AREE INTORNO AI CONNETTORI. La presenza eccessiva di umidità all'interno o sopra la guaina, i cavi o i connettori Luer può compromettere il funzionamento del dispositivo. Quando il dispositivo non è in uso, riposizionare il cappuccio protettivo in vinile.

Per pulire il cavo di terminazione al paziente, pulire le superfici della guaina con un panno pulito inumidito soltanto con acqua.

Per disinfettare il cavo di terminazione al paziente, pulire la guaina con un disinfettante approvato per uso ospedaliero.

#### **Trattamento**

Non inserire schede PC "sporche" nello slot della scheda PC. Non inserire un cavo USB "sporco" nella porta USB. Non contaminare il raccordo Luer e i connettori della scheda PC.

#### **Conservazione**

Conservare il dispositivo in un luogo asciutto. Evitare sbalzi di temperatura improvvisi.

#### **Dannimeccanici**

Evitare urti e cadute. Qualora una scheda subisca una caduta, verificarne la calibrazione prima dell'uso sul paziente.

#### **Controllo**

Prima e dopo ogni utilizzo, controllare che il dispositivo non sia danneggiato. Non utilizzare dispositivi che rechino segni visibili di danni. Per informazioni su danni e riparazione di dispositivi, rivolgersi al reparto assistenza di QRS Diagnostic.

#### **Manutenzione**

Per contattare il servizio di manutenzione di QRS Diagnostic:

QRS Diagnostic 6901 East Fish Lake Rd, Suite 188 Maple Grove, MN 55369, USA

dal lunedì al venerdì dalle 08:00 alle 17:00 CST Telefono: 763 559-8492 Fax: 763-559-2961 email: support@QRSDiagnostic.com

Per le riparazioni verrà emesso un numero di autorizzazione per la restituzione del prodotto (RMA) **LE SPESE PER LA RESTITUZIONE PER RIPARAZIONI DEL PRESENTE STRUMENTO SARANNO A CARICO DELL'ACQUIRENTE. LA RESTITUZIONE DI UNITÀ RIPARATE IN GARANZIA SARÀ A CARICO DI QRS O DEL RAPPRESENTANTE AUTORIZZATO. TUTTE LE SPESE DI TRASPORTO PER INTERVENTI NON COPERTI DA GARANZIA SARANNO A CARICO DEL CLIENTE.**

#### **Garanzia limitata**

- QRS Diagnostic garantisce che tutti gli strumenti venduti e forniti sono privi di difetti di materiale e di produzione per un periodo di 1 anno dalla data di acquisto.Tutti i materiali e gli accessori sono coperti da una garanzia limitata per 90 giorni.Include i sensori per ossimetria.Se durante il periodo coperto dalla garanzia uno strumento viene giudicato difettoso e QRS accetta tale giudizio, lo strumento verrà riparato o sostituito senza oneri per i pezzi di ricambio o la manodopera.
- La garanzia non copre i danni causati da incidenti, uso improprio o abuso, né strumenti che siano stati modificati o riparati da personale non autorizzato da QRS Diagnostic.Inoltre la garanzia non copre unità il cui numero di serie sia stato rimosso, cancellato o reso illeggibile.
- **LA PRESENTE È L'UNICA GARANZIA OFFERTA ED È IN SOSTITUZIONE DI QUALSIASI ALTRA GARANZIA, ESPLICITA O IMPLICITA, INCLUSE LE GARANZIE DI COMMERCIABILITÀ E DI IDONEITÀ AD UNO SCOPO PARTICOLARE, ED È LIMITATA ALLA RIPARAZIONE O SOSTITUZIONE DI STRUMENTI GIUDICATI DIFETTOSI DURANTE IL PERIODO DI COPERTURA DELLA GARANZIA.TUTTE LE RIPARAZIONI DEVONO ESSERE EFFETTUATE DA UN RAPPRESENTANTE AUTORIZZATO DI QRS DIAGNOSTIC.GLI STRUMENTI INVIATI TRAMITE SERVIZI POSTALI O CORRIERE NORMALE DEVONO ESSERE ASSICURATI CONTRO LA PERDITA O IL DANNEGGIAMENTO, IN QUANTO TALI RISCHI NON SONO COPERTI DALLA PRESENTE GARANZIA.**
- L'assistenza tecnica sul software è coperta da garanzia di 1 anno La garanzia include i cavi conduttori ECG.Al termine del periodo di 1 anno, un pacchetto di supporto software è disponibile a un costo aggiuntivo.

# Glossario dei termini

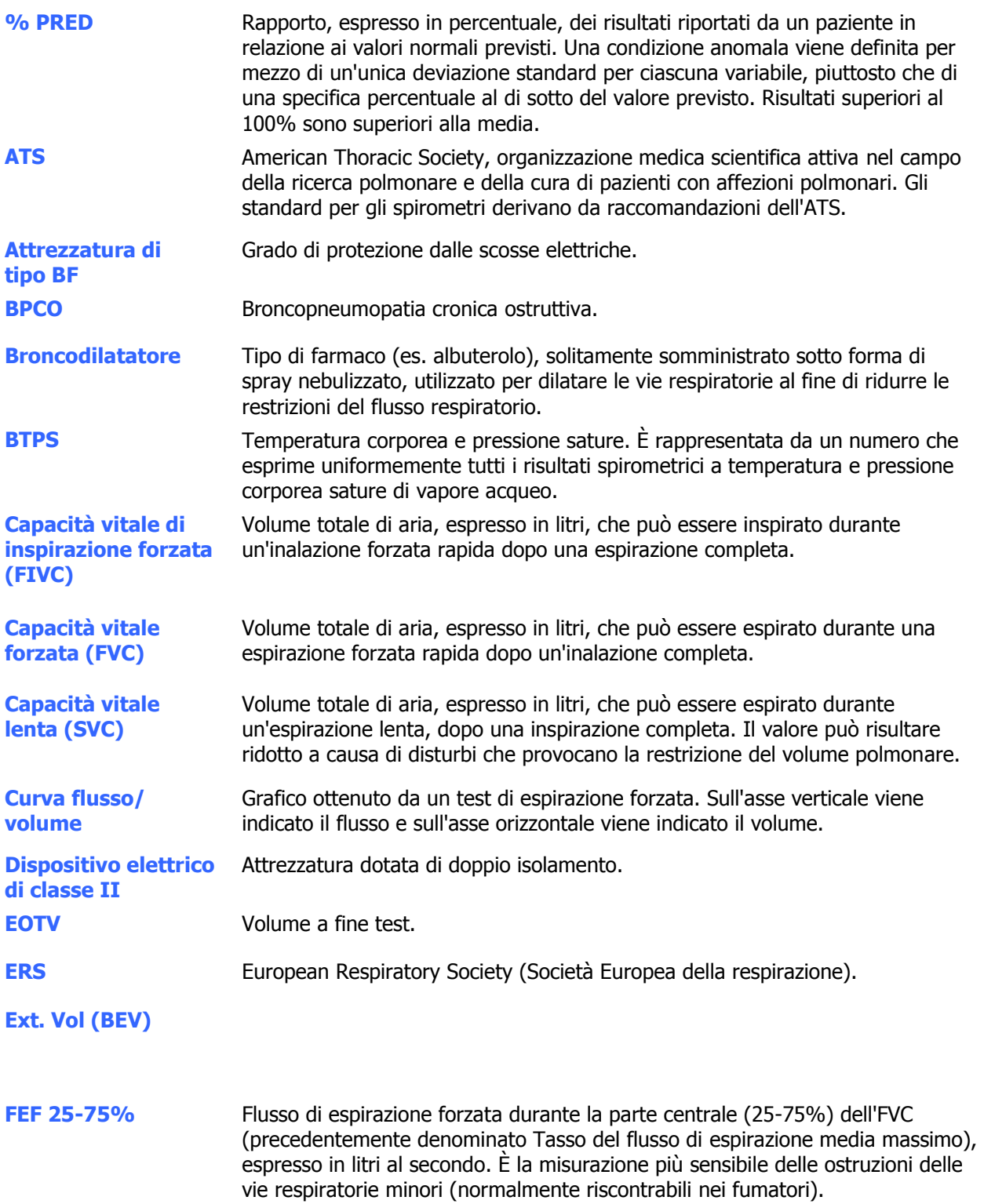

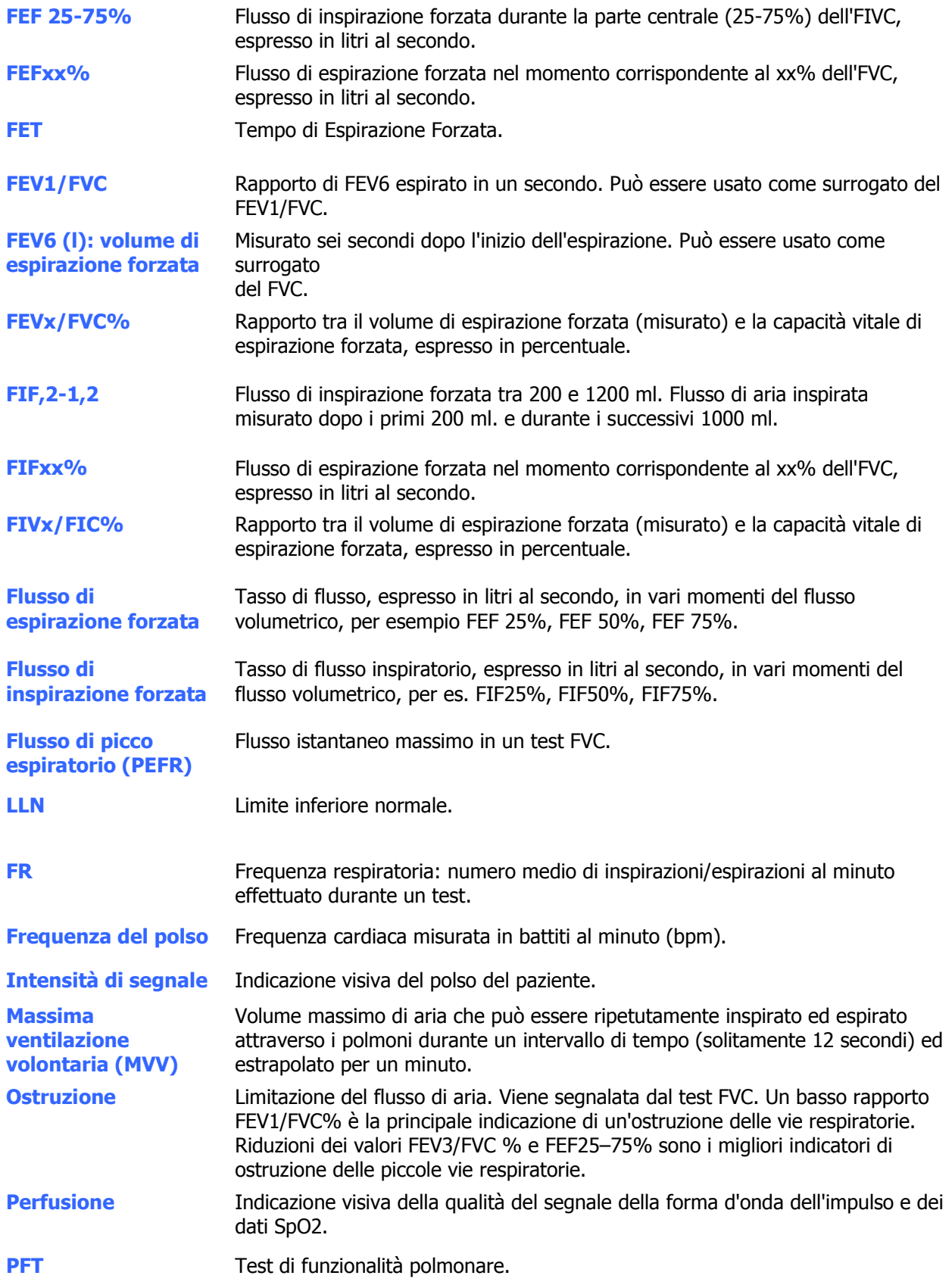

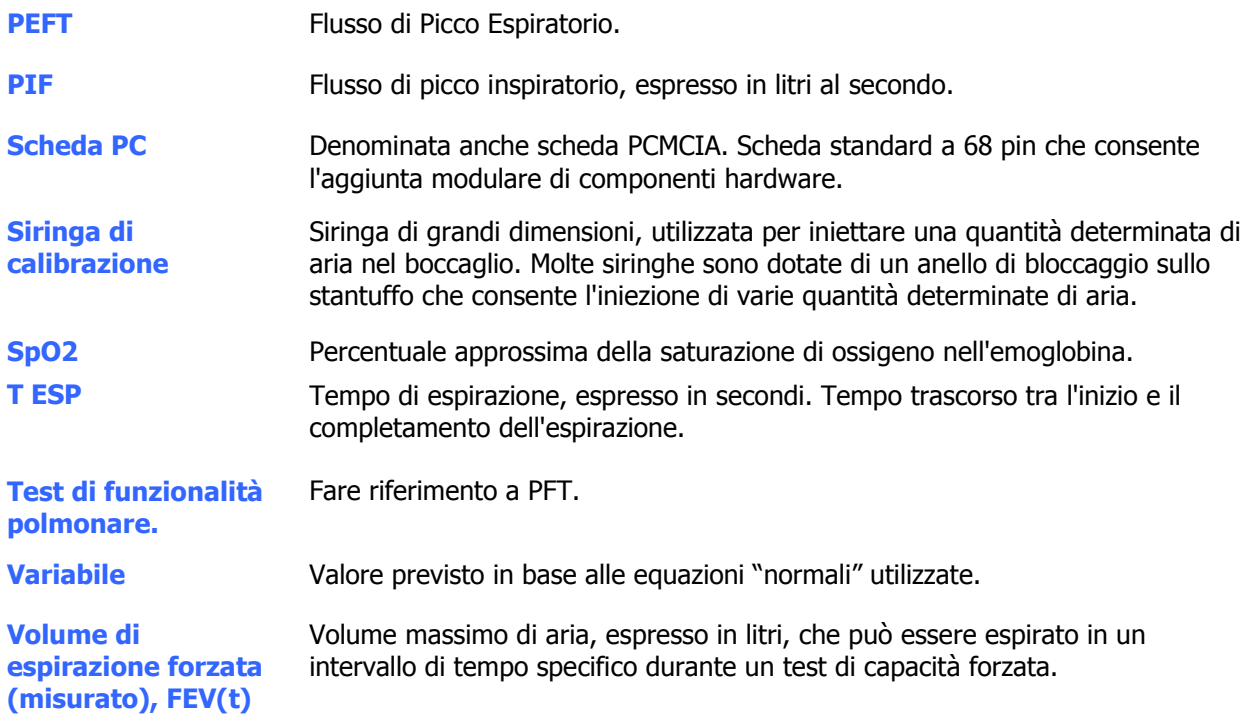

# Caratteristiche del dispositivo:

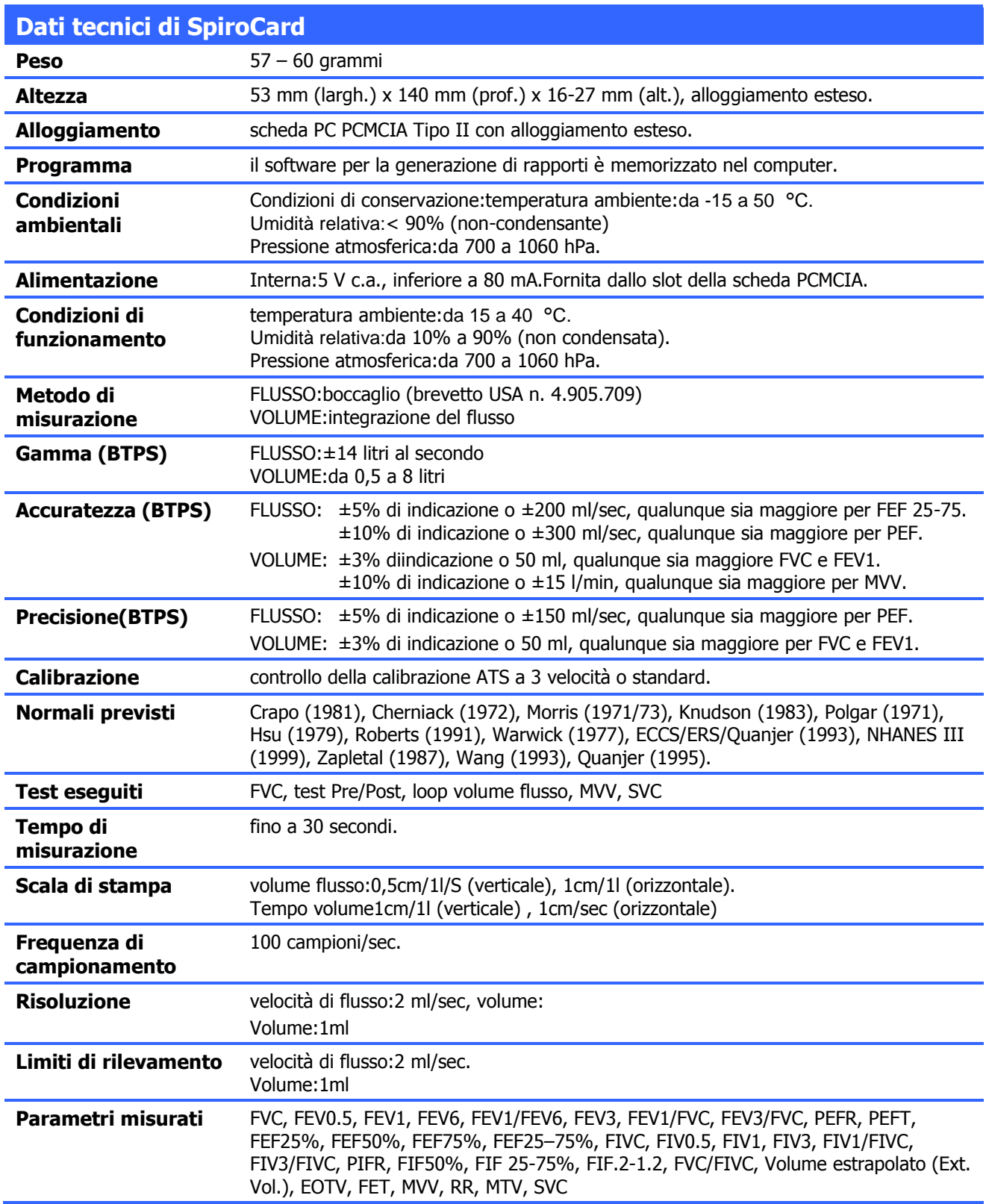

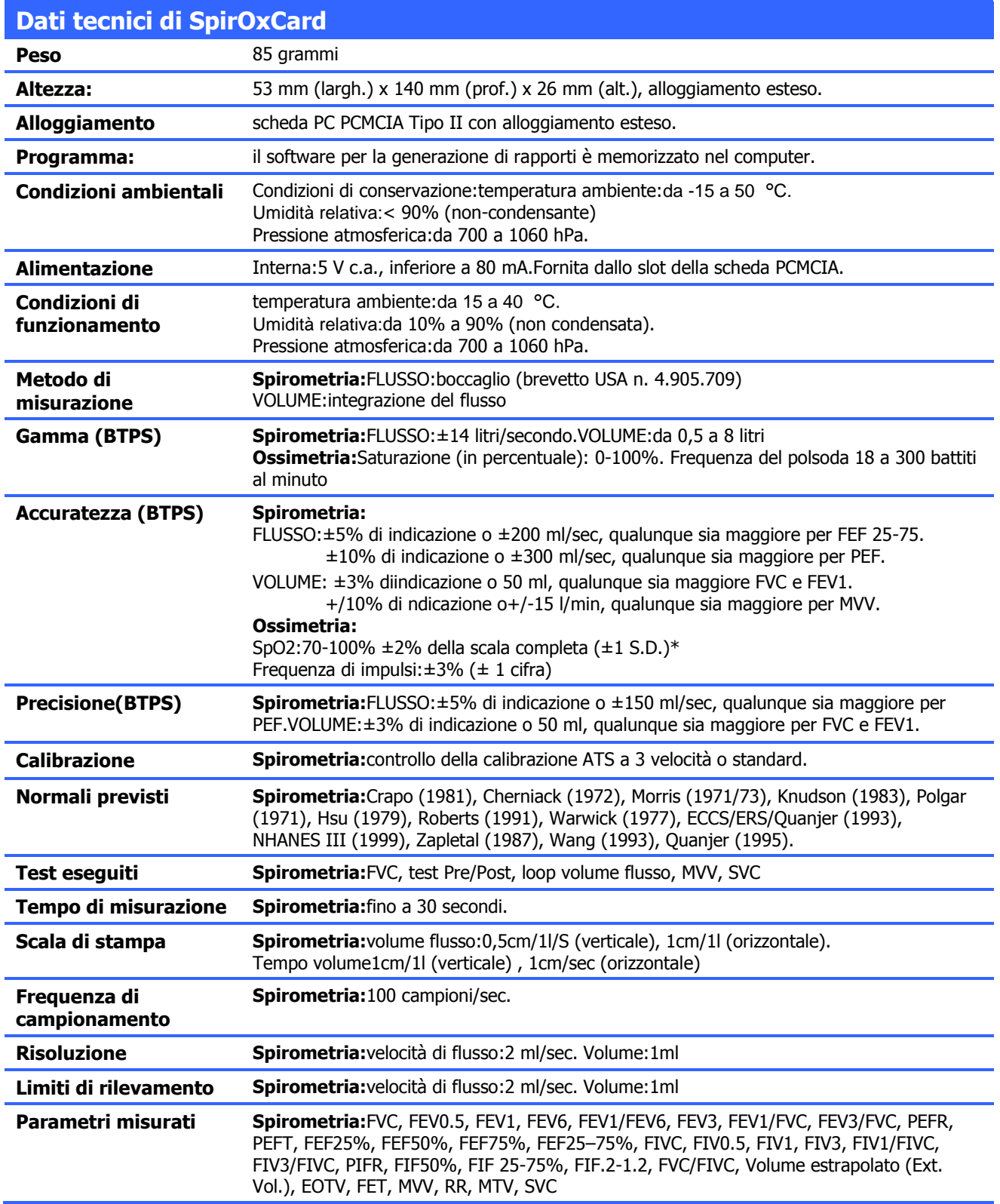

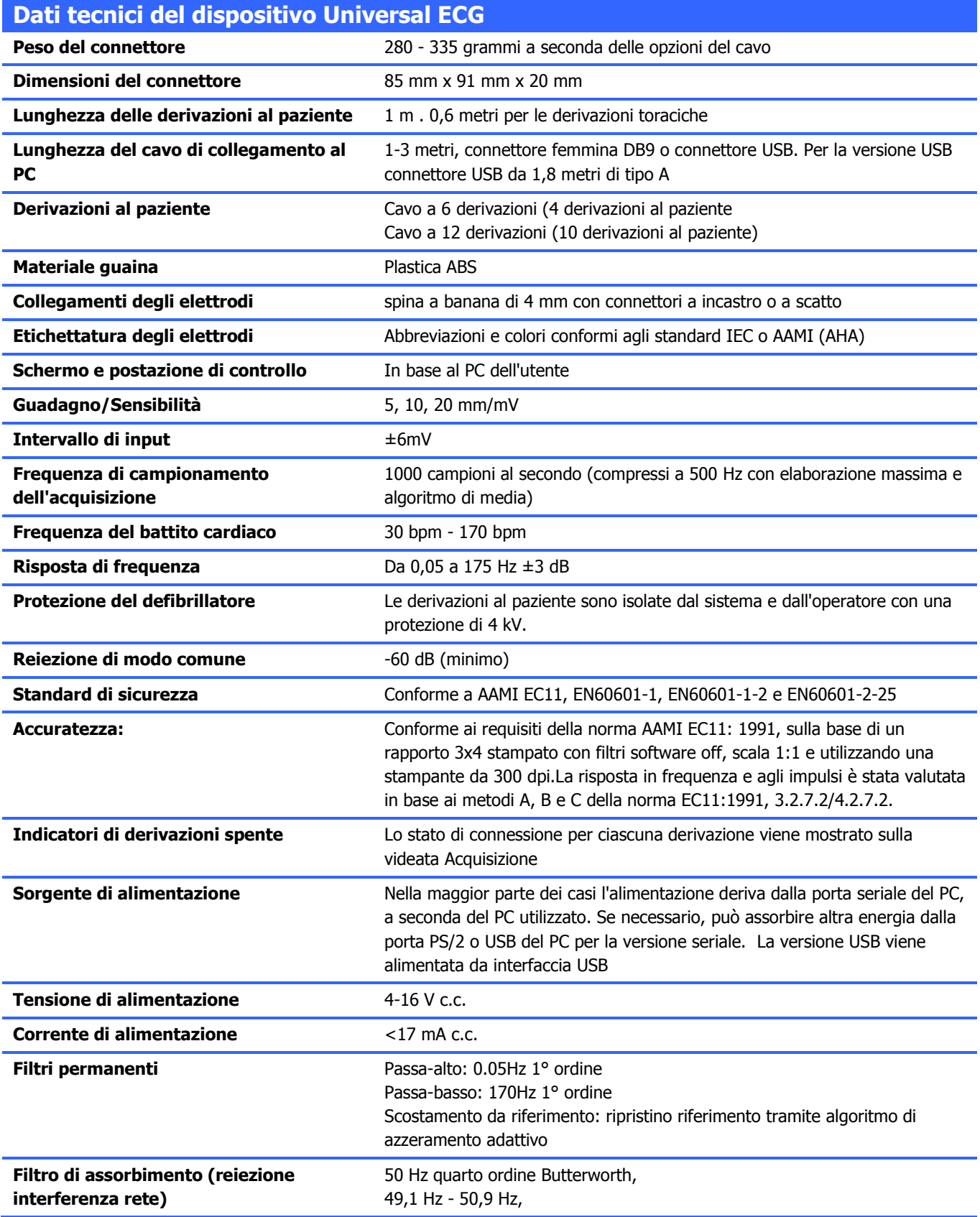

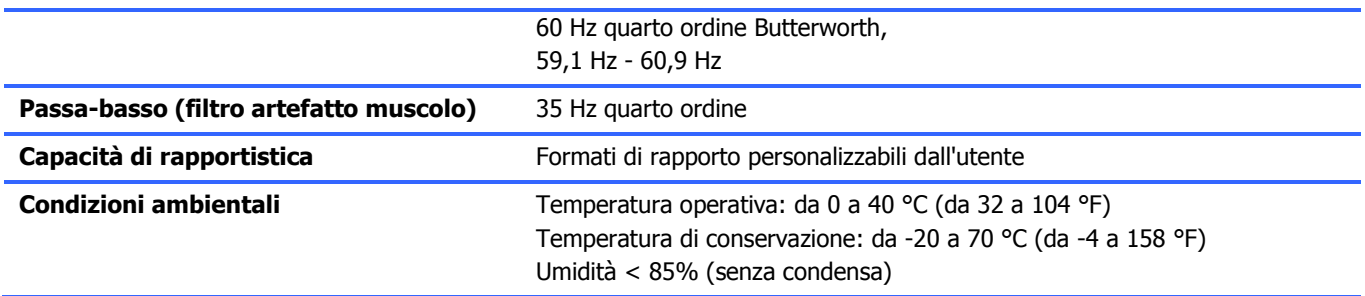

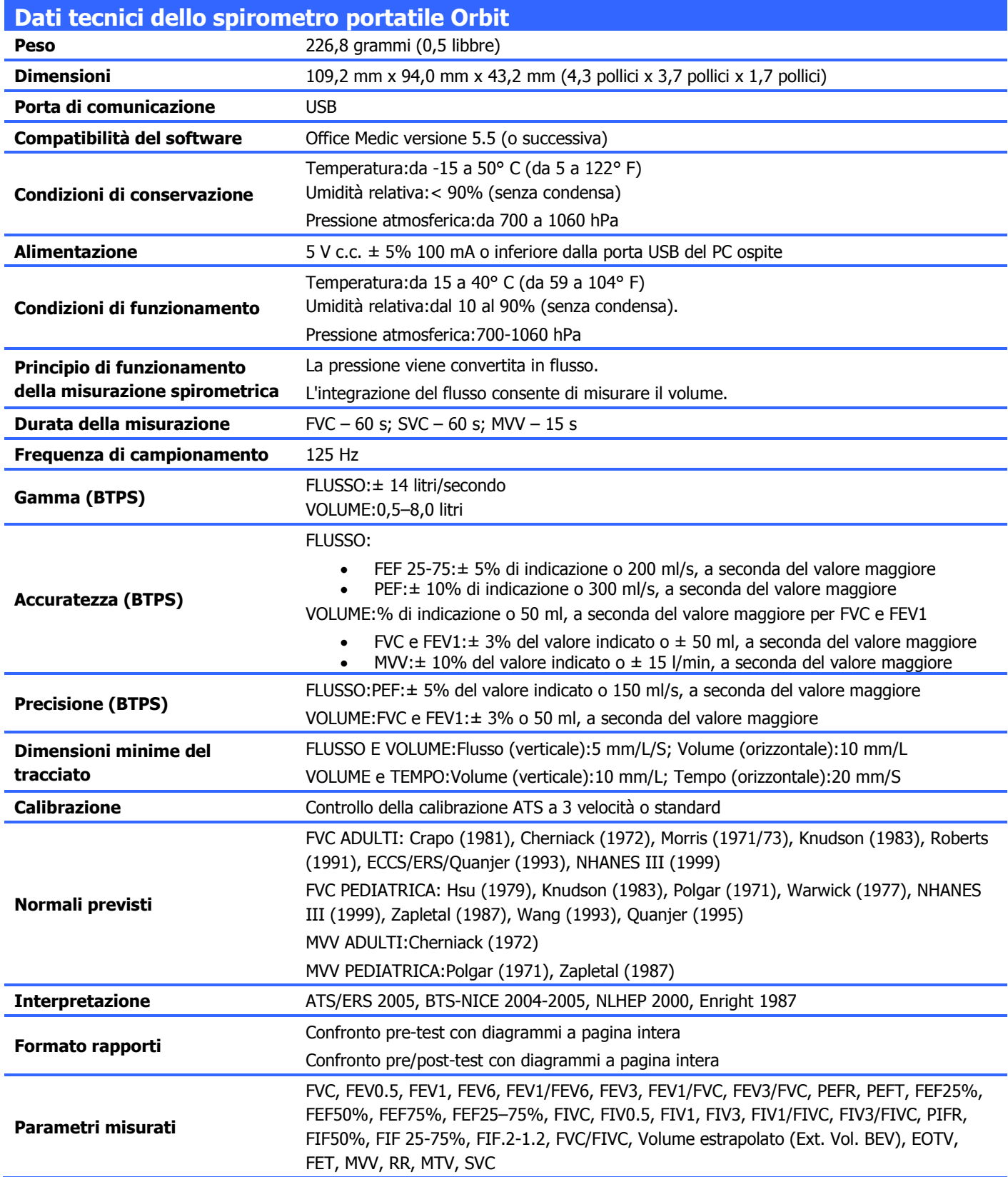